# e-Dnevnik upute za nastavnike

# <span id="page-0-0"></span>Sadržaj

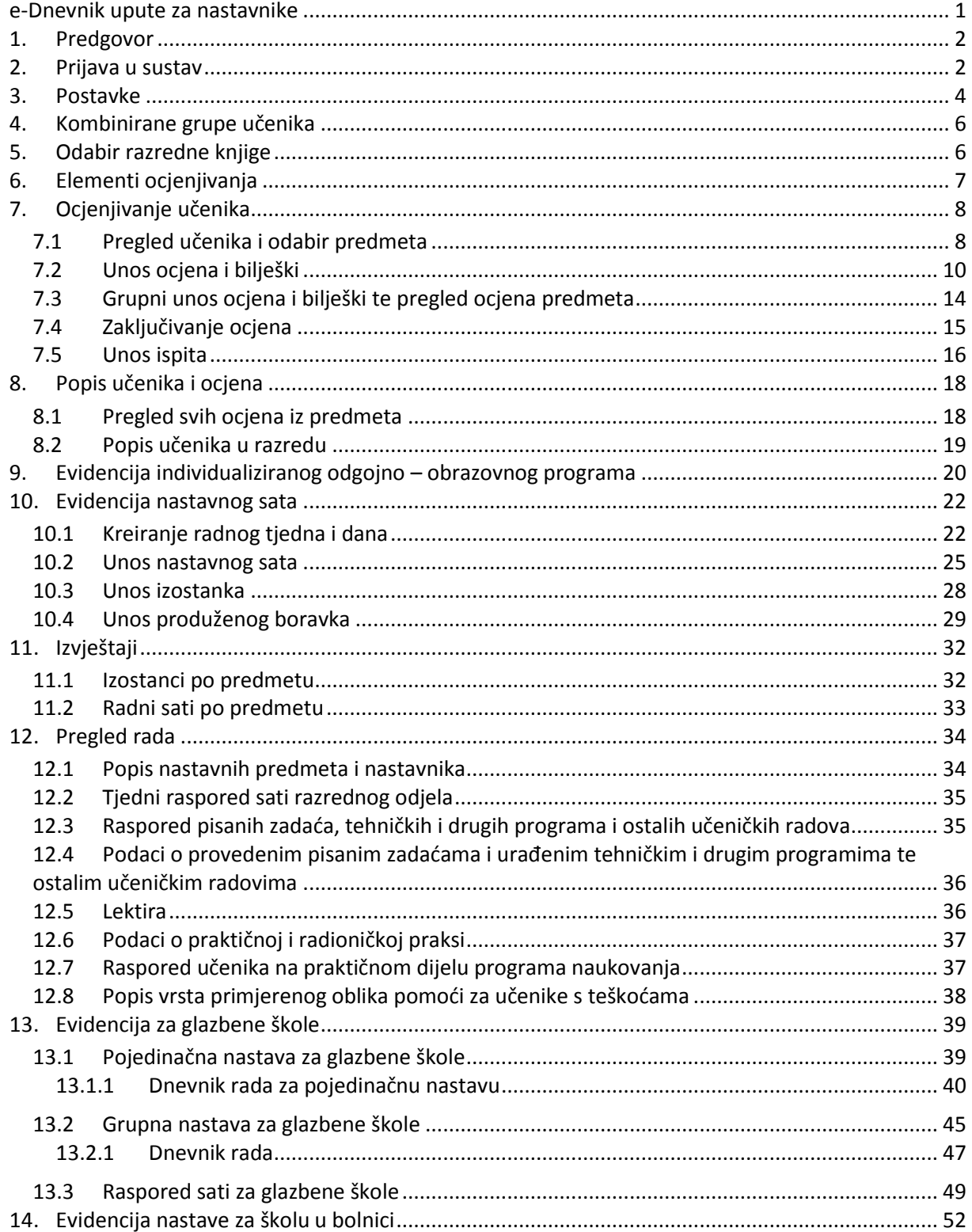

15. Popis slika [......................................................................................................................................](#page-56-0) 57

# <span id="page-1-0"></span>**1. Predgovor**

U uputama su na slikama crvenom bojom () označene poveznice ili druge opcije na koje je potrebno kliknuti mišem te polja u koje trebate unijeti određene podatke. Žutom bojom (**)** ispod pojedinih naslova je označen put do sučelja u aplikaciji.

Nakon unosa ili promjene podataka, iste je potrebno potvrditi klikom na gumb 'Unesi', 'Spremi' ili 'Promijeni'. Za odustajanje od unosa kliknite gumb 'Zatvori'.

# <span id="page-1-1"></span>**2. Prijava u sustav**

e-Dnevnik za osoblje škole nalazi se na internet stranici "e-dnevnik.skole.hr".

Pod korisničko ime unesite svoj AAI@Edu.hr identitet dobiven od strane administratora imenika škole. Ako radite u više škola, dovoljno je da upiše korisničko ime škole u kojoj ste originalno dobio AAI@Edu.hr identitet.

Pod lozinku unesite četveroznamenkasti PIN te u nastavku upisati šesteroznamenkastu jednokratnu lozinku koju je generirao vaš token (kao što je opisano na slici). Ako umjesto fizičkog tokena koristite CARNet mToken aplikaciju na svojem pametnom telefonu, potrebno je samo prepisati jednokratnu lozinku s njega, bez upisivanja PIN-a.

U slučaju poteškoća s prijavom, potrebno je obratiti se administratoru e-Dnevnika u svojoj školi.

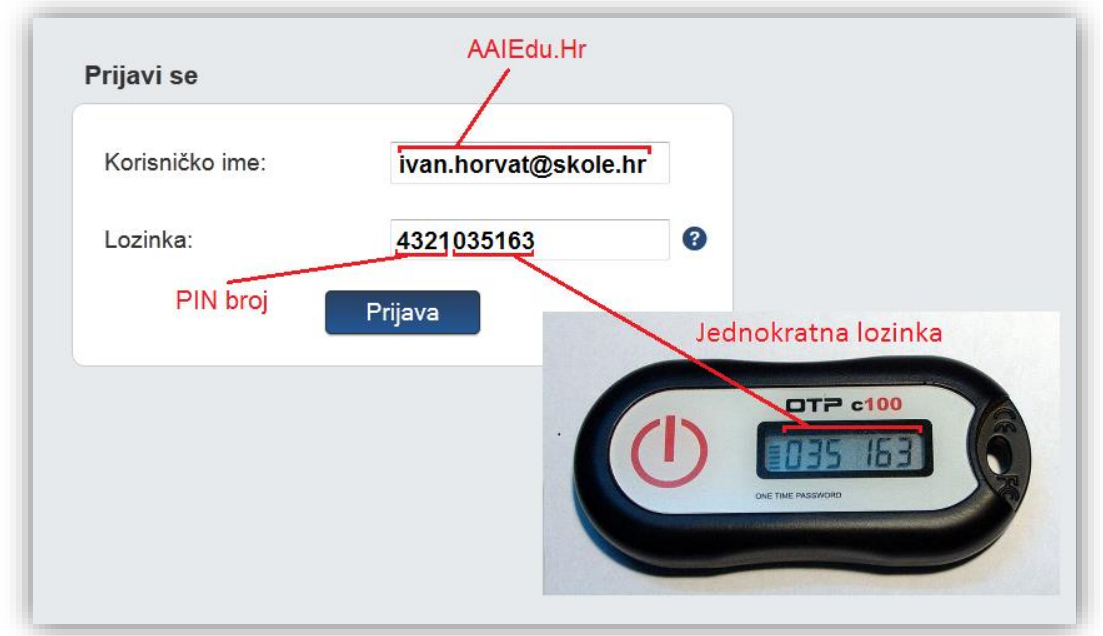

### **Slika 1. Prijava u sustav**

<span id="page-2-0"></span>Potrebno je istaknuti da nastavnici koji rade u više škola koje su u e-Dnevniku trebaju nakon prijave u sustav odabrati školu za koju žele unositi podatke.

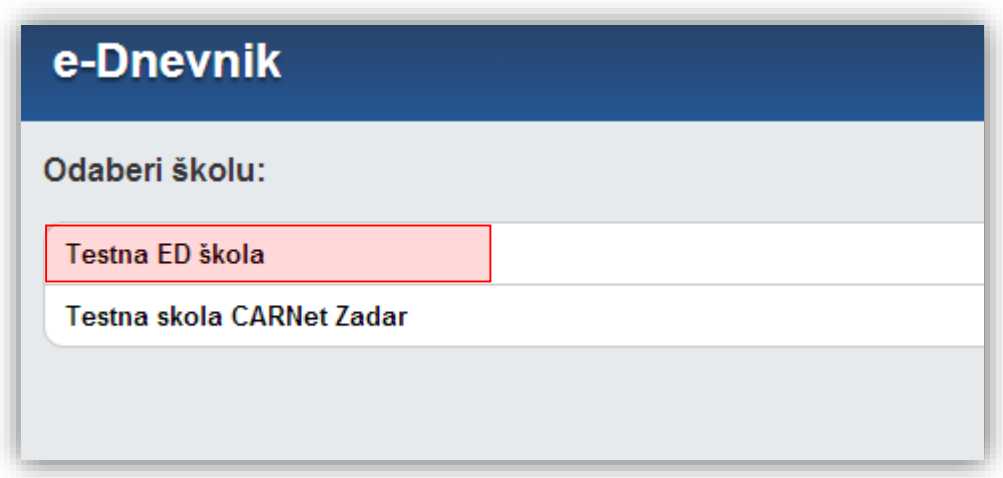

#### <span id="page-2-1"></span>**Slika 2. Odabir škole**

# <span id="page-3-0"></span>**3. Postavke**

Za otvaranje postavki kliknite na svoje ime u donjem lijevom kutu i zatim odaberite opciju 'Postavke'.

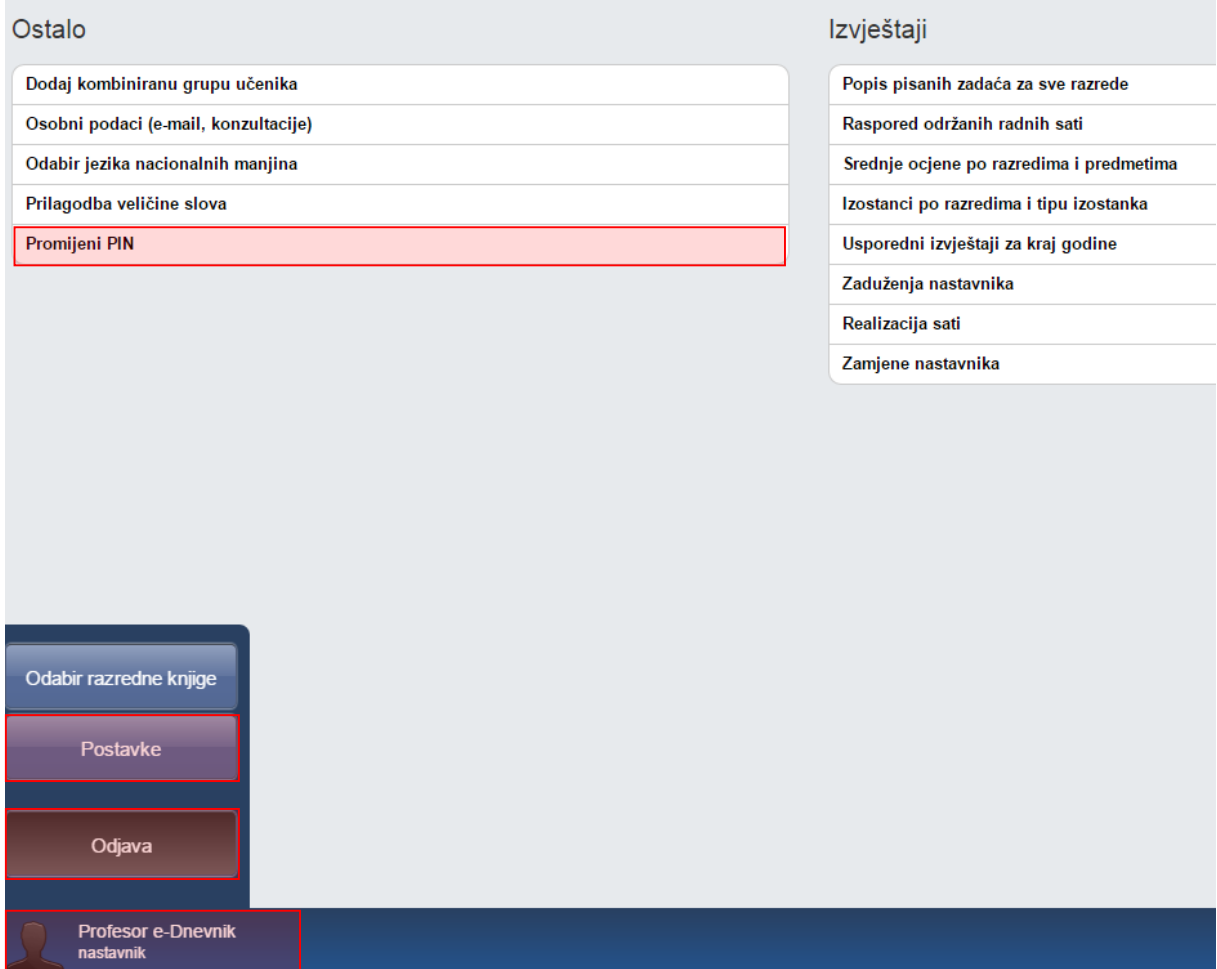

### **Slika 3. Opcija 'Promijeni PIN'**

<span id="page-3-1"></span>Pod opcijom 'Promijeni PIN' moguće je promijeniti inicijalni PIN u neki drugi po svojem izboru. Upišite trenutno važeći PIN, novi željeni PIN te ponovno novi željeni PIN. Na kraju je još potrebno unijeti jednokratnu lozinku s tokena te kliknuti gumb 'Promijeni'. Idući puta kada se prijavljujete u sustav, koristite novi PIN.

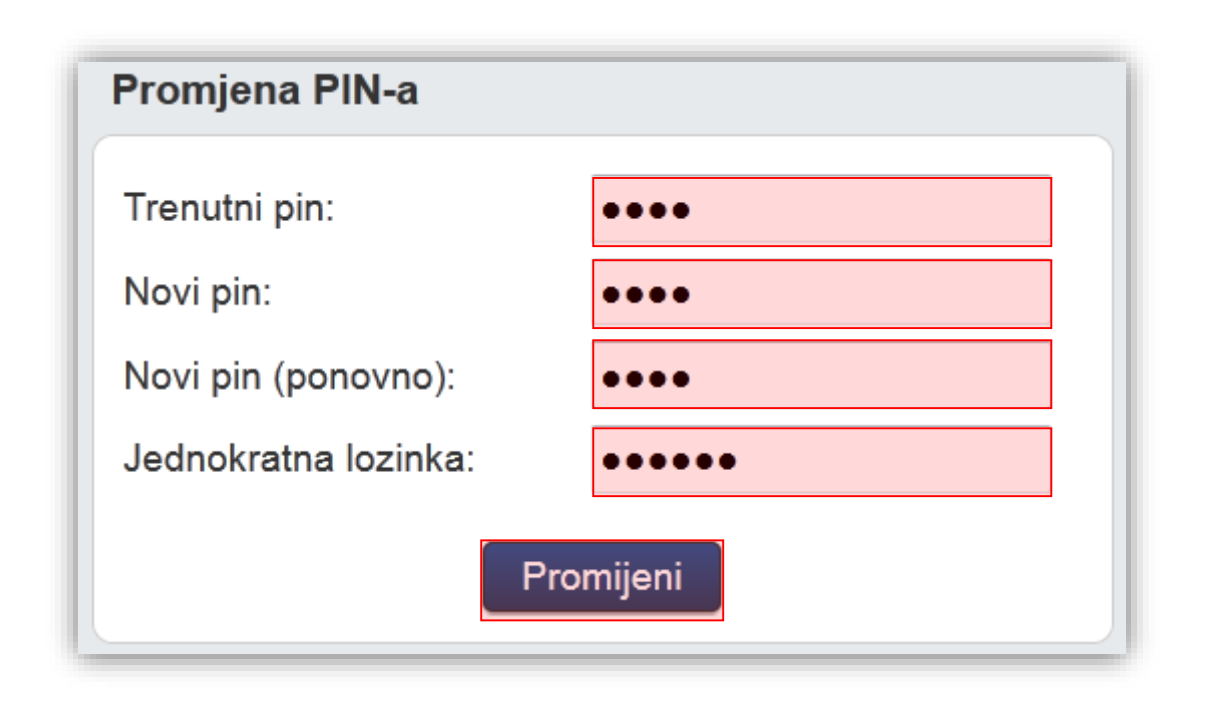

**Slika 4. Promjena PIN-a**

<span id="page-4-0"></span>Za odjavu iz sustava kliknite na svoje ime u donjem lijevom kutu, zatim opciju 'Odjava'.

Opcija 'Osobni podaci' služi razrednicima za unos podataka o informacijama, a opcija kombiniranih grupa učenika je kasnije opisana u ovim uputama.

Opcija "Promijeni školu" dostupna je nastavnicima koji rade u više škola koje koriste e-Dnevnik. Klikom na navedenu opciju nastavnik ima mogućnost odabrati drugu školu i na taj način pristupiti pregledu i unosu podataka za tu školu.

Ukoliko kliknete na prilagodba veličine slova otvorit će se dodatni prozor u kojem možete odabrati veličinu slova koju želite da bude prikazana na sučelju. Odabrana veličina slova se pamti putem kolačića te korisnik za svako računalo ili tablet može posebno odabrati veličinu slova.

### **Odabir jezika nacionalnih manjina**

Ova opcija se koristi za škole koje nastavu izvode na jeziku nacionalnih manjina. Klikom na navedenu opciju nastavnik može odabrati jezik na kojem će mu biti prikazano sučelje u e-Dnevniku. Nakon odabira jezika potrebno je odabrati razrednu knjigu razreda u kojem se nastava izvodi na jeziku nacionalne manjine te će tada sučelje biti prikazano na odabranom jeziku. Bitno je napomenuti da će sučelje biti prikazano na jeziku nacionalne manjine samo za razredne odjele za koje je u e-Matici označeno da su na jezike nacionalne manjine.

# <span id="page-5-0"></span>**4. Kombinirane grupe učenika**

Ukoliko škola ima predmete (najčešće izborne i fakultativne) na čijim satovima su učenici više različitih razrednih odjela moguće je stvoriti kombiniranu grupu učenika tih odjela. Za grupe učenika unutar istog razrednog odjela ova opcija se ne koristi.

Možete samostalno stvoriti kombiniranu grupu učenika (uz prethodni dogovor s administratorom) iz predmeta koji predajete (ili to može administrator umjesto Vas) klikom na svoje ime, 'Postavke' te zatim 'Dodaj kombiniranu grupu učenika'. Grupa će se nakon stvaranja nalaziti popisu razrednih knjiga i nastavnik može uči u svoju grupu. Ako imate puno razredbenih knjiga, tada je potrebno kliknuti gumb 'Grupe' da bi bila vidljiva na popisu.

Učenici se dodaju tako da nastavnik u Imeniku klikne na 'Izbornik' (kvadratić), zatim 'Dodaj učenike' i odabere koji učenici iz kojeg razreda će biti u toj grupi. Od tog trenutka nastava u toj grupi (za taj predmet) se ne evidentira preko razredne knjige razreda nego isključivo razredne knjige grupe. Radni sati i ocjene upisane u grupi će biti vidljivi i u razrednoj knjizi razreda.

Za kombinirane grupe je dostupan izvještaj "Sve ocjene iz predmeta" unutar kojeg su navedene ocjene svih učenika u grupi za predmet te grupe. Za pristup izvještaju potrebno je unutar grupe odabrati izbornik u gornjem desnom kutu te zatim kliknuti na "Sve ocjene iz predmeta".

# <span id="page-5-1"></span>**5. Odabir razredne knjige**

Nakon prijave u sustav prva stranica koja će se otvoriti je odabir razredne knjige. Naknadno se na ovu stranicu može vratiti klikom na svoje ime u donjem lijevom kutu, zatim 'Odabir razredne knjige'.

U sučelju za odabir razredne knjige, vidljive su samo one razredne knjige u kojima predajete neki predmet (bijela pozadina) te dodatno razrednu knjigu razreda kojem ste razrednik (zelena pozadina) ili zamjenik razrednika (narančasta pozadina) .

Ako ne vidite određenu ili niti jednu razrednu knjigu, tada Vas razrednik tog razreda ili administrator imenika nije postavio kao nastavnika predmeta u razredu.

<span id="page-5-2"></span>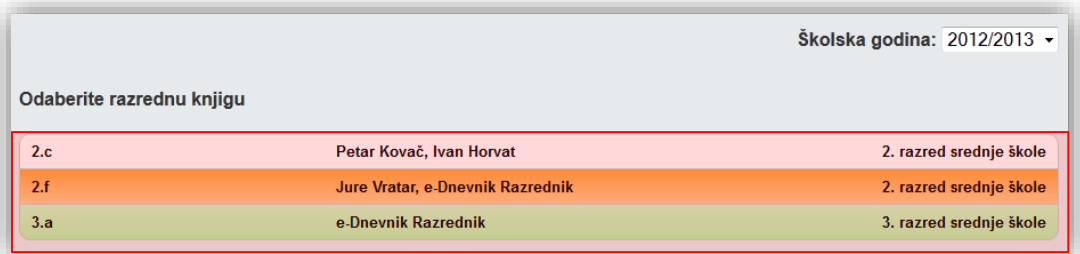

**Slika 5. Odabir razredne knjige**

Ako škola ima veći broj razreda, tada ih možete filtrirati klikom na željenu opciju na vrhu stranice za odabir razredne knjige.

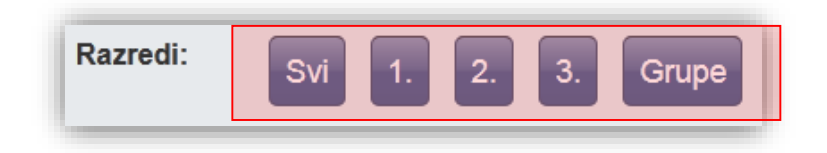

### **Slika 6. Filtriranje prikaza razrednih odjela**

<span id="page-6-1"></span>Ukoliko je razredna knjiga zaključana na ovom dijelu sučelja pokraj zaključane razredne knjige bit će prikazana ikona koja pokazuje da je razredna knjiga zaključana.

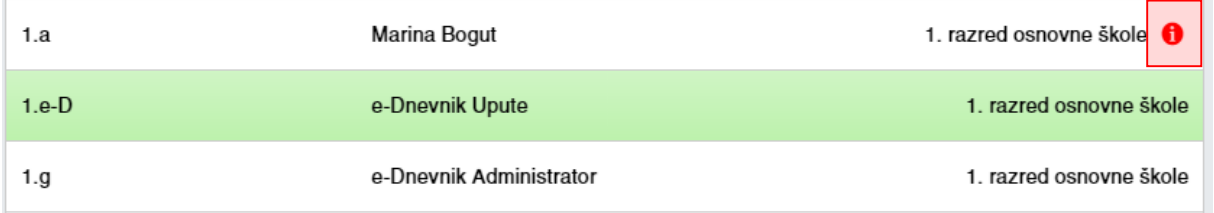

### **Slika 7. Zaključana razredna knjiga**

# <span id="page-6-2"></span><span id="page-6-0"></span>**6. Elementi ocjenjivanja**

'Imenik' > 'Izbornik' > Elementi ocjenjivanja'

Potrebno je unijeti elemente ocjenjivanja za svoje predmete koje predajete u razredu. To možete klikom na 'Imenik', 'Izbornik' (kvadratić u gornjem desnom kutu), zatim 'Elementi ocjenjivanja'.

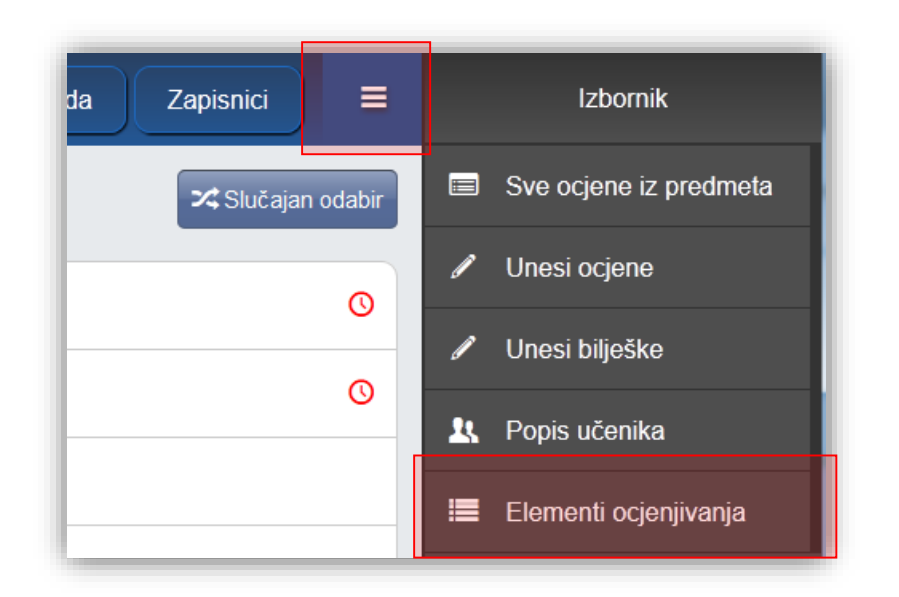

**Slika 8.Elemenati ocjenjivanja**

<span id="page-7-2"></span>Za unos elementa ocjenjivanja upišite željeni naziv, zatim kliknite na gumb "Dodaj".

Klikom na postojeći element ocjenjivanja pojavit će se opcije za brisati (ako ne postoji ocjena) i promjenu poretka elemenata.

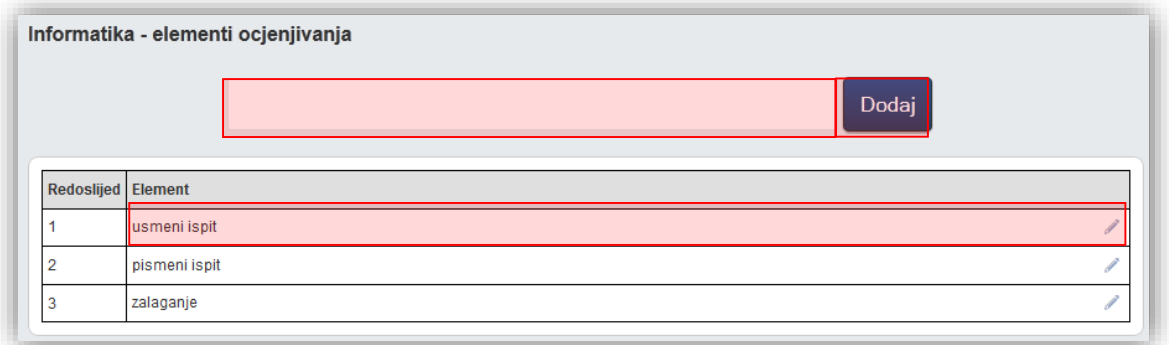

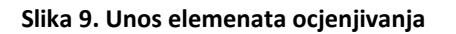

# <span id="page-7-3"></span><span id="page-7-0"></span>**7. Ocjenjivanje učenika**

## <span id="page-7-1"></span>**7.1 Pregled učenika i odabir predmeta**

Nakon što ste odabrali razrednu knjigu i u gornjem izborniku odabrali 'Imenik', prikazuje se popis učenika u razredu te obrazovni program pojedinog učenika.

Možete odabrati željenog učenika klikom na njega ili pomoću gumba 'Slučajan odabir' nasumično otvoriti učenika (korisno za usmena ispitivanja i sl.).

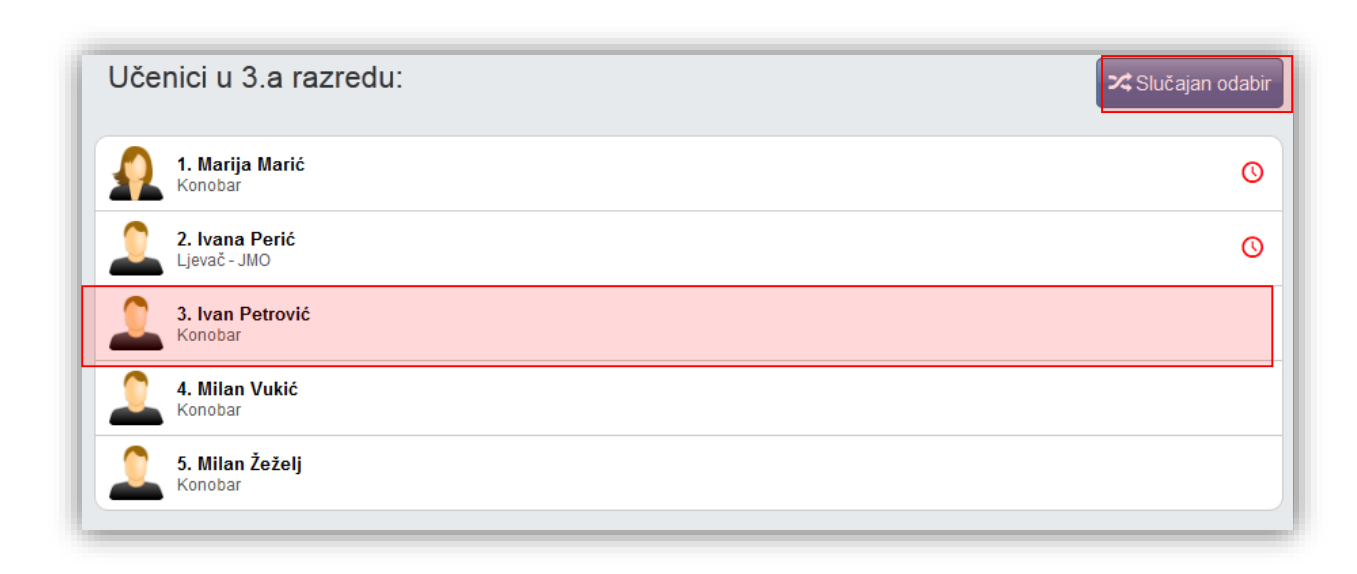

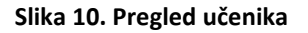

<span id="page-8-0"></span>Nastavnik učeniku može vidjeti samo one predmete koje predajete razredu. Ako razredu predaje više predmeta, potrebno je odabrati željeni predmet. Ako razredu predaje samo jedan predmet, ova opcija će se preskočiti.

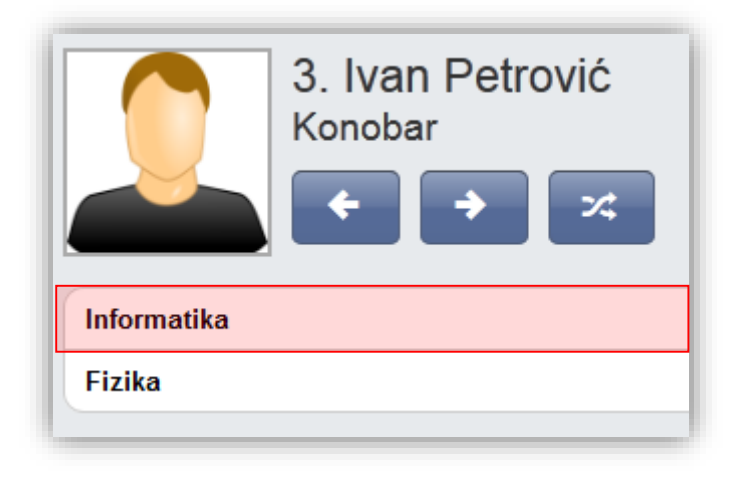

### **Slika 11. Odabir predmeta koje nastavnik predaje odabranom učeniku**

<span id="page-8-1"></span>Ako su učenicima postavljene slike, tada će se iste i prikazivati umjesto predodređene ikonice. Nakon što ste otvorili učenika možete mu vidjeti ocjene i bilješke iz predmeta te ih unositi. Možete učenike listati pomoću strelica ili odabrati nekog drugog učenika nasumičnim odabirom.

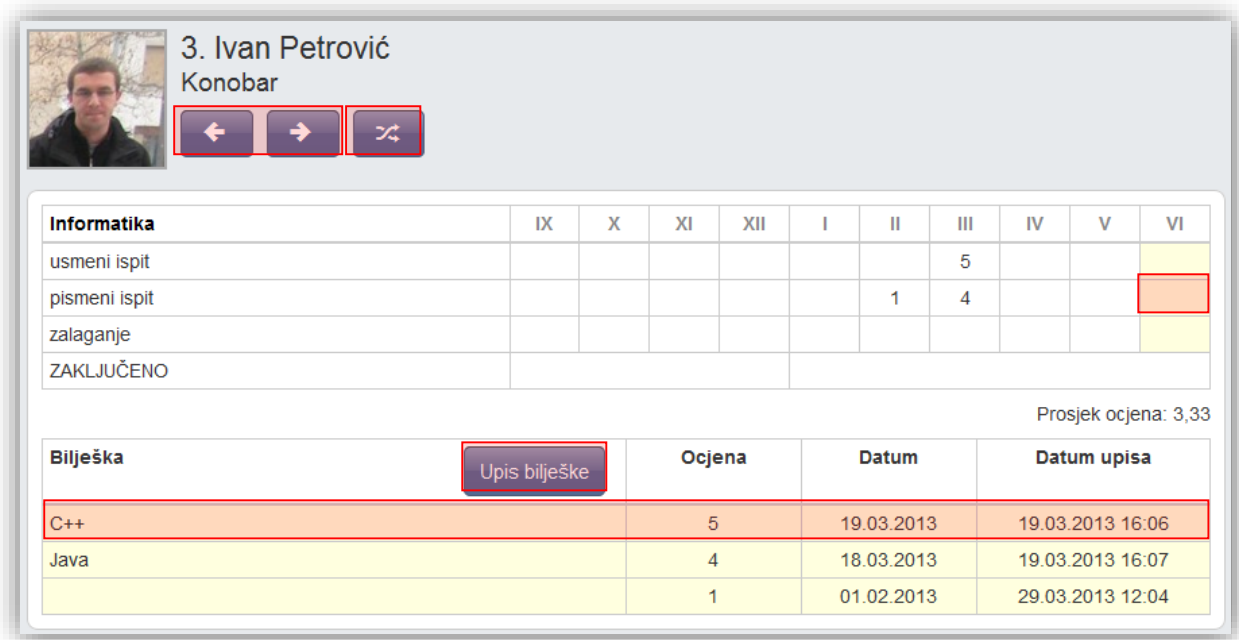

#### **Slika 12. Pregled unesenih ocjena i bilješki**

## <span id="page-9-1"></span><span id="page-9-0"></span>**7.2 Unos ocjena i bilješki**

Za unos ocjene kliknite kućicu uz željeni mjesec i element ocjenjivanja. Moguće je unijeti ocjenu isključivo za trenutni ili prethodni mjesec.

Odaberite željenu ocjenu i unesite bilješku. Ako naknadno unosite ocjenu, možete joj odrediti datum. Ako ocjena nije iz usmene ili pismene provjere, odnosno ocjena ne nosi "težinu", možete označiti 'Ne' uz "Usmena/pismena provjera", a takva ocjena će imati bijelu umjesto žutu pozadinu bilješke. Nakon unosa ocjene stvara se nova bilješka s ocjenom.

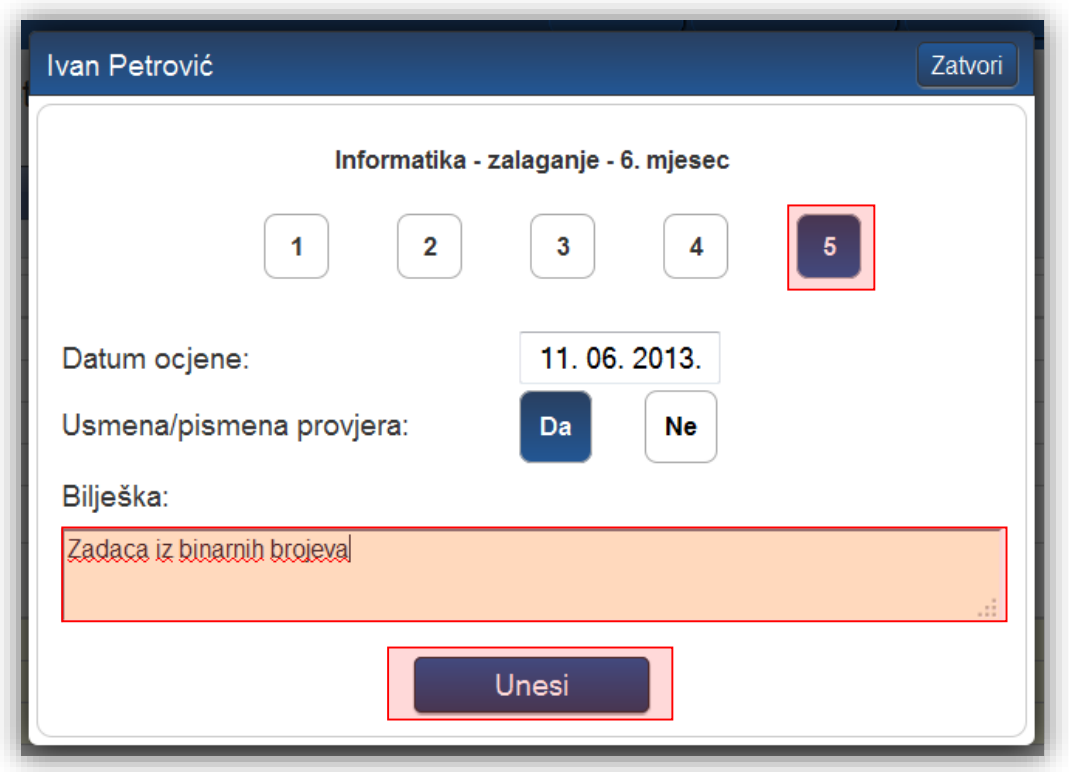

### **Slika 13. Unos ocjene i bilješke**

<span id="page-10-0"></span>Moguće je unijeti i bilješku bez ocjene i datum klikom na gumb 'Upis bilješke'. Bilješke bez ocjena imaju bijelu pozadinu.

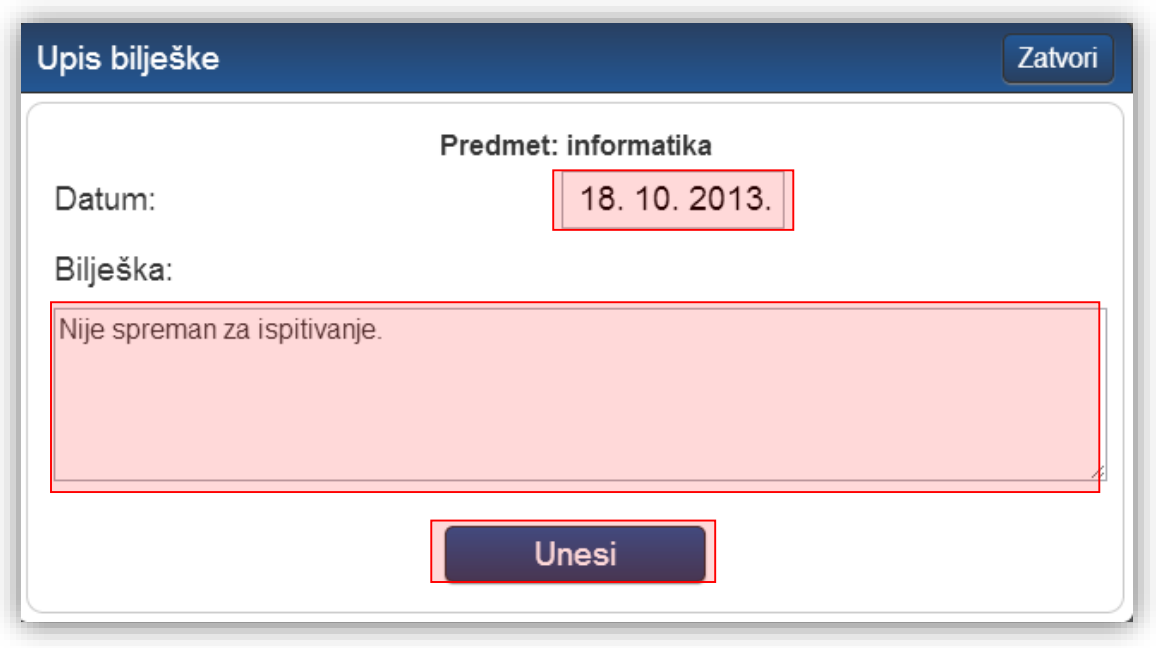

### **Slika 14. Unos bilješke**

<span id="page-11-0"></span>Ocjenu možete obrisati klikom na njenu bilješku te na gumb 'Obriši' koji će se pojaviti. Rok za brisanje netočno upisane ocjene je 10 minuta, a za eventualno naknadno brisanje potrebno je obratiti se administratoru e-Dnevnika. Bilješke bez ocjena se mogu brisati i ispravljati bez ograničenja.

Također, nastavnik ima mogućnost provjere upisanih i/ili obrisanih ocjena/bilješki na predmetu za svakog učenika pojedinačno. Nakon što se odabere željeni učenik i predmet potrebno je kliknuti na "Izbornik" u gornjem desnom kutu prozora te u padajućem izborniku odabrati "Povijest izmjena". Na ovom dijelu sučelja nastavniku su vidljive izmjene za ocjene/bilješke te za zaključne ocjene.

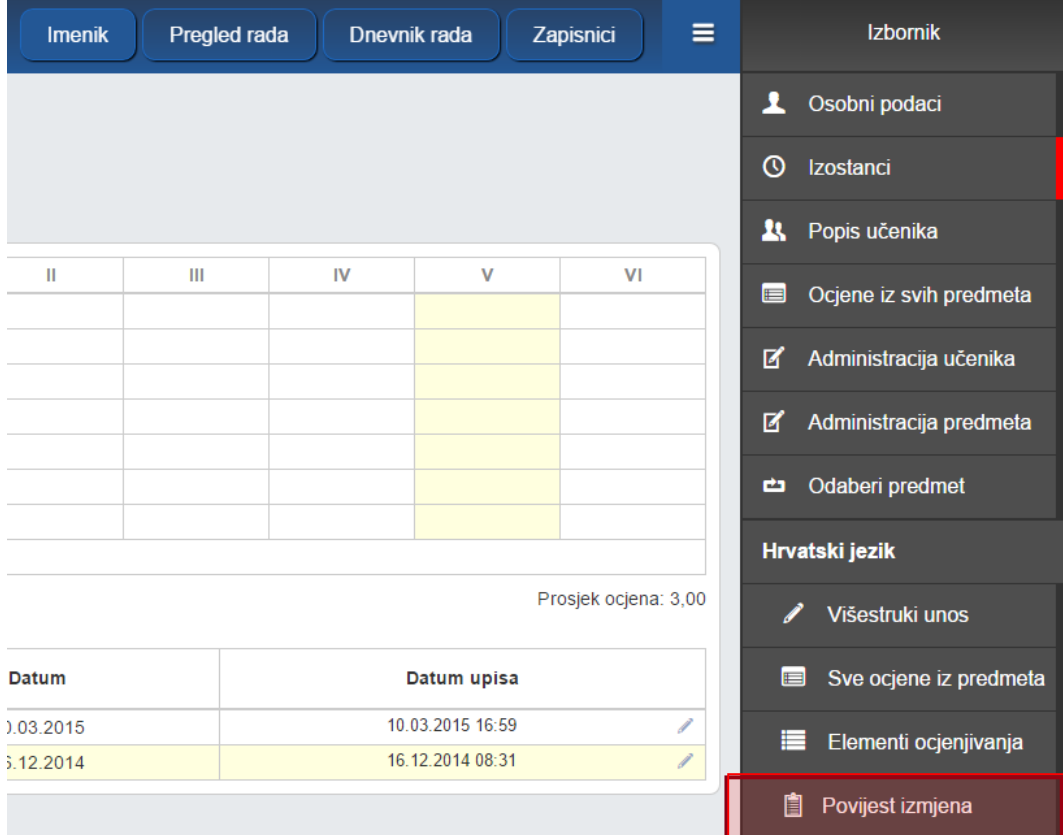

<span id="page-12-0"></span>**Slika 15. Povijest izmjena**

## <span id="page-13-0"></span>**7.3 Grupni unos ocjena i bilješki te pregled ocjena predmeta**

U izborniku Imenika postoje i opcije za grupni unos ocjena i grupni unos bilješki (olakšava unos podataka nakon ispita i zadaća).

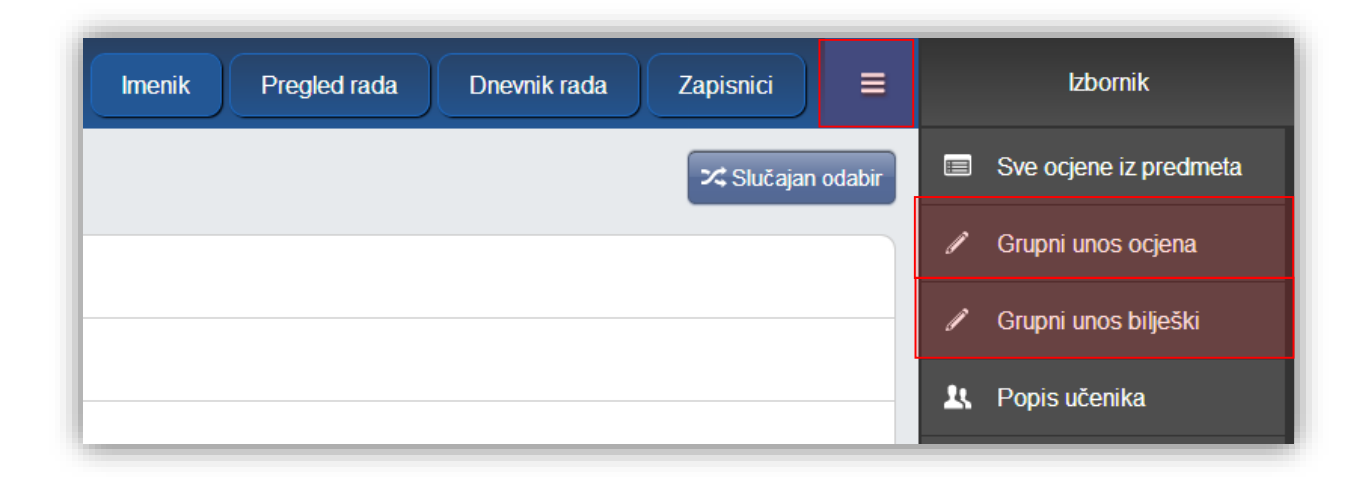

### **Slika 16. Grupni unos ocjena i bilješki**

<span id="page-13-1"></span>Za grupni unos ocjena kliknite na 'Grupni unos ocjena' u 'Izborniku'. Unos bilješki je sličan kao i unos ocjena, izuzev što nema mogućnost odabira ocjena.

Odaberite element ocjenjivanja. Možete odabrati da nije riječ o usmenoj/pismenoj provjeri i unijeti datum pisanja ispita ako nije današnji.

Pod bilješku možete unijeti tekst koji ćete gumbom 'Kopiraj' dodati svim učenicima. Nakon što to napravite, originalan tekst možete personalizirati za svakog učenika.

Ako učeniku niste odabrali ocjenu ili je polje za bilješku uz njega prazno, učeniku se neće pohraniti taj podatak (ako su oba polja prazna, učeniku se neće ništa pohraniti). Ako iz nekog razloga prilikom grupnog unošenja ocjena ili bilješki pokušate zatvoriti stranicu ili otvoriti novu, sustav će automatski izbaciti poruku o tome jeste li sigurni da želite zatvoriti stranicu.

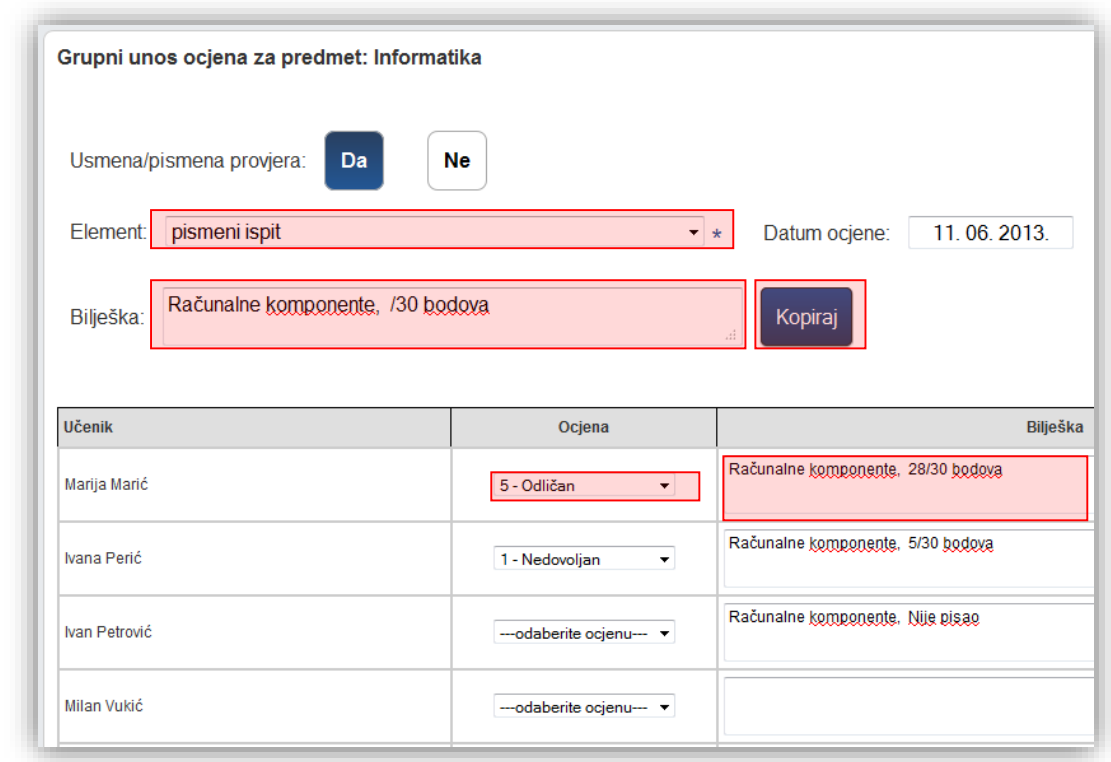

**Slika 17. Ažuriranje podataka vezanih uz grupni unos ocjena i bilješki**

## <span id="page-14-1"></span><span id="page-14-0"></span>**7.4 Zaključivanje ocjena**

Za unos zaključne ocjene kliknite na kvadratić u retku "Zaključeno" i unesite željenu ocjenu ili status "Neocijenjen", "Oslobođen", "Odrađeno" ili "Neodrađeno".

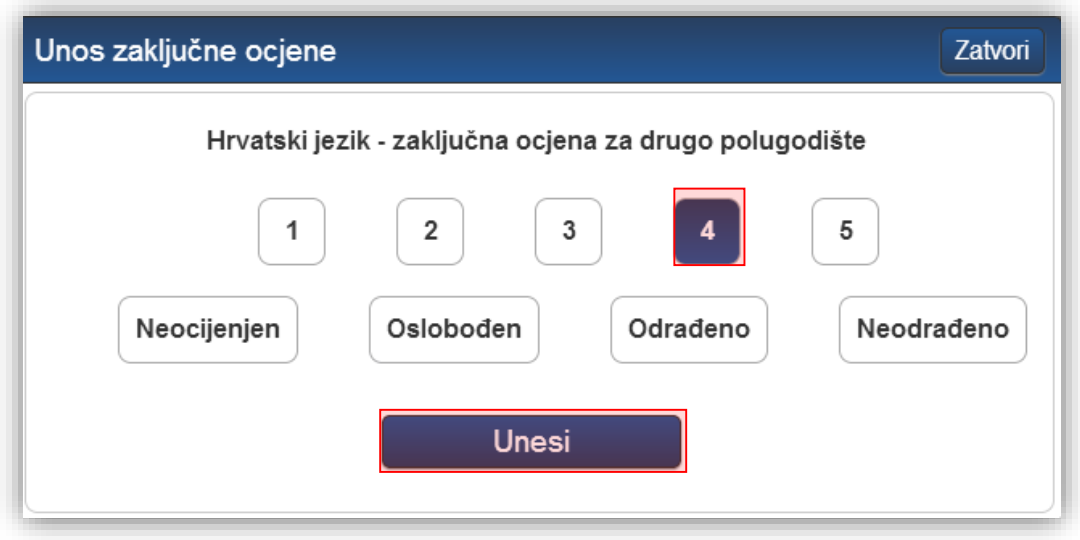

<span id="page-14-2"></span>**Slika 18. Zaključivanje ocjena**

## <span id="page-15-0"></span>**7.5 Unos ispita**

Ako je zaključena ocjena "Nedovoljan (1)" klikom na nju pojaviti će se gumb "Ispiti" na vrhu ekrana.

Klikom na gumb "Ispiti" otvara se novi prozor u kojem je potrebno unijeti relevantne podatke za dopunski rad (datum, ocjena, bilješka). Na dnu prozora se nalazi gumb "Unesi" s kojim nastavnik potvrđuje unesene podatke.

Potrebno je istaknuti da se uspjeh za dopunski rad učeniku treba evidentirati za onaj predmet za koji mu je prethodno unesena ocjena "Nedovoljan". Kao primjer možemo navesti učenika koji je iz predmeta Fizika (status predmeta je "redovni") na kraju nastavne godinu imao ocjenu nedovoljan. Nastavne sate u dnevnik rada nastavnik je unio za predmet Fizika (status predmeta "dopunski rad"), a u imenik zaključnu ocjenu nastavnik treba unijeti za predmet Fizika (status predmeta "redovni").

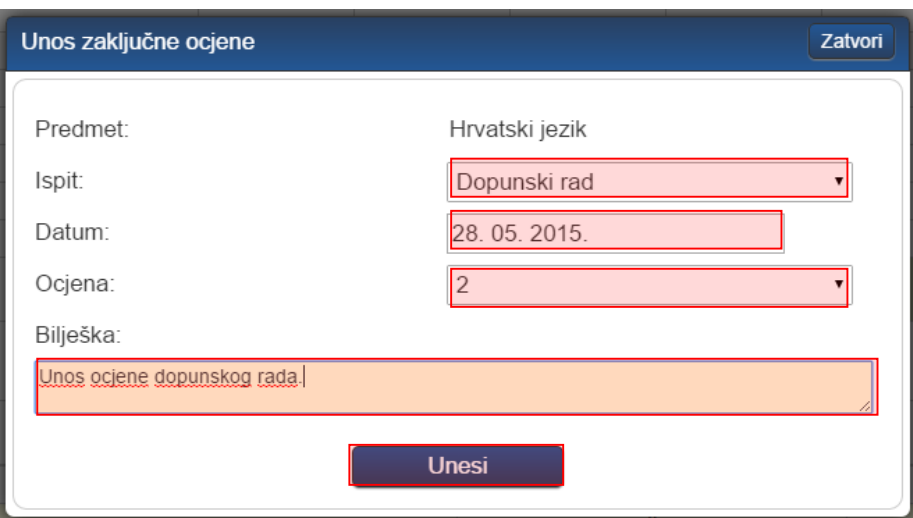

**Slika 19. Unos dopunskog rada**

<span id="page-15-1"></span>Ako je učeniku potrebno evidentirati popravni ispit to će biti moguće ukoliko je prema prethodnoj uputi učeniku unesena ocjena nedovoljan iz dopunskog rada. Da biste učeniku koji ima ocjenu nedovoljan iz dopunskog rada unijeli popravni ispit potrebno je prvo kliknuti na zaključnu ocjenu, a nakon toga iz izbornika odabrati "Ispiti".

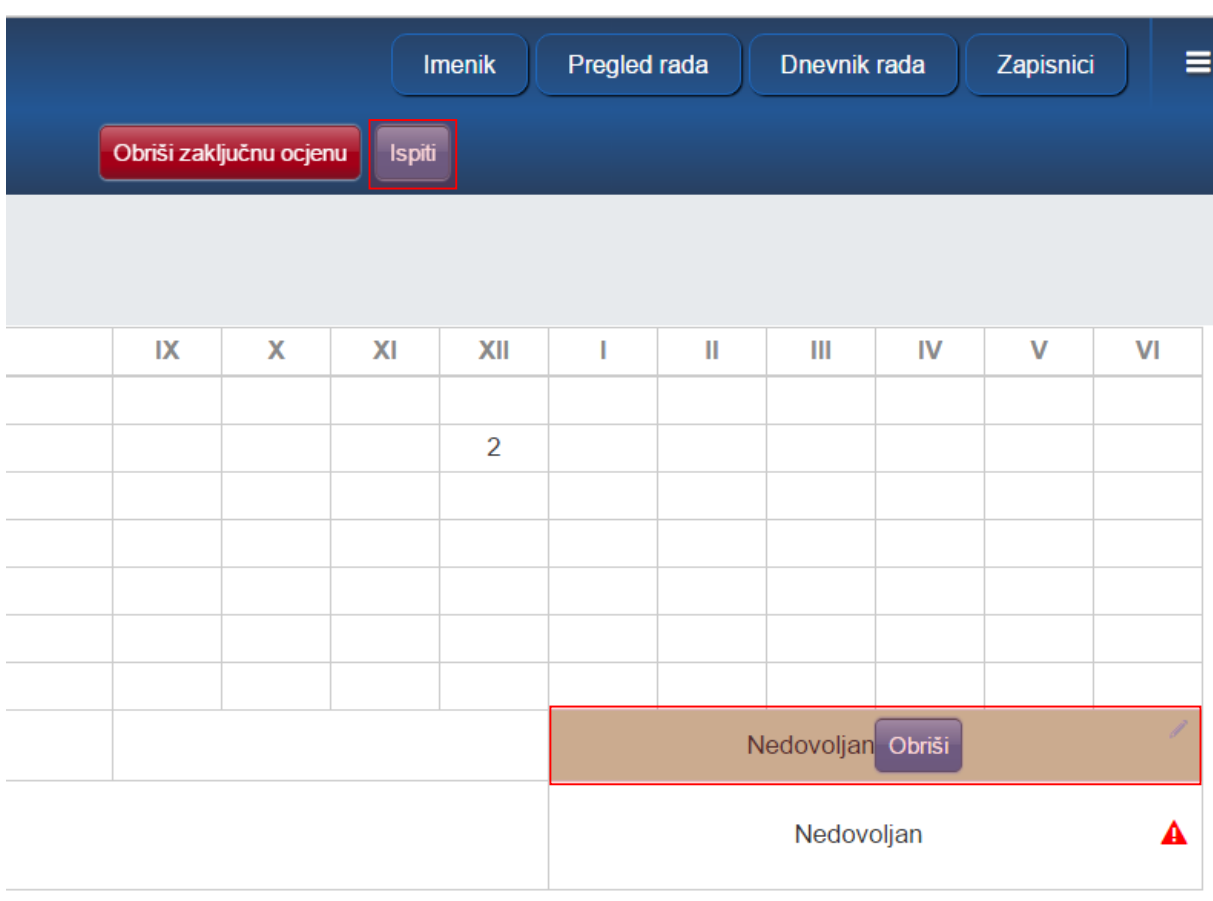

Prosjek ocjena: 2,00

<span id="page-16-0"></span>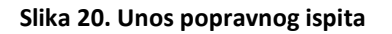

Nakon što ste kliknuli na "Ispiti" otvorit će se novi prozor u kojem je potrebno unijeti podatke za popravni ispit. Nakon unosa podataka za popravni ispit potrebno je kliknuti na "Unesi" za spremanje.

# Unos zaključne ocjene Zatvori Predmet: Hrvatski jezik Ispit: Popravni ispit  $\blacktriangledown$ Datum: 07.08.2015. 5 Ocjena:  $\overline{\mathbf{v}}$ Bilješka: popravni ispit **Unesi**

### **Slika 21. Unos popravnog ispita**

<span id="page-17-2"></span>Ukoliko je učeniku iz nekog predmeta zaključena ocjena "Neocijenjen", klikom na polje zaključene ocjene i odabira "Ispiti" u novootvorenom prozoru je potrebno odabrati radi li se o razrednom ili predmetnom ispitu.

# <span id="page-17-0"></span>**8. Popis učenika i ocjena**

## <span id="page-17-1"></span>**8.1 Pregled svih ocjena iz predmeta**

Imenik > Izbornik > 'Sve ocjene iz predmeta'

Možete vidjeti ocjene i bilješke svih učenika bez listanja. Bilješke možete sakriti klikom na gumb 'Sakrij bilješke'.

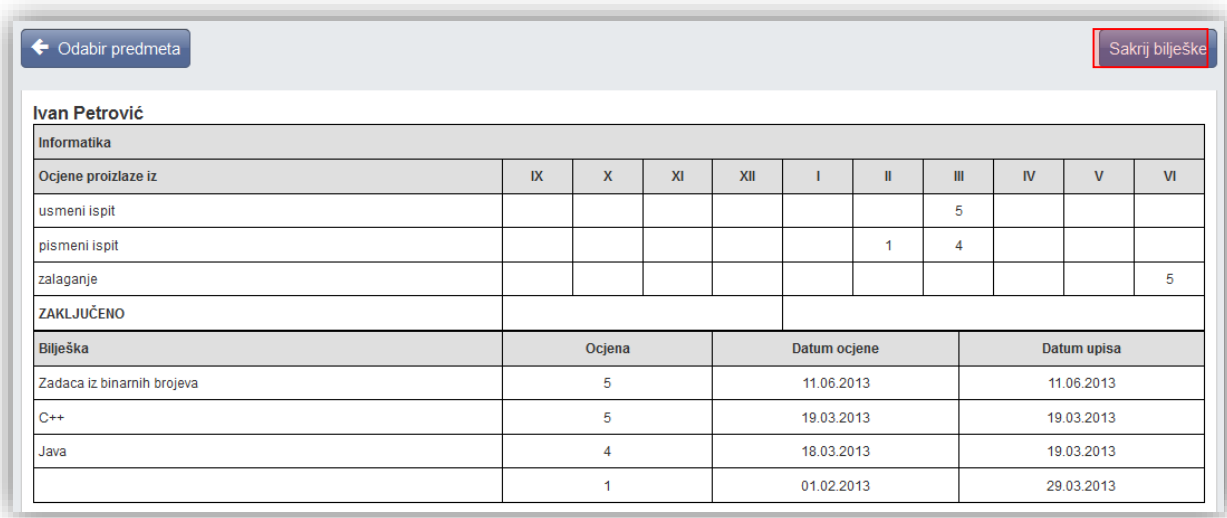

### **Slika 22. Pregled svih ocjena iz predmeta**

## <span id="page-18-1"></span><span id="page-18-0"></span>**8.2 Popis učenika u razredu**

Imenik > Izbornik > 'Popis učenika'

U razredu u kojem predajete možete ispisati popis svih učenika s raznim atributima. Odaberite željene atribute i kliknite gumb 'Ispiši'.

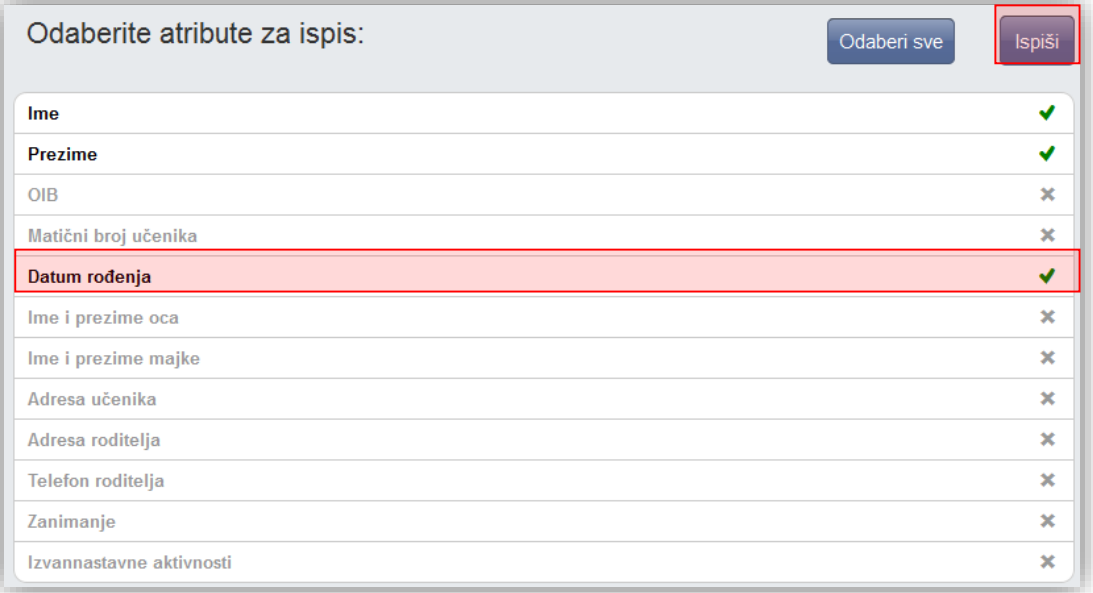

### <span id="page-18-2"></span>**Slika 23. Ispis popisa učenika u razredu po odabranim kriterijima**

Nakon što ste ispisali sve atribute na ekran, možete ih ispisati printerom ili skinuti u Excel datoteci. Osim izvoza u Excel, omogućen je izvoz u PDF format na mjestima gdje ima smisla.

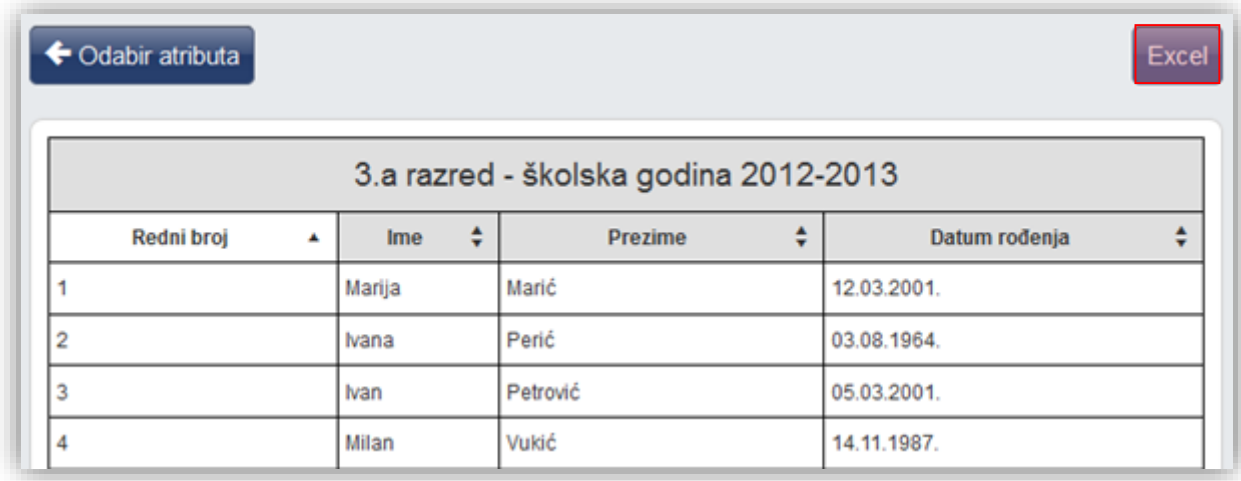

### **Slika 24. Izvoz podataka u Excel datoteku**

<span id="page-19-1"></span>Do osobnih podataka pojedinog učenika u razredu možete doći i tako da u imeniku otvorite učenika, odaberete 'Izbornik', zatim kliknete 'Osobni podaci'.

# <span id="page-19-0"></span>**9. Evidencija individualiziranog odgojno – obrazovnog programa**

Za učenike koji pohađaju nastavu po prilagođenom programu nastavnik može unijeti podatke o individualiziranom odgojno obrazovnom programu (IOOP) za predmet koji nastavnik predaje učeniku. Kako bi unos bio moguć razrednik treba učeniku označiti mogućnost unosa nakon čega nastavnik može unijeti podatke za IOOP.

Za unos podataka potrebno je u imeniku odabrati učenika te zatim predmet za koji je potrebno odabrati IOOP. Nakon toga potrebno je kliknuti na izbornik u gornjem desnom kutu te odabrati opciju "IOOP".

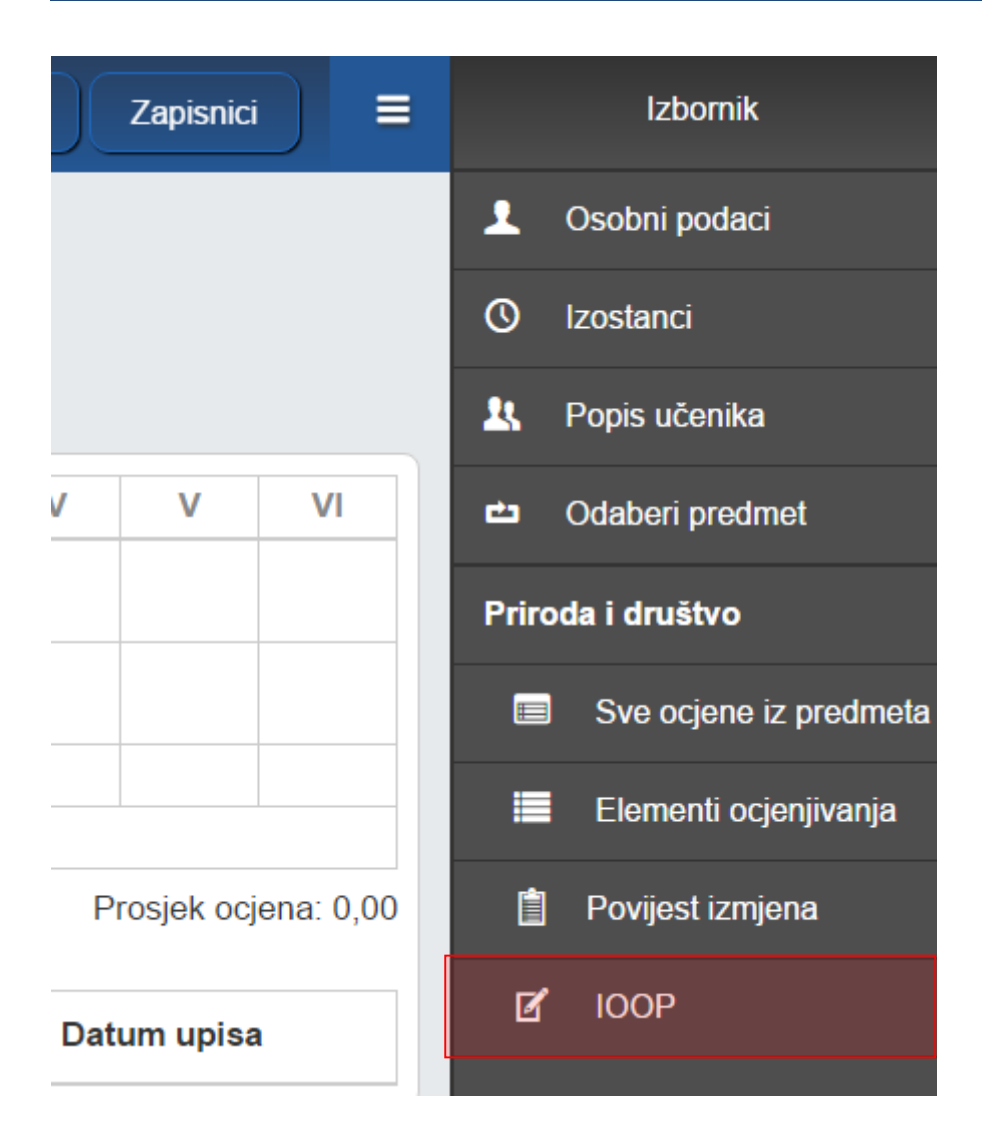

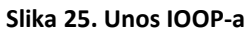

<span id="page-20-0"></span>Nakon odabira navedene opcije potrebno je kliknuti na opciju "Unos".

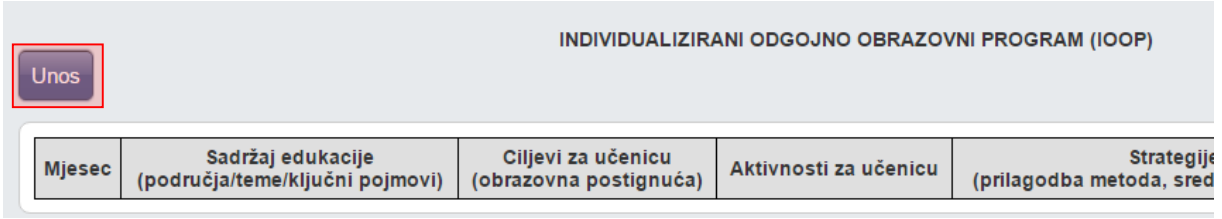

### **Slika 26. IOOP**

<span id="page-20-1"></span>Nakon toga potrebno je odabrati mjesec i unijeti podatke o individualiziranom odgojno obrazovnom programu za učenika te kliknuti na "Spremi" kako biste podatke spremili u sustav.

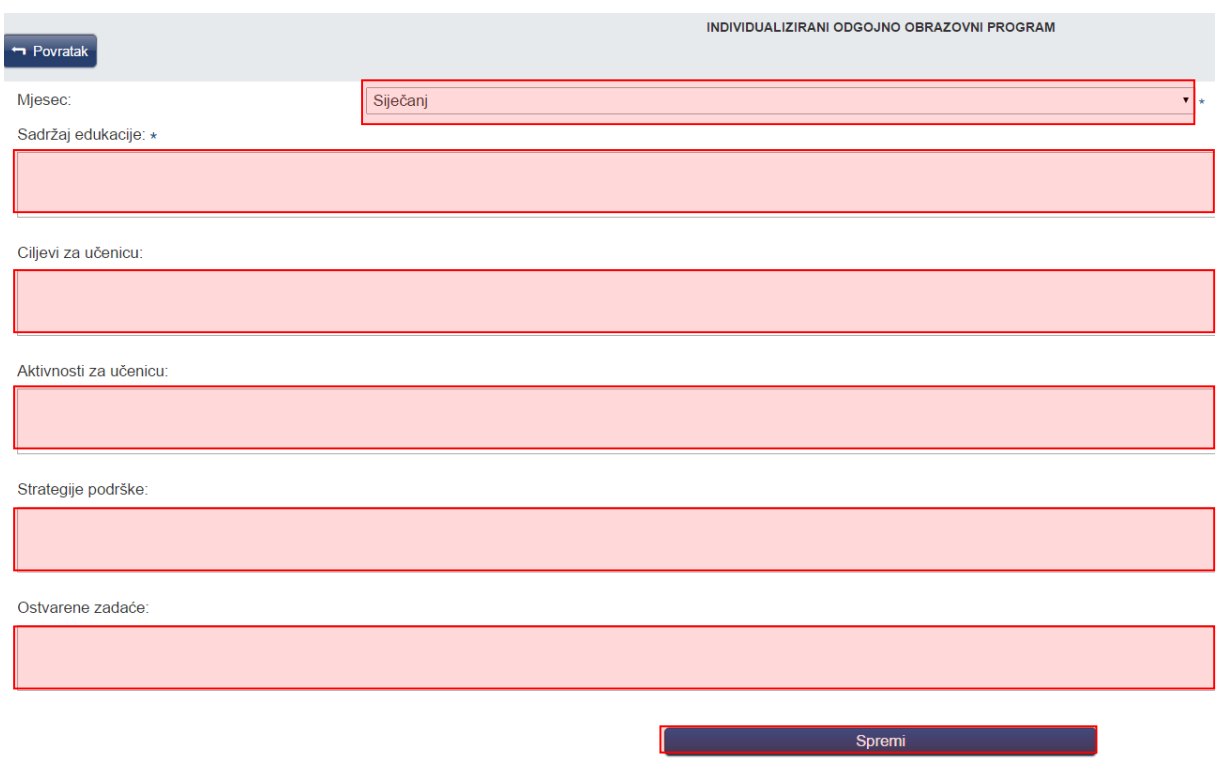

### **Slika 27. Podaci za IOOP**

<span id="page-21-2"></span>Ukoliko je potrebno uneseni zapis možete obrisati ili izmijeniti klikom na isti i odabirom opcije za brisanje ili izmjenu.

# <span id="page-21-0"></span>**10. Evidencija nastavnog sata**

'Dnevnik rada' > 'Radni tjedan'

## <span id="page-21-1"></span>**10.1 Kreiranje radnog tjedna i dana**

Ako je potrebno kreirati novi radni tjedan, to možete klikom na gumb 'Dodaj tjedan'.

<span id="page-21-3"></span>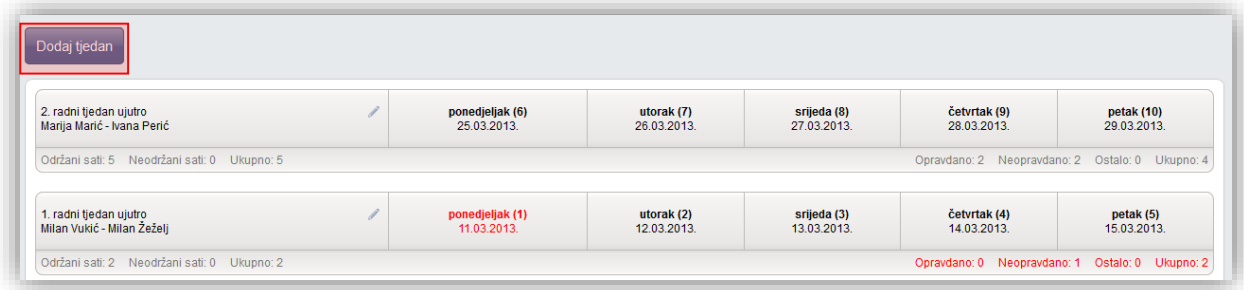

**Slika 28. Kreiranje radnog tjedna i dana**

Odaberite ("ujutro", "popodne" ili "cjelodnevna") i datum (odabrati neki datum u željenom tjednu).

Dežurni učenici su postavljeni automatski te se abecedno mijenjaju iz tjedna u tjedan, no možete ih promijeniti ukoliko je potrebno.

Ako je tjedan bio nenastavni, tada kliknite opciju 'Ne' i unesite opis.

Moguće je brisanje radnom tjedna u slučaju da ne postoje upisane nastavne jedinice za sve dane u tjednu.

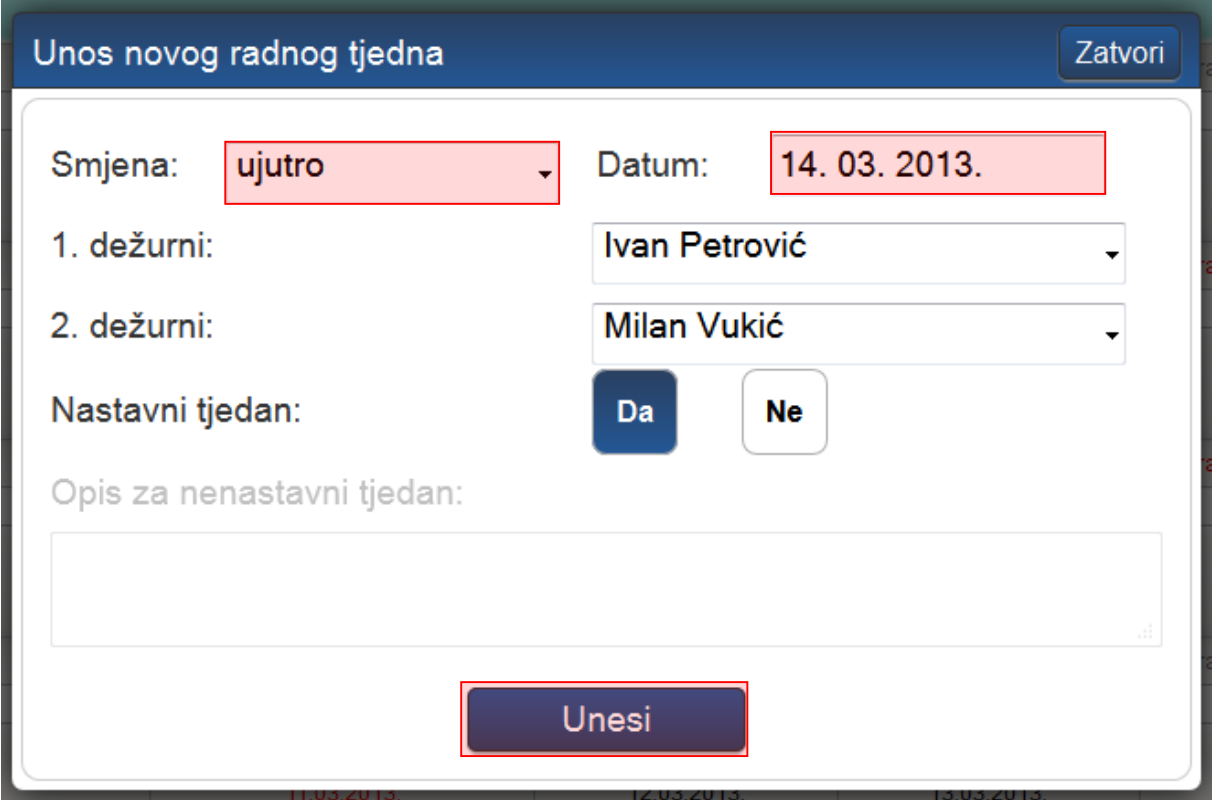

**Slika 29. Unos novog radnog tjedna**

<span id="page-22-0"></span>Dane u tjednu dodajete klikom na željeni tjedan i gumb 'Dodaj radni rad' koji će se pojaviti. Nakon klika na željeni tjedan mogu se i ispisati svi radni dani i njihovi sati klikom na gumb 'Ispiši tjedan' ili uređivati klikom na "Uredi tjedan".

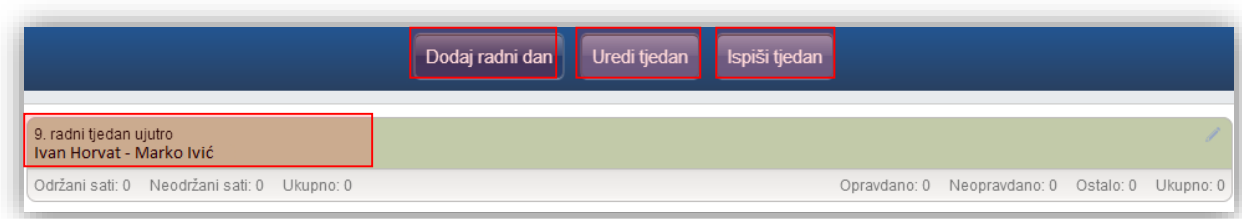

### **Slika 30. Uređivanje radnog tjedna**

<span id="page-23-0"></span>Potrebno je kliknuti na dane koje želite dodati u tjedan. Ako dani nisu nastavni tada možete pod tom opcijom kliknuti 'Ne' i unijeti opis.

Radne dane od ponedjeljka do petka moguće je označiti gumbom 'ponedjeljak-petak'. Potrebno je kliknuti na "Unesi" za unos odabranih dana.

Odabirom "Uredi tjedan" je moguće obrisati cijeli tjedan ukoliko nema upisanih nastavnih jedinica.

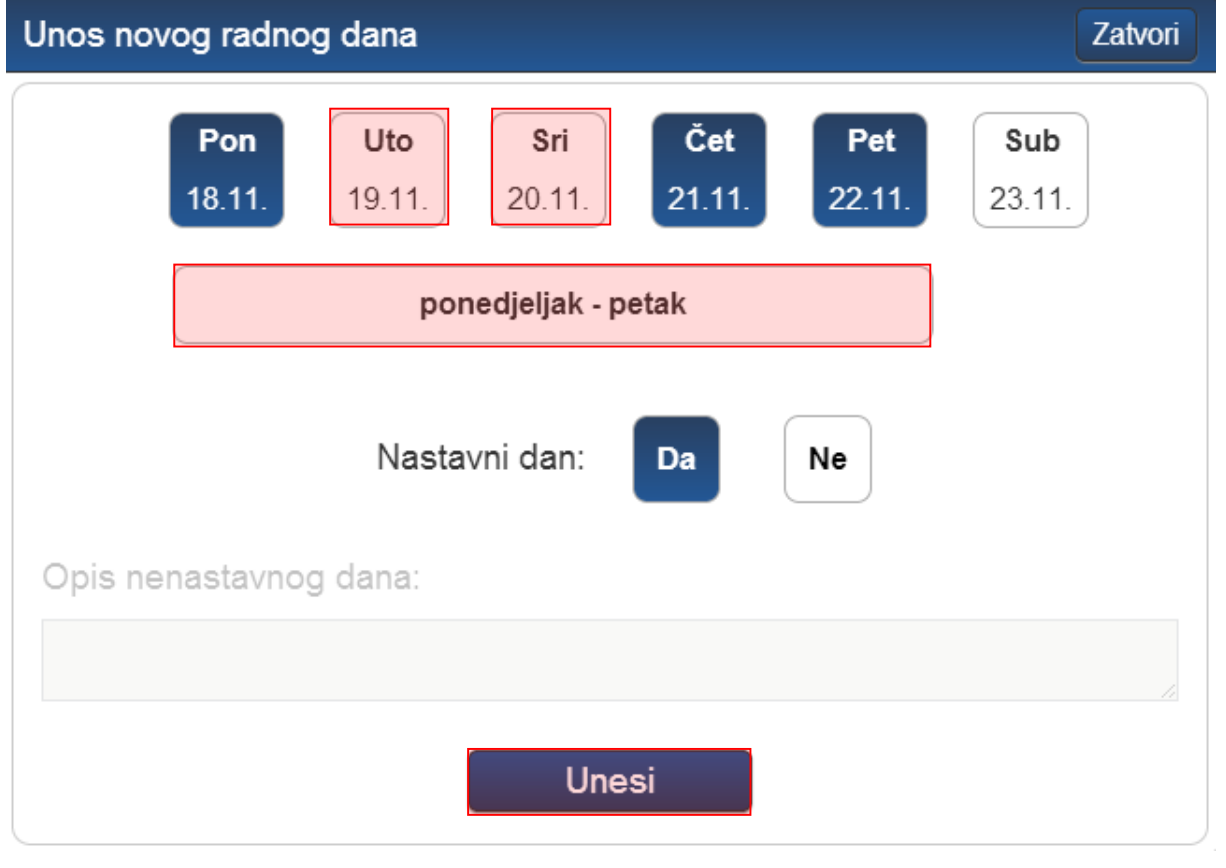

**Slika 31. Unos novog radnog dana**

<span id="page-23-1"></span>Ukoliko ste unijeli tjedan kao nenastavni, a isti treba biti nastavni potrebno je označiti taj tjedan i kliknuti na "Nenastavni u nastavni".

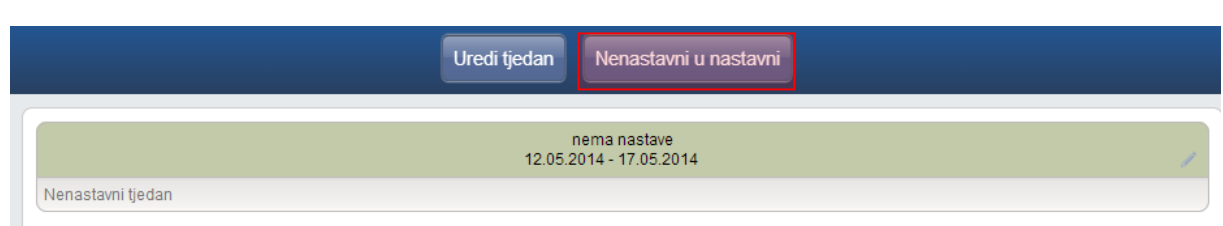

**Slika 32. Prebacivanje nenastavnog u nastavni tjedan**

<span id="page-24-1"></span>Zatim je potrebno odabrati smjenu i dežurne učenike za taj tjedan te kliknuti na "Prebaci". Nakon toga za taj tjedan biti će moguće unositi radne dane.

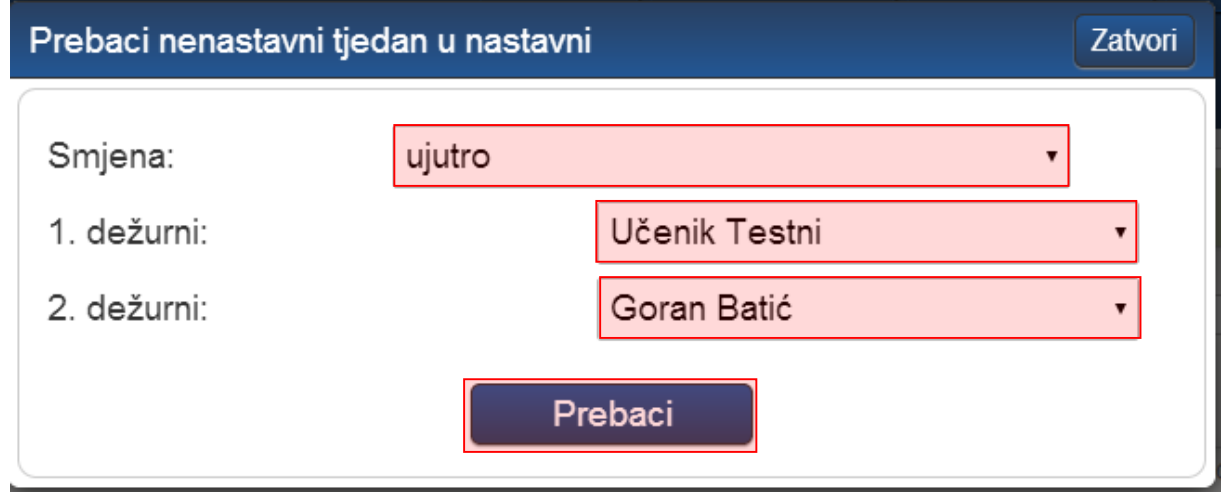

**Slika 33. Ažuriranje podataka za nastavni tjedan**

## <span id="page-24-2"></span><span id="page-24-0"></span>**10.2 Unos nastavnog sata**

Potrebno je prvo odabrati željeni dan klikom na njega.

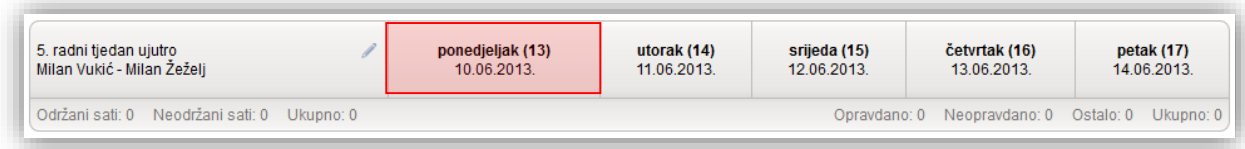

### **Slika 34. Odabir radnog dana u tjednu**

<span id="page-24-3"></span>Za upis sata kliknite na polje uz željeni sat.

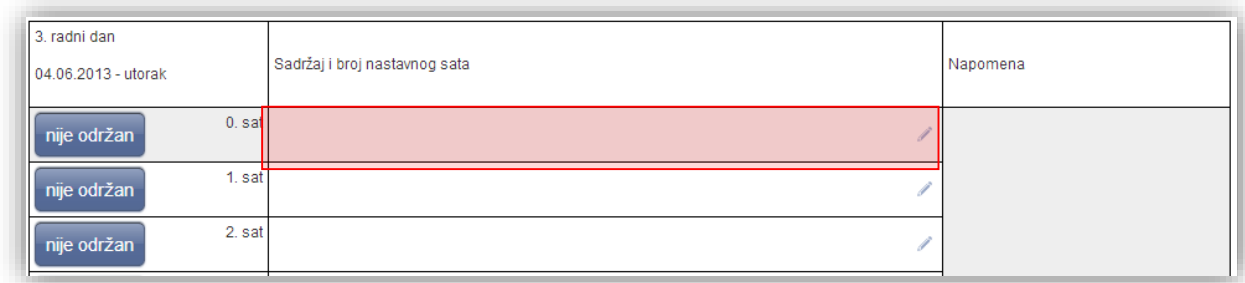

### **Slika 35. Unos nastavnog sata**

<span id="page-25-0"></span>Za predmet možete odabrati samo onaj predmet koji predajete u razredu. Ako u razredu postoji više smjerova uz predmet je navedeno na koji smjer se odnosi. Još je potrebno unijeti nastavnu jedinicu koja se obrađuje na satu. Kada ste unijeli nastavnu jedinicu bit će prikazan i naziv smjera ako su u razred upisani učenici različitih smjerova. S desne strane je vidljiv prethodno upisani sat.

Ako unosite nastavni sat za kombinirani odjel moguće je unijeti nastavnu jedinicu za svaki razred posebno unutar istoga sata. Za unos trebate odabrati predmet za jedan razredni odjel i unijeti nastavnu jedinicu, te nakon toga isto napraviti i za drugi razred koji je u kombiniranom odjelu.

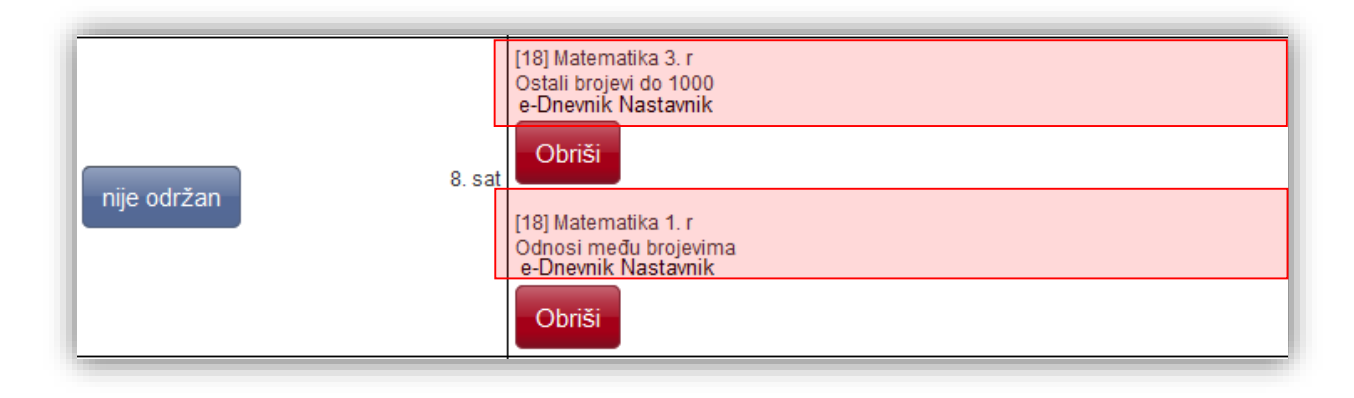

**Slika 36. Unos nastavnog sata za kombinirani razredni odjel**

<span id="page-25-1"></span>Moguće je nastavni sat unijeti i kao blok sat u trajanju od 2 do 8 sati.

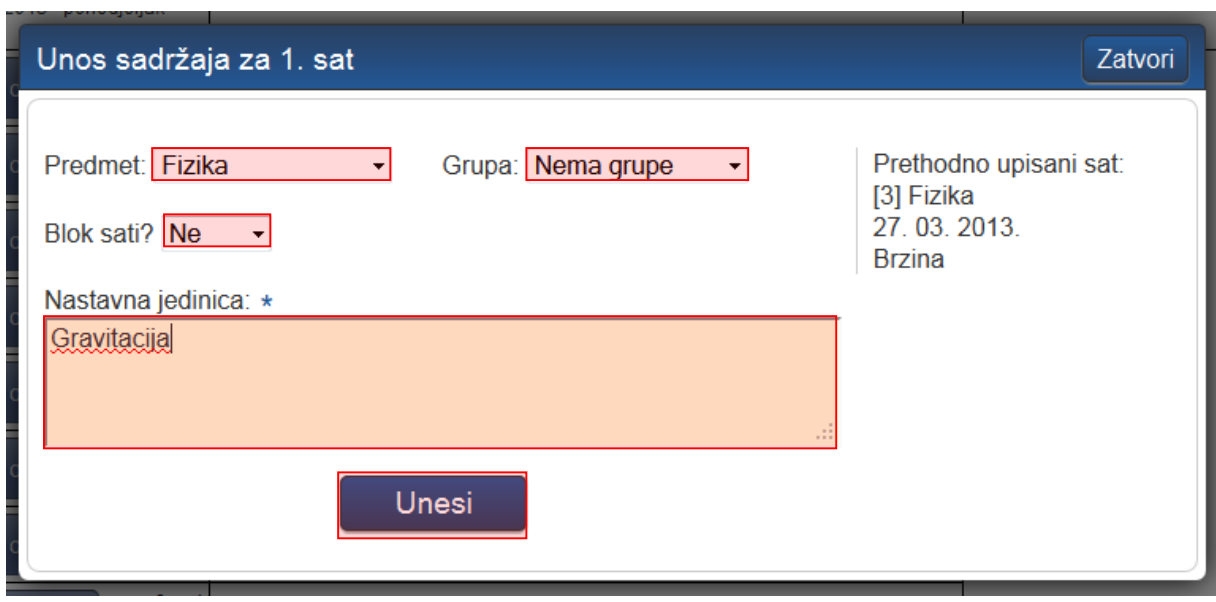

**Slika 37. Unos sadržaja nastavnog sata**

<span id="page-26-0"></span>Ako ste pogriješili prilikom unosa sata brisanje je moguće unutar 48 sati. Naknadno sat može obrisati samo administrator e-Dnevnika. Klikom na postojeći nastavni sat ne uređujete isti već upisujete novi. U jednu kućicu se može upisati više nastavnih sati.

Ako sat nije održan, potrebno je kliknuti gumb "nije održan" uz željeni sat. Klikom na polje za napomenu možete istu upisati.

Dane možete listati strelicama.

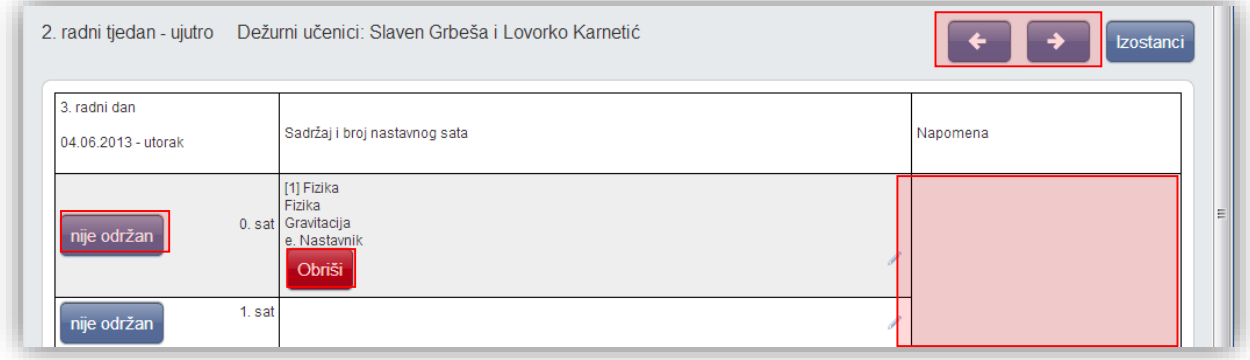

### **Slika 38. Listanje dana u tjednu pomoću strelica**

<span id="page-26-1"></span>Ukoliko nastavni sat unosite za razrednu knjigu osnovne škole u radnom danu će biti dostupna opcija za prikaz sata koji je prema rasporedu.

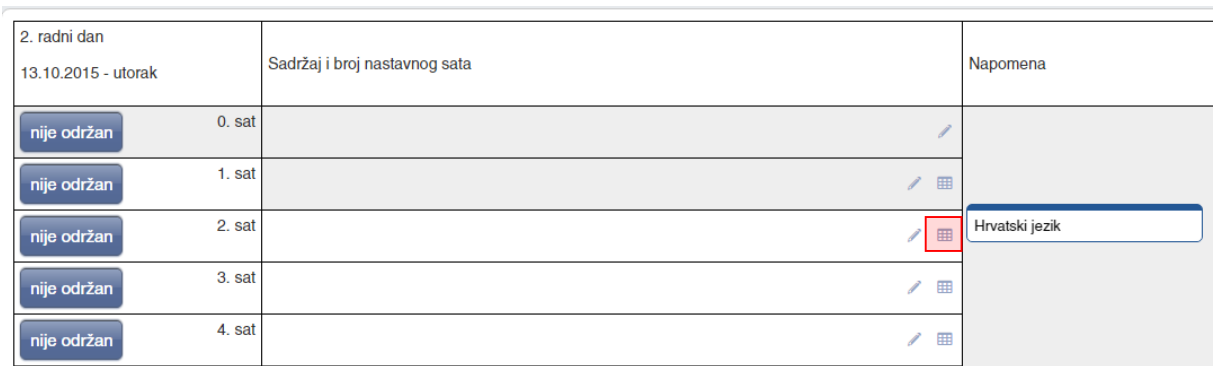

## <span id="page-27-0"></span>**10.3 Unos izostanka**

Nakon što je odabran željeni radni dan, potrebno je kliknuti na gumb 'Izostanci'.

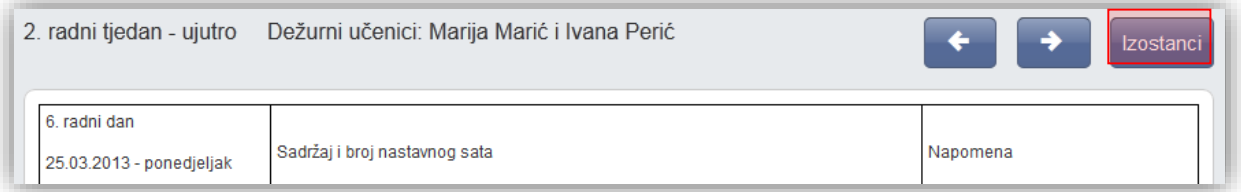

#### **Slika 39. Izostanci**

<span id="page-27-1"></span>Ako izostanak unosite učeniku koji već ima evidentiranih izostanaka u danu, tada je potrebno uz njegovo ime i sat u pitanju kliknuti na znak "/" i potvrditi unos izostanka za taj sat.

Za unos napomene razredniku, kliknite na željeni uneseni izostanak.

Ako učenik još nema niti jedan evidentirani izostanak u danu, kliknite gumb 'Unesi izostanak'.

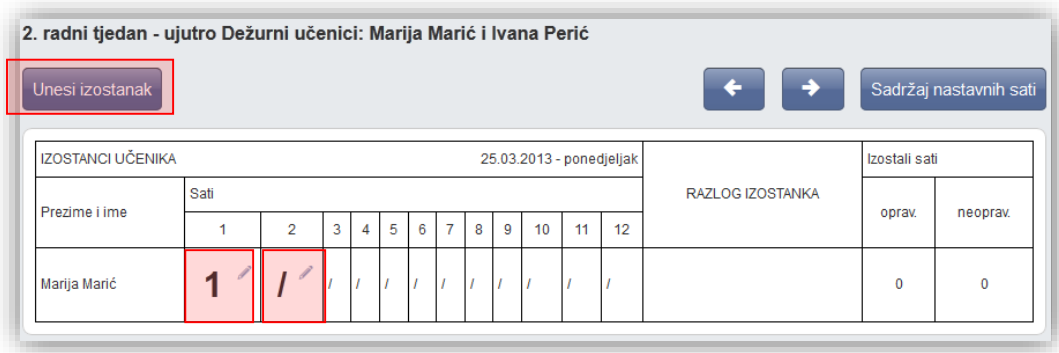

#### **Slika 40. Unos izostanka**

<span id="page-27-2"></span>Odaberite predmet i kliknite na željene učenike koji su izostali.

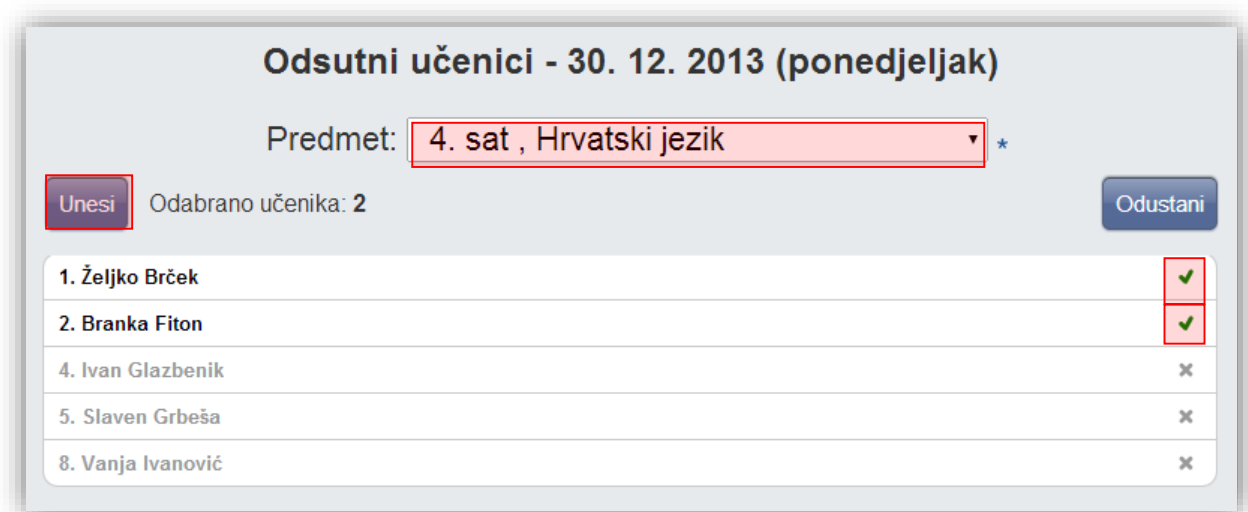

### **Slika 41. Unos odsutnih učenika**

## <span id="page-28-1"></span><span id="page-28-0"></span>**10.4 Unos produženog boravka**

Da bi nastavnik koji vodi produženi boravak mogao unositi podatke administrator ili razrednik ga treba dodati u popis nastavnika i predmeta u odabranom razredu. Produženi boravak može unijeti i razrednik ili zamjenik razrednika.

Za unos produženog boravka potrebno je odabrati razrednu knjigu, zatim "Dnevnik rada", te kliknuti na "Produženi boravak".

'Dnevnik rada' > 'Produženi boravak'

Nakon što se otvori sučelje za produženi boravak potrebno je odabrati radni tjedan i radni dan za koji unosite podatke.

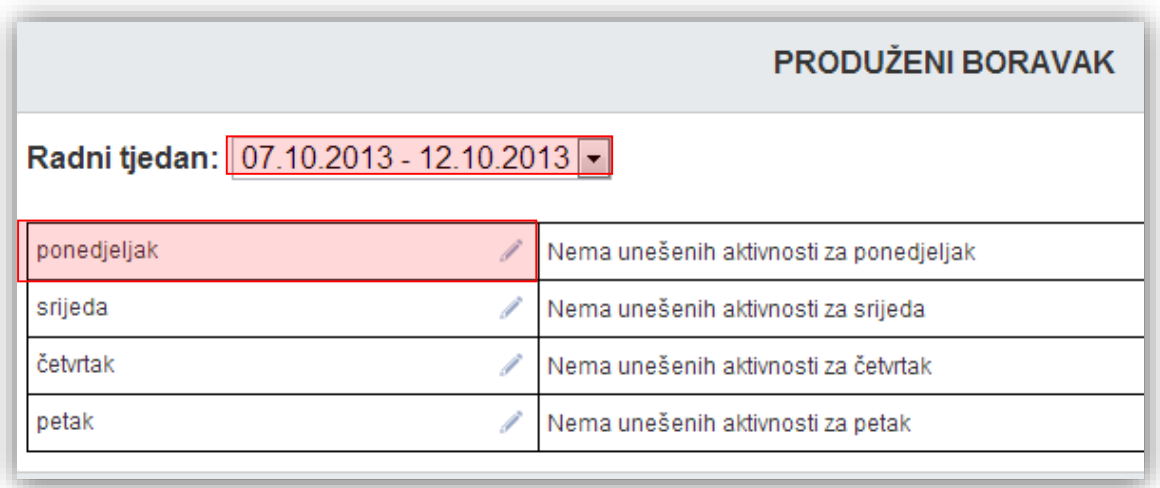

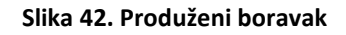

<span id="page-29-0"></span>U sljedećem koraku potrebno je kliknuti na "Unesi" za unos podataka.

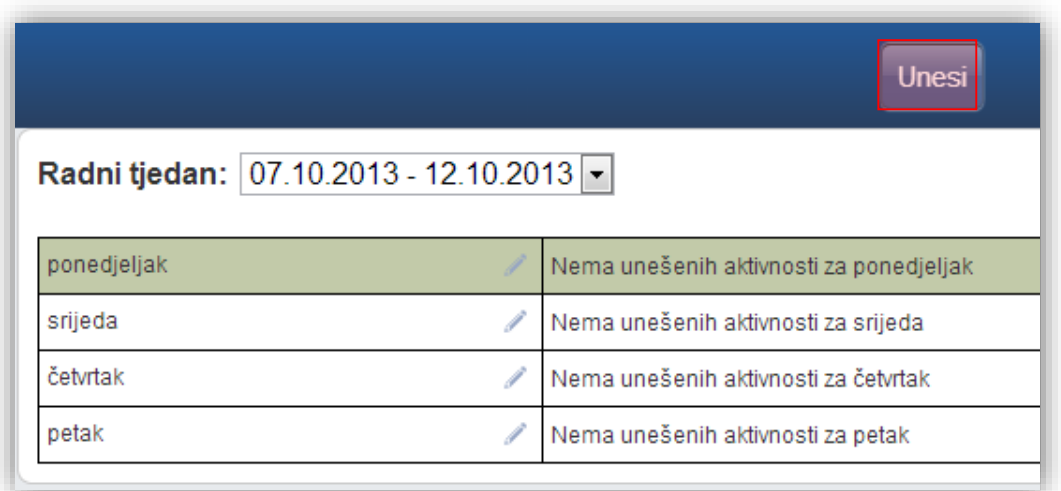

### **Slika 43. Unos podataka o produženom boravku**

<span id="page-29-1"></span>Zatim je potrebno odabrati aktivnost i unijeti bilješku, te kliknuti na "Unesi" za unos podataka.

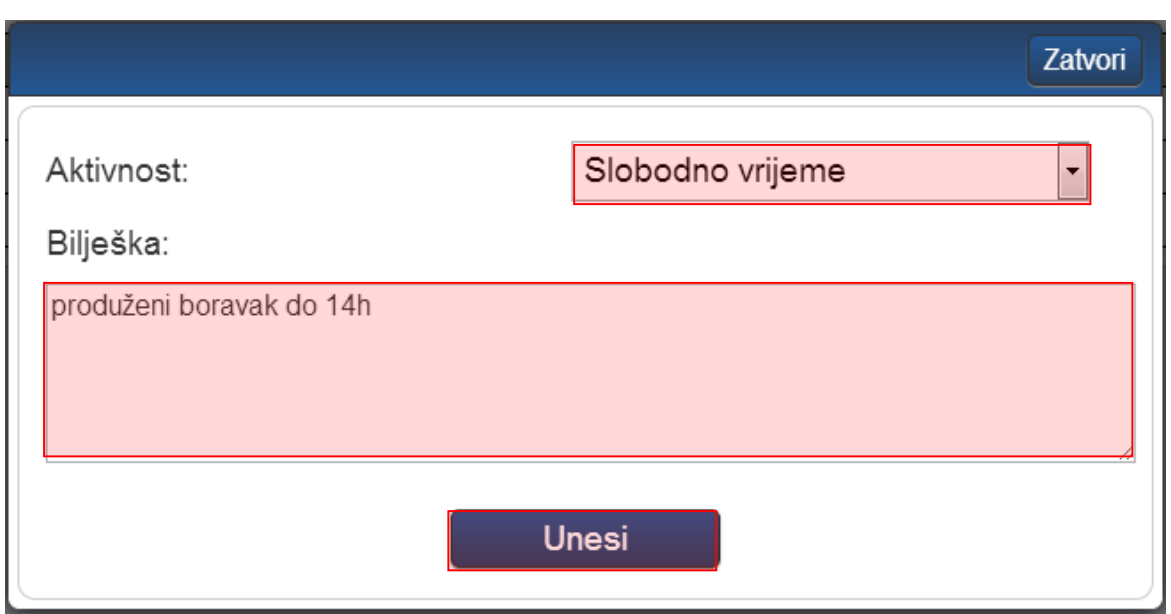

**Slika 44. Unos Vrste aktivnosti i bilješke u produženom boravku**

<span id="page-30-0"></span>Nakon unosa podaci će biti prikazani za radni dan koji ste odabrali. Ako je potrebno uneseni zapis možete urediti ili obrisati tako da isti označite.

## PRODUŽENI BORAVAK

# Radni tjedan: 07.10.2013 - 12.10.2013 -

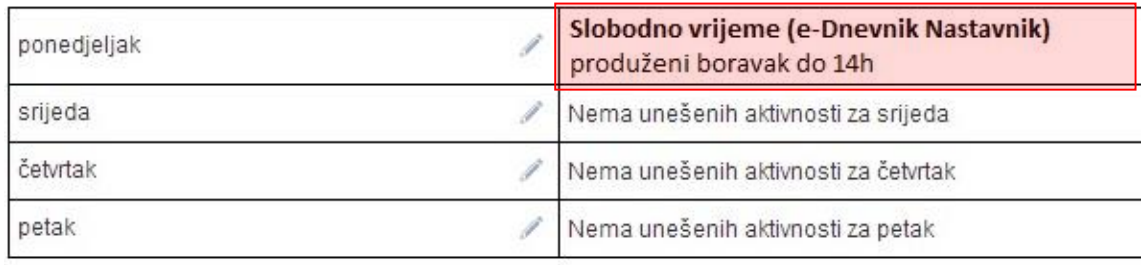

### **Slika 45. Označavanje podatka koji se želi urediti**

<span id="page-30-1"></span>Nakon što ste zapis označili potrebno je kliknuti na "Uredi" ako želite urediti podatke ili "Obriši" ukoliko želite obrisati unesene podatke.

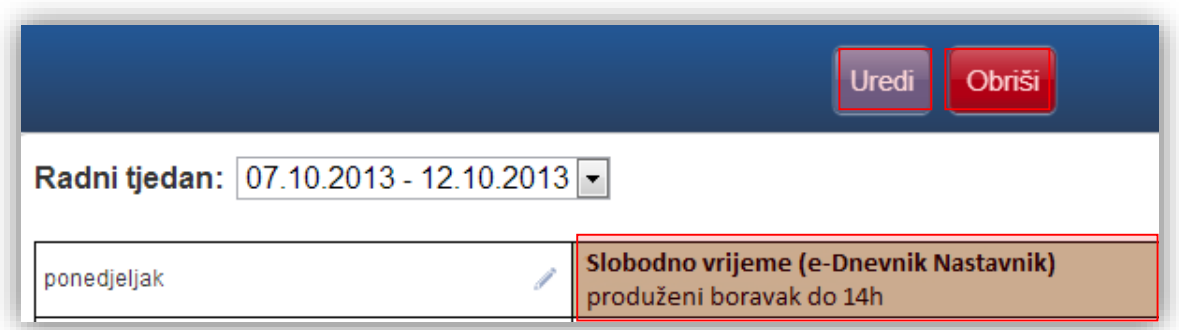

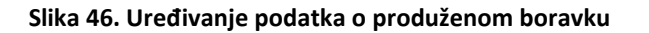

<span id="page-31-2"></span>Nastavnik koji je upisao produženi boravak može obrisati unesenu aktivnost u roku od 48 sati, dok je uređivanje moguće uvijek.

# <span id="page-31-0"></span>**11. Izvještaji**

e-Dnevnik nudi izradu raznih izvještaja koji nastavnom i stručnom pedagoškom osoblju omogućavaju brz i jednostavan uvid u nastavne aktivnosti, izostanke i ocjene učenika te praćenje ostvarenja zadanog nastavnog programa. Ovdje su opisani izvještaji bitni za nastavnike. Dodatni izvještaji i zapisnici namijenjeni za stručno osoblje škole i razrednike nalaze se u pod 'Zapisnici' u glavnom izborniku.

Svaka stranica e-Dnevnika (i svaki Izvještaj) može se printerom ispisati pomoću kombinacije tipki Ctrl+P (ili pomoću File->Print (hr. Datoteka -> Printaj)).

Klikom na gumb 'Excel' na određenim stranicama, izvještaj je moguće prebaciti u druge aplikacije za tablično računanje (npr. Excel, Calc) radi daljnjih obrada podataka.

## <span id="page-31-1"></span>**11.1 Izostanci po predmetu**

Izvještaj koji nudi uvid u izostanke svih učenika po pojedinim predmetima. Potrebno je odabrati predmet nakon čega sustav generira tablicu s postotcima izostanaka za odabrani predmet. Odabirom pojedinog učenika moguće je vidjeti datume, statuse i razloge izostanaka te napomenu nastavnika vezanu za svaki izostanak.

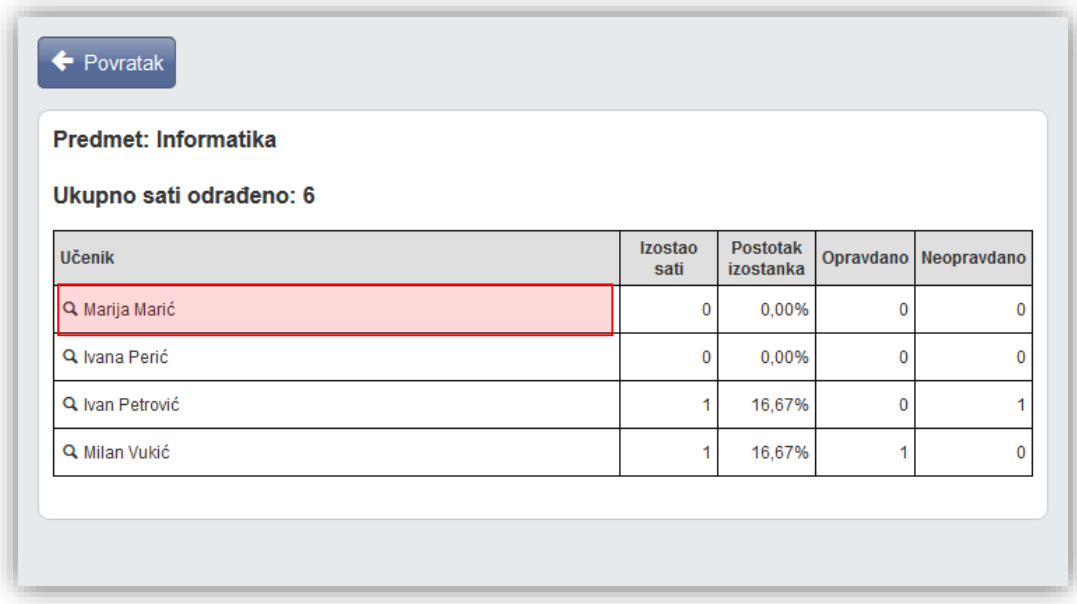

### **Slika 47. Pregled izostanaka po predmetu**

## <span id="page-32-1"></span><span id="page-32-0"></span>**11.2 Radni sati po predmetu**

Izvještaj koji nudi pregled održanih nastavnih jedinica za sve predmete razrednog odjeljenja. Potrebno je odabrati predmet nakon čega sustav generira tablicu s brojem i pregledom održanih sati.

Redovi označeni žutom bojom označavaju satove koji su uneseni 14 ili više dana kasnije od datuma održanog sata.

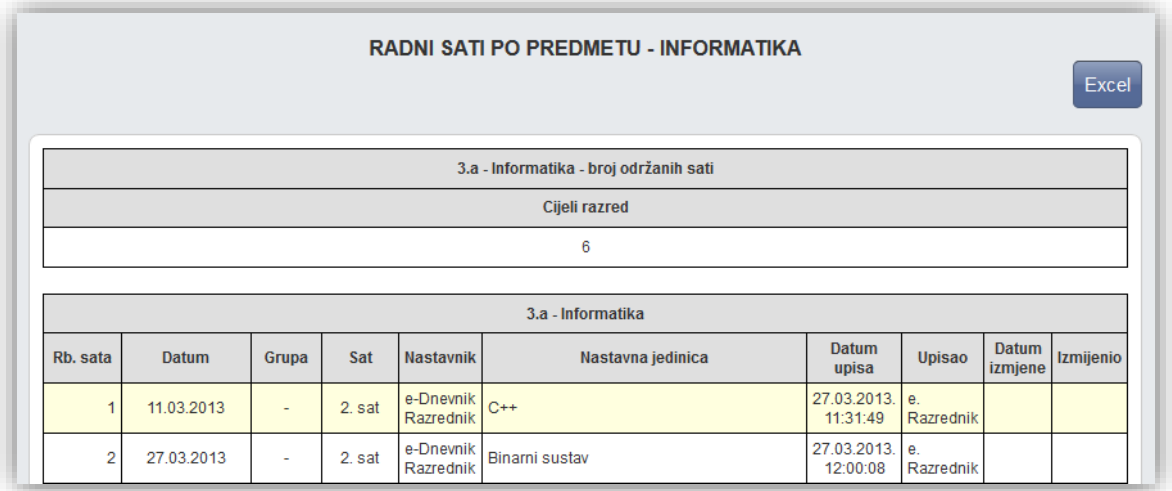

<span id="page-32-2"></span>**Slika 48. Pregled radnih sati po predmetu**

# <span id="page-33-0"></span>**12. Pregled rada**

## <span id="page-33-1"></span>**12.1 Popis nastavnih predmeta i nastavnika**

Tablični prikaz svih nastavnih predmeta i nastavnika koji predaju razredu. Klikom na "Prikaži zamjene" moguće je vidjeti imena i prezimena zamjenika nastavnika za svaki predmet. Za nastavnike osnovnih škola prikazan je za svakog nastavnika broj stručnih i nestručnih sati.

Ukoliko odaberete prikaz zamjena tada će pokraj nastavnika biti navedeno Z za nastavnike koji su zamjena, odnosno NZ za nastavnike koji su nestručna zamjena.

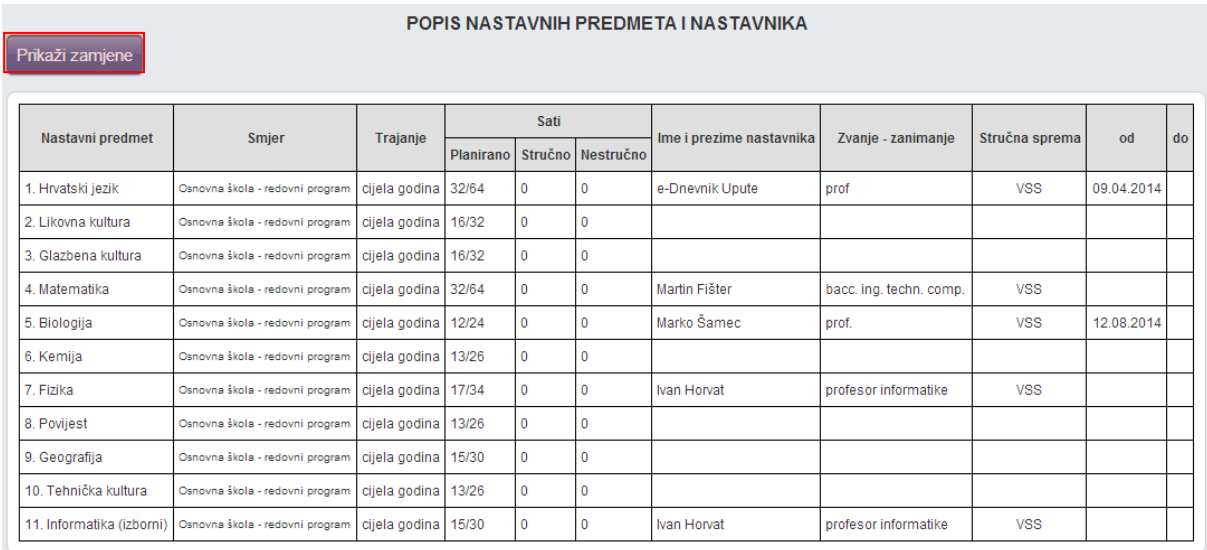

## **Slika 49. Popis nastavnih predmeta nastavnika**

<span id="page-33-2"></span>Ako se radi o pregledu za kombinirani odjel tada je moguće pregledavati podatke za svaki razred posebno koji se nalazi unutar tog kombiniranog odjela. Potrebno je odabrati karticu za razred za koji želite pregledati popis.

<span id="page-33-3"></span>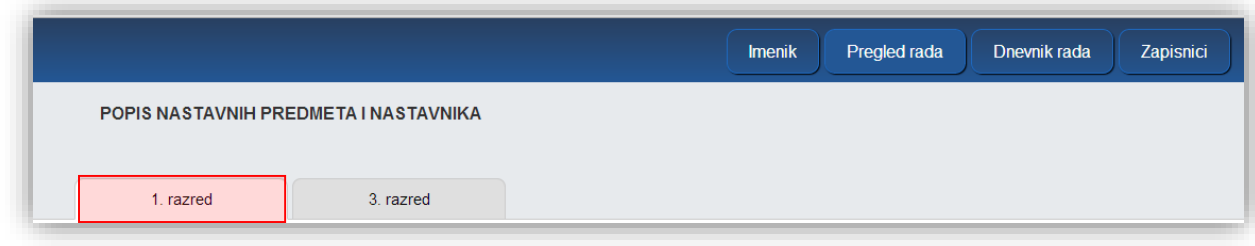

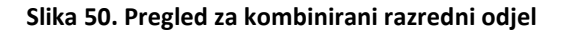

## <span id="page-34-0"></span>**12.2 Tjedni raspored sati razrednog odjela**

Za osnovne škole unutar izbornika "Pregled rada" je omogućen i tjedni raspored sati. Nastavnik ima mogućnost uvida u raspored, dok razrednik može isti i uređivati. Pregled rasporeda je podijeljen na jutarnju i popodnevnu smjenu.

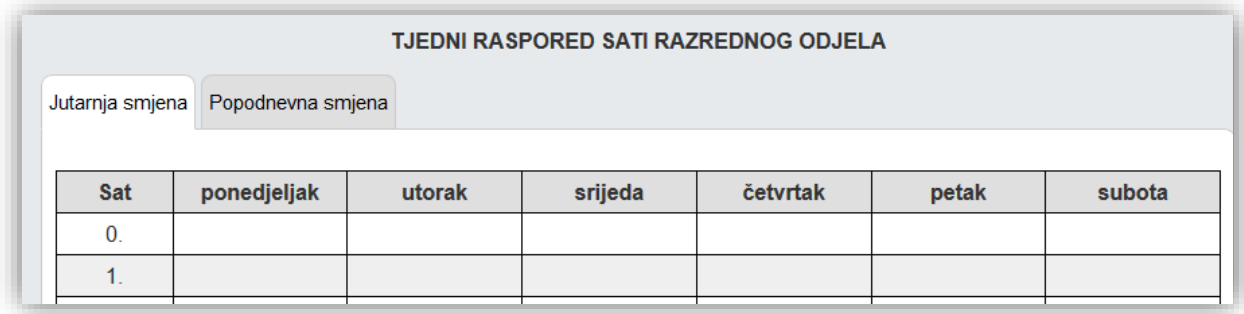

### **Slika 51. Tjedni raspored sati razrednog odjela**

# <span id="page-34-2"></span><span id="page-34-1"></span>**12.3 Raspored pisanih zadaća, tehničkih i drugih programa i ostalih učeničkih radova**

Tablični prikaz pisanih zadaća, tehničkih i drugih programa i ostalih učeničkih radova. Pisane zadaće, tehnički i drugi programi i ostali učenički radovi unose se pomoću gumba 'Unesi'. Već uneseni podatci mogu se mijenjati i/ili brisati odabirom željenog retka u tablici i zatim klikom na gumb 'Uredi', odnosno 'Obriši'.

Raspored pisanih zadaća, tehničkih i drugih programa i ostalih učeničkih radova u prvom, odnosno drugom polugodištu moguće je vidjeti klikom na gumb "1. Polugodište", odnosno "2. Polugodište".

| <b>Ispis</b><br><b>Unesi</b> | <b>A. I VEUGUDIGIE</b>                      |                                  |               |                                      | 1. polugodište     |
|------------------------------|---------------------------------------------|----------------------------------|---------------|--------------------------------------|--------------------|
| Nastavni predmet             | <b>Smjer</b>                                | <b>Datum</b><br>$\blacktriangle$ | Bilješka      | Datum upisa $\hat{\div}$             | Zadnje izmjenio/la |
| Hrvatski jezik               | (000108) Osnovna škola -<br>redovni program | 10.03.2015.                      | Pisana zadaća | 10.03.2015. 16:01:30 e-Dnevnik Upute | (23.07.2015.)      |

<span id="page-34-3"></span>**Slika 52. Unos rasporeda pisanih zadaća, tehničkih i drugih programa i ostalih učeničkih radova**

Klikom na gumb 'Ispis' u novoj stranici stvara se tablica sa svim unesenim podatcima kroz godinu, grupiranim prema mjesecu održavanja.

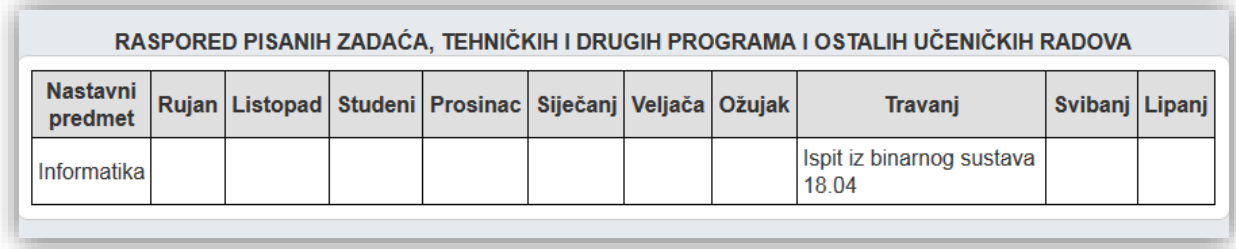

<span id="page-35-2"></span>**Slika 53. Pregled rasporeda pisanih zadaća, tehničkih i drugih programa i ostalih učeničkih radova**

## <span id="page-35-0"></span>**12.4 Podaci o provedenim pisanim zadaćama i urađenim tehničkim i drugim programima te ostalim učeničkim radovima**

Nakon odabira predmeta moguće je vidjeti ranije unesene podatke te urediti i/ili izbrisati iste i postaviti datoteku. Ako u razredu postoji više smjerova potrebno je pri unosu odabrati predmet koji se odnosi na smjer za koji želite unijeti zapis. Podatci o provedenim pisanim zadaćama i urađenim tehničkim i drugim programima te ostalim učeničkim radovima unose se pomoću gumba 'Unesi'. Prilikom unosa potrebno je slobodnim unosom unijeti bilješku, odabrati datum izrade i datum ispravka te upisati postotak prolaznih ocjena.

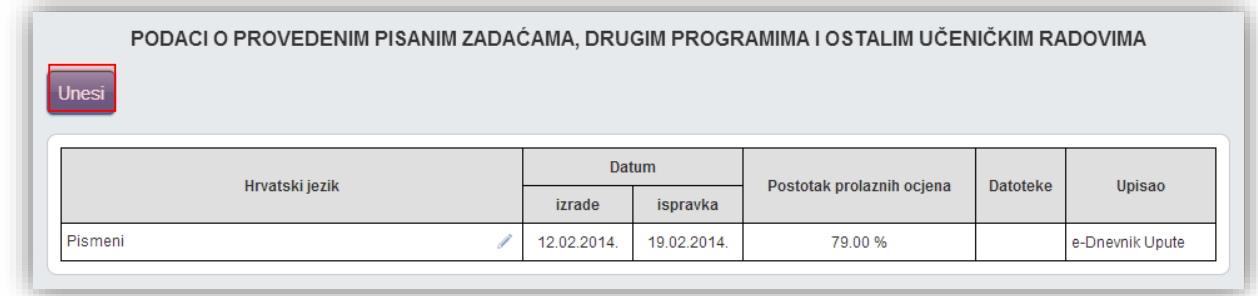

<span id="page-35-3"></span>**Slika 54. Podaci o provedenim pisanim zadaćama, drugim programima i ostalim učeničkim radovima**

## <span id="page-35-1"></span>**12.5 Lektira**

Nakon odabira predmeta moguće je vidjeti ranije unesene podatke te urediti i/ili izbrisati iste. Gumb za uređivanje i/ili brisanje već unesenih podataka vidljiv je tek nakon selektiranja retka u tablici.

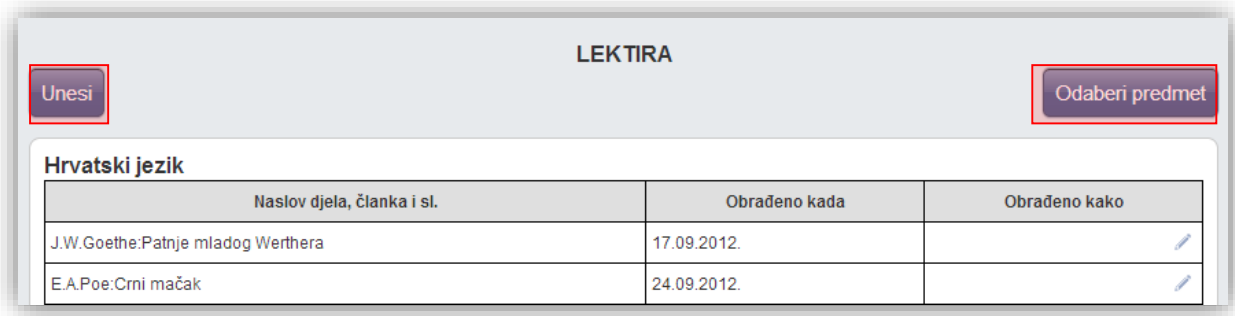

**Slika 55. Lektira**

## <span id="page-36-2"></span><span id="page-36-0"></span>**12.6 Podaci o praktičnoj i radioničkoj praksi**

Nastavnicima je omogućeno evidentiranje i praćenje sudjelovanja grupa učenika u praktičnoj nastavi. Ova cjelina je dostupna samo za razredne knjige srednjih strukovnih škola.

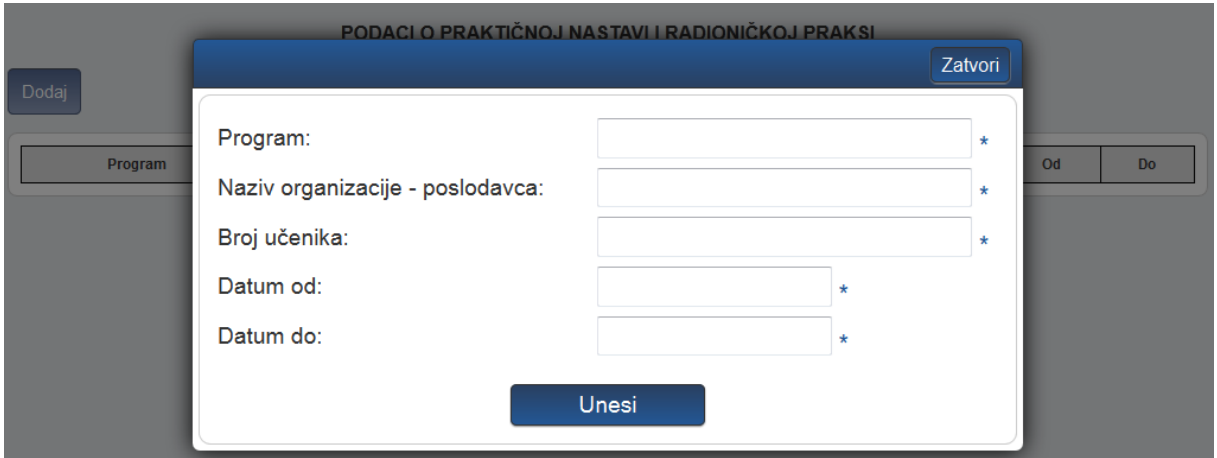

**Slika 56. Podaci o praktičnoj i radioničkoj praksi**

## <span id="page-36-3"></span><span id="page-36-1"></span>**12.7 Raspored učenika na praktičnom dijelu programa naukovanja**

Za razliku od prethodno spomenute evidencije, na ovom se mjestu unose pojedinačni podaci i to za stručnu praksu koja se održava van škole. Ova cjelina je dostupna samo za razredne knjige srednjih strukovnih škola.

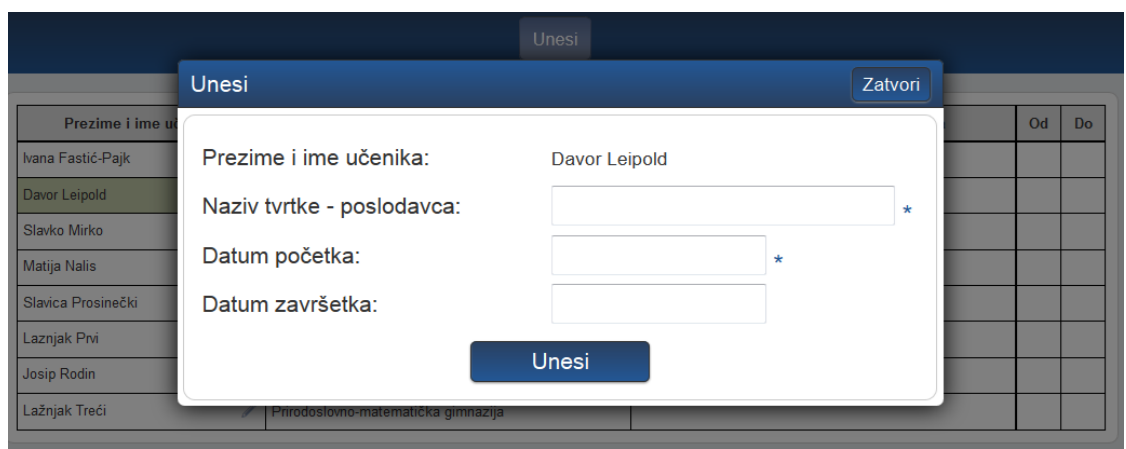

**Slika 57. Raspored učenika na praktičnom dijelu programa naukovanja**

## <span id="page-37-1"></span><span id="page-37-0"></span>**12.8 Popis vrsta primjerenog oblika pomoći za učenike s teškoćama**

Nastavnici na ovom mjestu mogu pregledati vrste primjerenog oblika pomoći za učenike s teškoćama. Te podatke može unijeti samo djelatnik s ulogom "psiholog" ili "pedagog" pomoću gumba 'Dodaj'. Ova cjelina je dostupna samo za razredne knjige srednje škole.

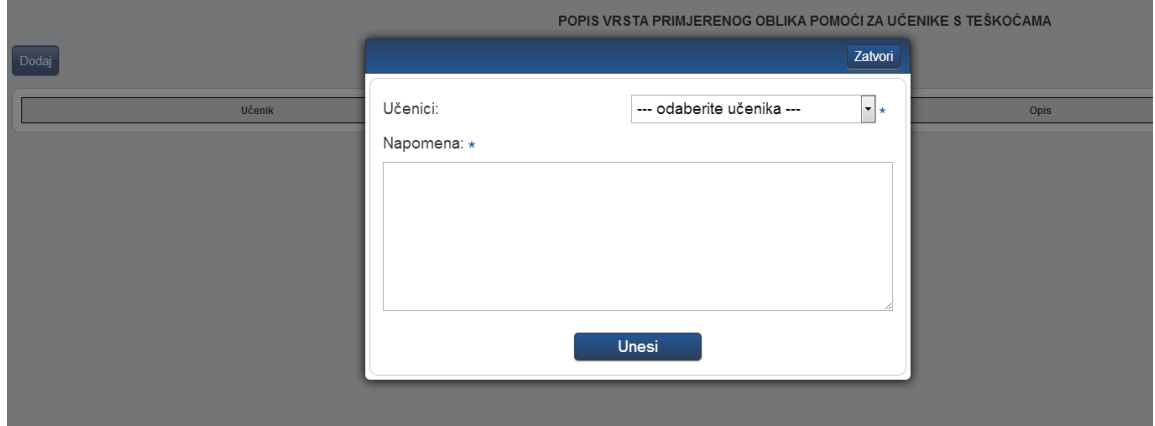

<span id="page-37-2"></span>**Slika 58. Popis vrsta primjerenog oblika pomoći za učenike se teškoćama**

# <span id="page-38-0"></span>**13. Evidencija za glazbene škole**

Sučelje za glazbene škole je prilagođeno evidenciji podataka koje glazbene škole trebaju voditi u e-Dnevniku.

## <span id="page-38-1"></span>**13.1 Pojedinačna nastava za glazbene škole**

Za odabir učenika kojima predaje pojedinačnu nastavu nastavnik treba na postavkama odabrati opciju "Odabir učenika za individualnu nastavu".

Bitno je istaknuti da će nastavnik koji predaje pojedinačnu nastavu tek nakon odabira učenika imati prikazano sučelje za evidenciju pojedinačne nastave.

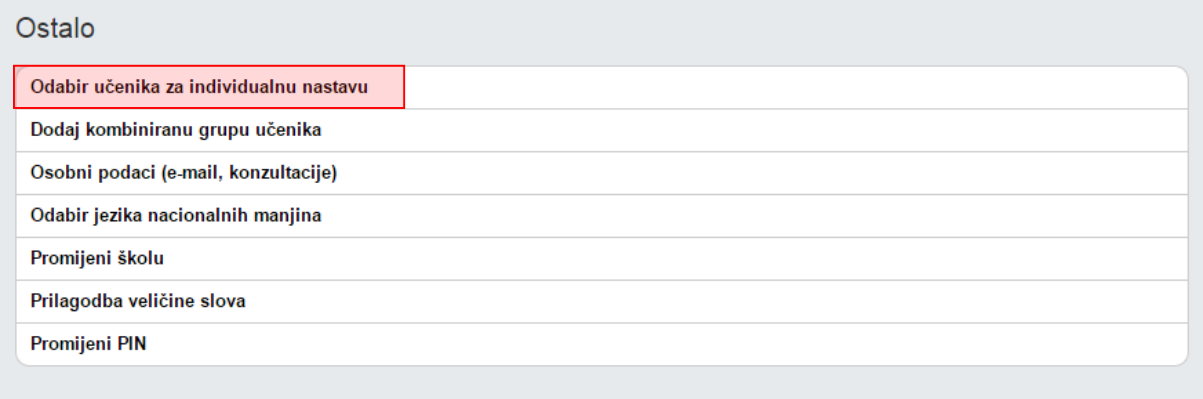

### **Slika 59. Odabir učenika za pojedinačnu nastavu**

<span id="page-38-2"></span>Nakon toga bit će potrebno odabrati predmet te zatim učenike kojima nastavnik predaje.

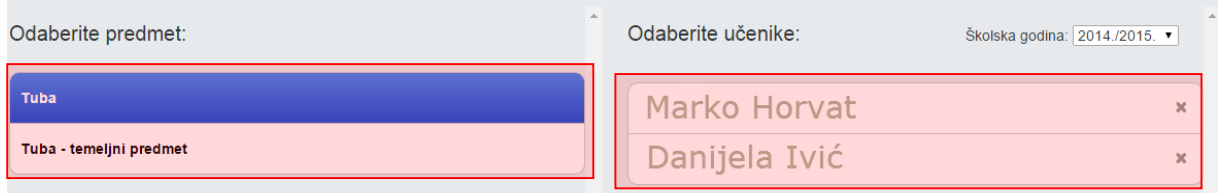

### **Slika 60. Odabir učenika za pojedinačnu nastavu glazbenih škola**

<span id="page-38-3"></span>Nakon što su učenici odabrani nastavnik će moći unijeti pojedinačnu nastavu za te učenike.

Za unos pojedinačne nastave u glazbenim školama nastavnik treba kliknuti na svoje ime i prezime u donjem lijevom kutu te nakon toga odabere "Odabir razredne knjige".

Nakon toga nastavnik treba na kartici "Pojedinačna nastava" odabrati predmet pojedinačne nastave iz padajućeg izbornika. Nakon odabira predmeta nastavnik treba kliknuti na učenika za kojeg se održava pojedinačna nastava te će zatim doći na sučelje na kojem je dostupan "Imenik" i "Dnevnik

rada". Bitno je istaknuti da će u ovom izborniku biti dostupni samo predmeti za koje je postavljeno na razini razreda da se za njih izvodi pojedinačna nastava.

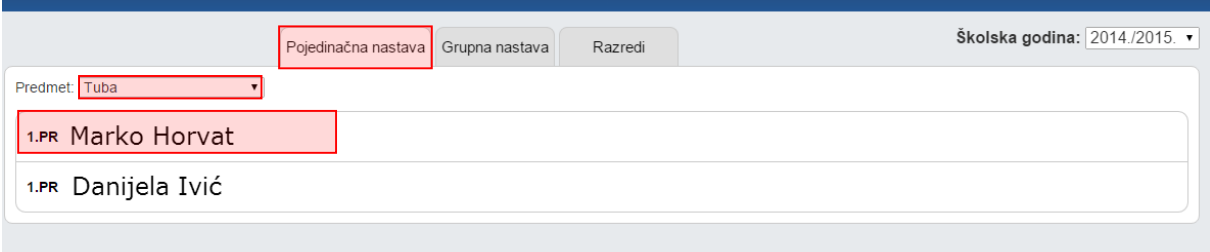

#### **Slika 61. Pojedinačna nastava za glazbene škole**

<span id="page-39-1"></span>Nakon odabira učenika otvara nam se cjelina "Imenik" za pojedinačnu nastavu u koju nastavnik može evidentirati podatke o ocjenama i bilješkama.

### <span id="page-39-0"></span>13.1.1 **Dnevnik rada za pojedinačnu nastavu**

Odabirom cjeline "Dnevnik rada" nastavnik dolazi na sučelje na kojem ima mogućnost evidencije radnih sati pojedinačne nastave. Klikom na "Dodaj" otvara se prozor za unos podataka o satu. Potrebno je unijeti podatke o satu i na kraju kliknuti na unesi. Ukoliko je učenik izostao trebate staviti kvačicu za opciju "Izostao".

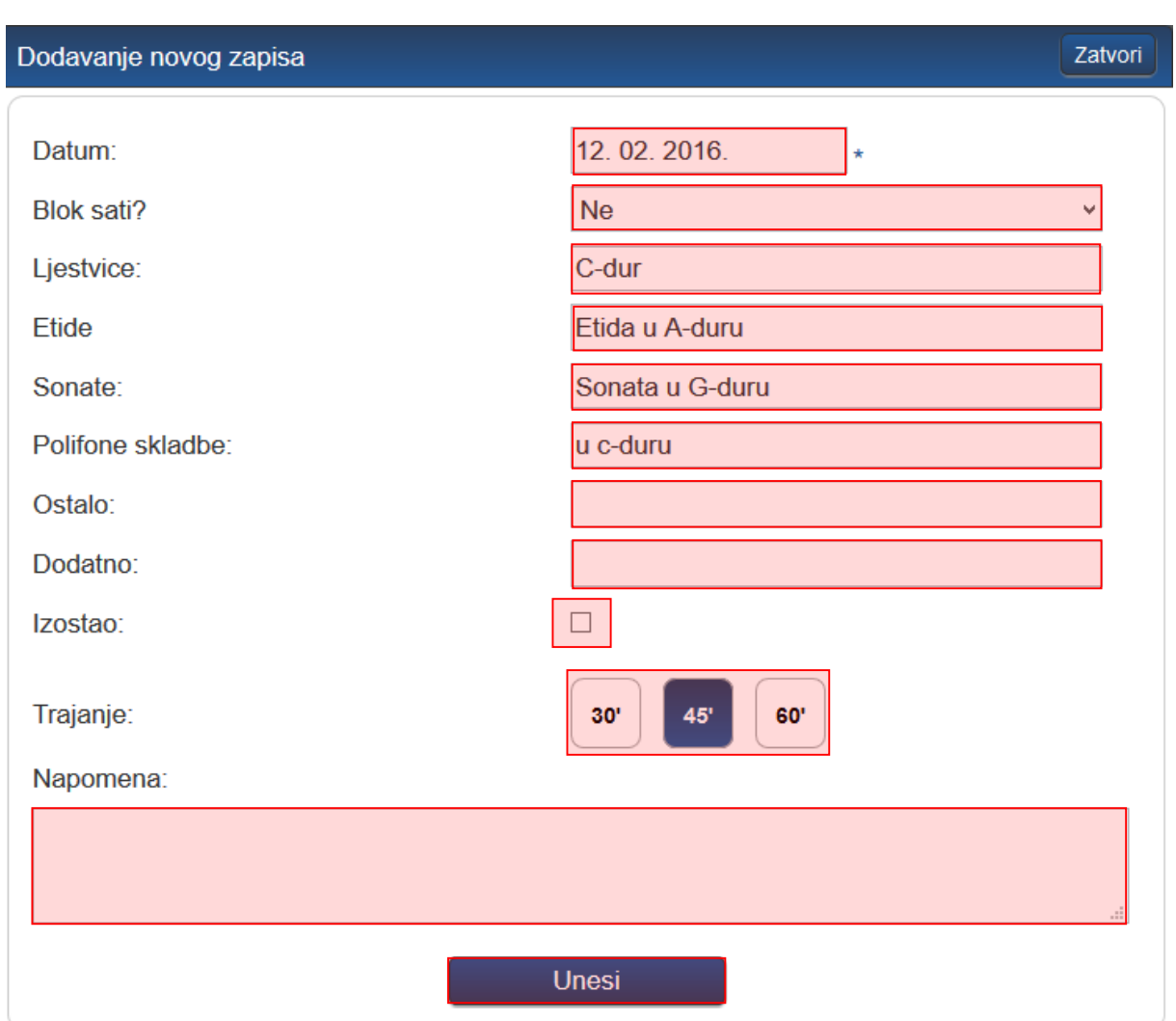

**Slika 62. Evidencija radnog sata za pojedinačnu nastavu**

<span id="page-40-0"></span>Ako je učeniku evidentirano da je izostao s unesenog sata moguće je ažurirati izostanak tako da se odabere radni sat koji je ranije unesen te zatim iz izbornika opcija "Uredi". Nakon toga moguće je odabrati status izostanka i razlog.

Zatvori

## **Uredi**

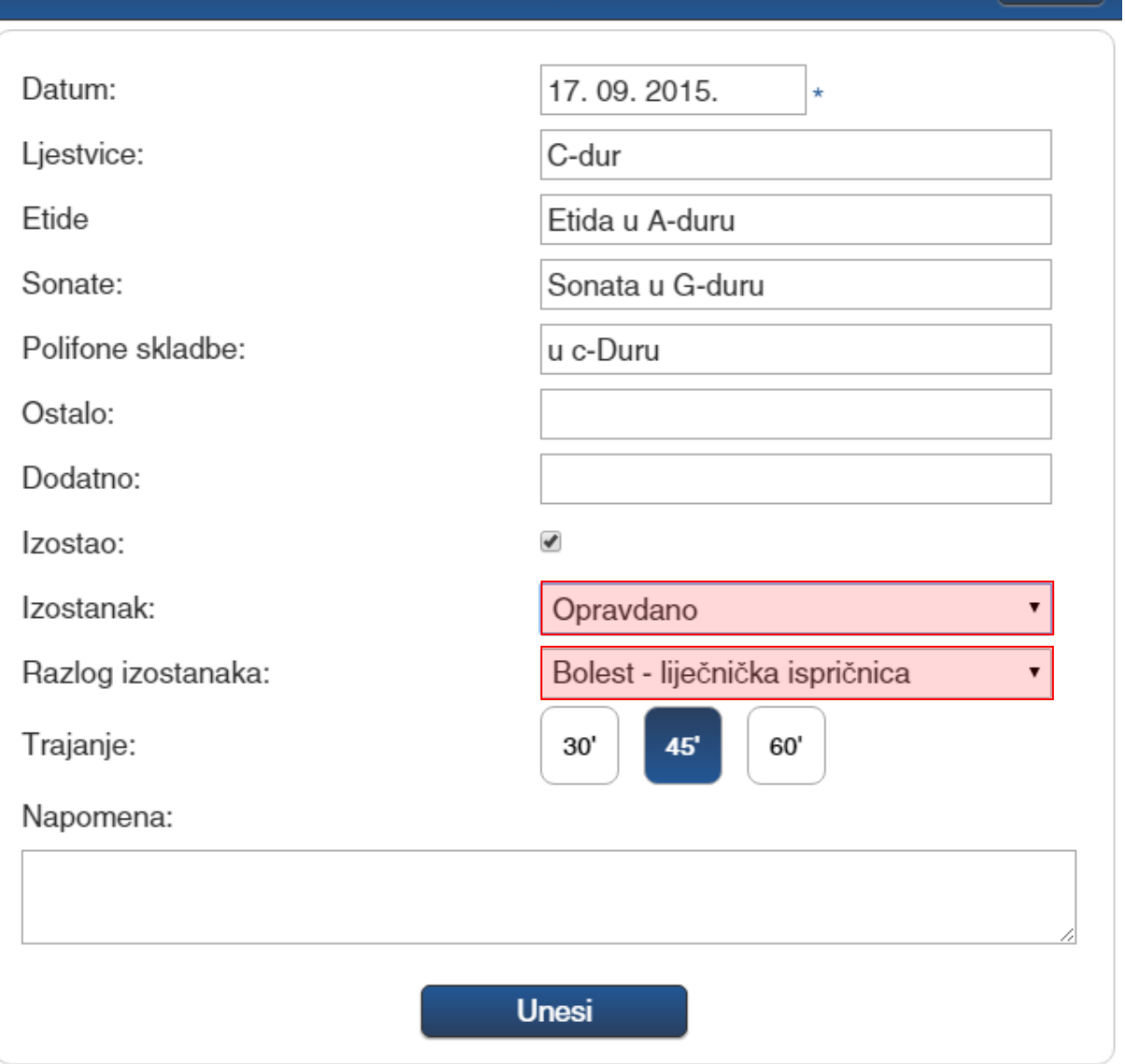

### **Slika 63. Ažuriranje izostanaka**

<span id="page-41-0"></span>Podaci o izostancima učenika dostupni su u izvještaju "Izostanci učenika pojedinačne nastave" koji je dostupan nakon što iz glavnog izbornika u donjem lijevom kutu odaberete "Postavke".

Ukoliko nastavnik odabere izbornik u gornjem desnom kutu dok je pozicioniran u dnevnik rada za pojedinačnu nastavu dostupne su mu opcije:

- Naslovnica dnevnika rada
- Izvanškolski predmeti
- Ostvarenje nastave
- Ispis dnevnika rada

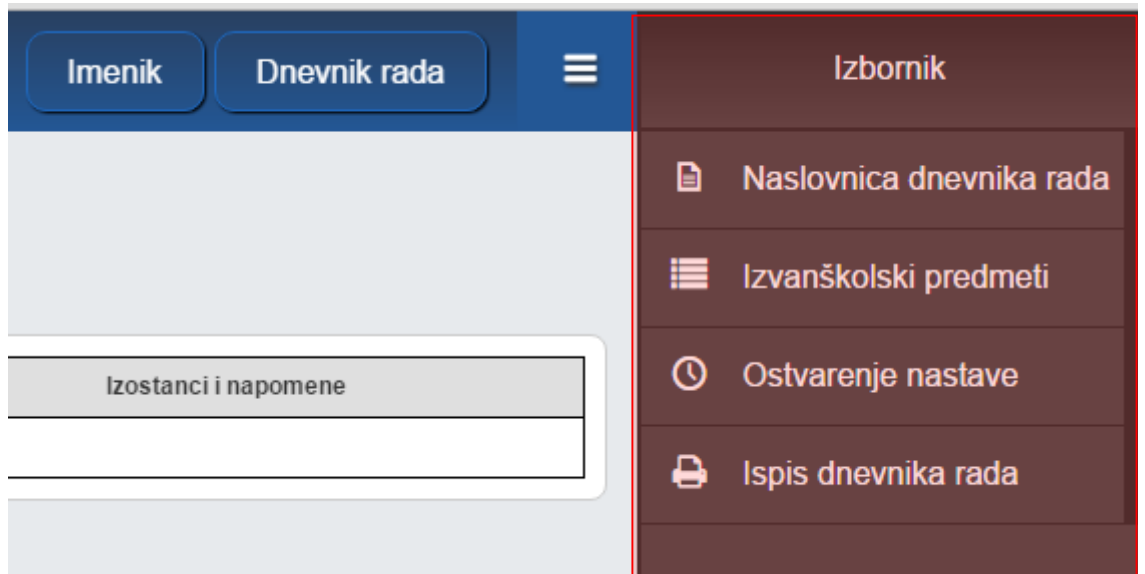

**Slika 64. Izbornik u dnevniku rada pojedinačne nastave**

### <span id="page-42-0"></span>**Naslovnica dnevnika rada**

Odabirom "Naslovnica dnevnika rada" dolazimo na sučelje na kojem se uređuju podaci na prvoj stranici dnevnika rada. Potrebno je kliknuti na svako polje nakon čega će iz gornjeg izbornika biti dostupan odabir opcije za uređivanje podataka za ovaj dio sučelja dnevnika rada za pojedinačnu nastavu.

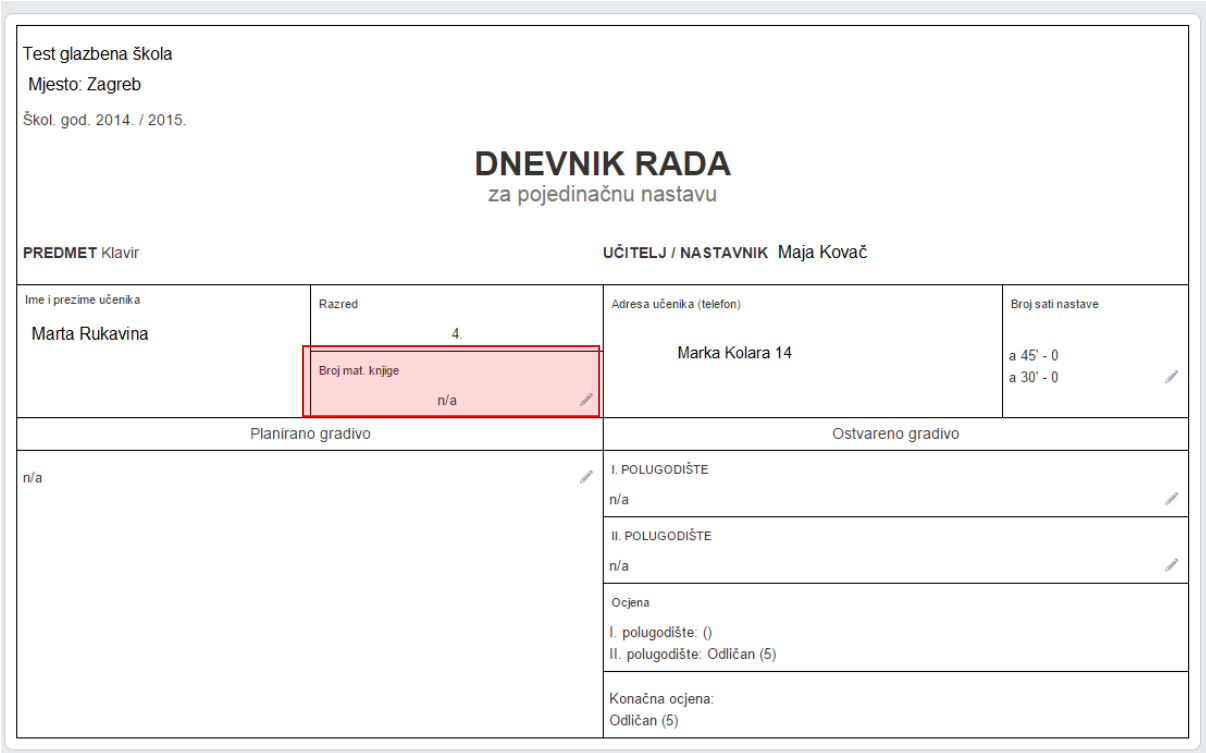

<span id="page-42-1"></span>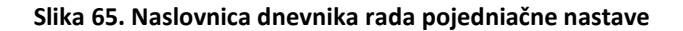

Na primjeru na slici odabrali smo uređivanje polja "Broj mat. knjige". Nakon toga potrebno je unijeti podatak i kliknuti na "Spremi" kako bi spremili uneseno. Na ovaj način unosimo sve podatke za ovaj dio sučelja.

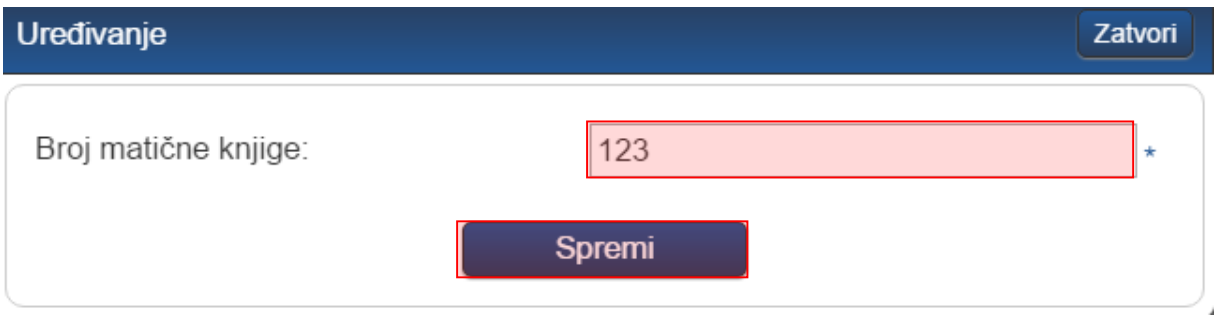

**Slika 66. Uređivanje naslovnice dnevnika rada**

### <span id="page-43-0"></span>**Izvanškolski predmeti**

Za unos izvanškolskih predmeta moguće je nakon odabira navedene opcije iz izbornika klikom na "Unesi" unijeti predmete, a odabirom opcije "Uredi školu i razred" moguće je urediti podatke o školi i razredu koje učenik polazi.

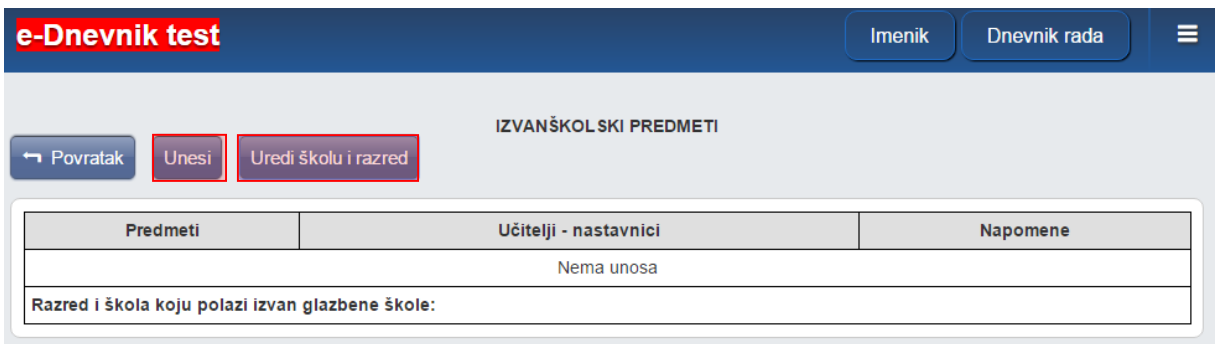

### **Slika 67. Izvanškolski predmeti**

### <span id="page-43-1"></span>**Ostvarenje nastave**

Za unos ostvarenja nastave potrebno je iz istog izbornika odabrati opciju "Ostvarenje nastave" i zatim odabrati mjesec za koji želite unijeti podatke. Nakon toga klikom na "Unesi" otvorit će se prozor u koji možete unijeti podatke o ostvarenju nastave.

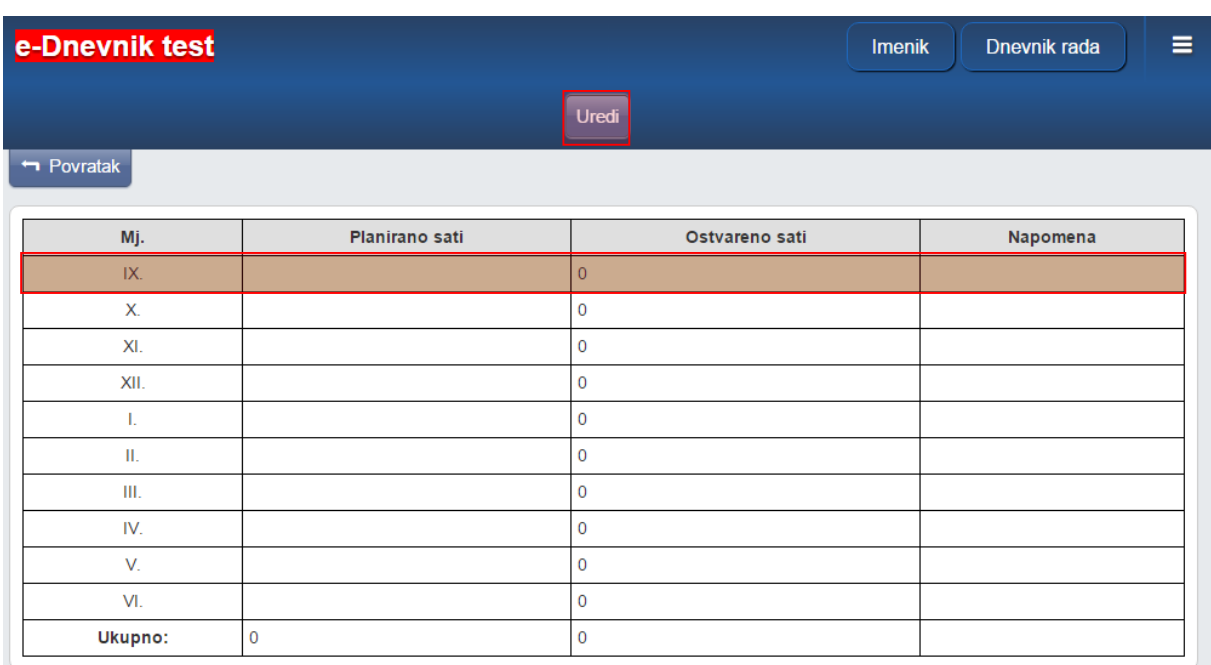

#### **Slika 68. Ostvarenje nastave**

### <span id="page-44-1"></span>**Ispis dnevnika rada**

Ukoliko iz gornjeg desnog izbornika odaberete opciju "Ispis dnevnika rada" bit će prikazano sučelje sa podacima iz dnevnika rada koje možete ispisati ili preuzeti u pdf formatu.

## <span id="page-44-0"></span>**13.2 Grupna nastava za glazbene škole**

Za evidenciju grupne nastave potrebno je na početnom sučelju odabrati karticu "Grupna nastava". Nakon toga klikom na opciju "Dodaj grupu" otvorit će se sučelje na kojem je potrebno unijeti podatke o grupi u kojoj se izvodi grupna nastava.

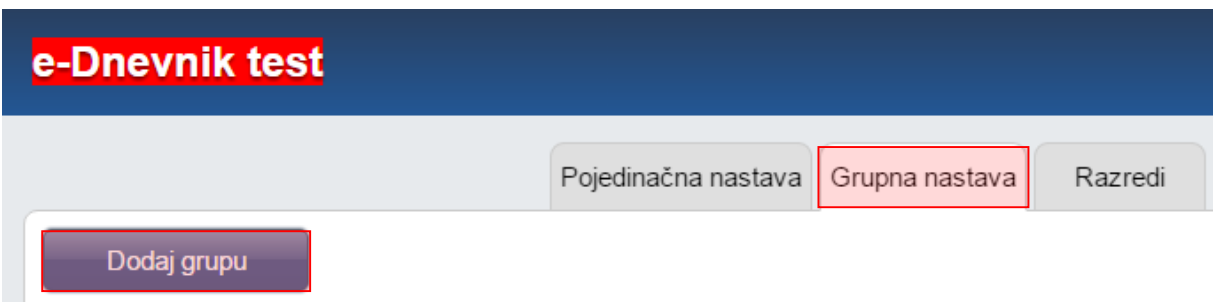

### **Slika 69. Grupna nastava**

<span id="page-44-2"></span>Potrebno je unijeti sve podatke za grupu kako bi nastavnik mogao voditi grupnu nastavu za predmet koji ovdje odaberete.

### Zatvori

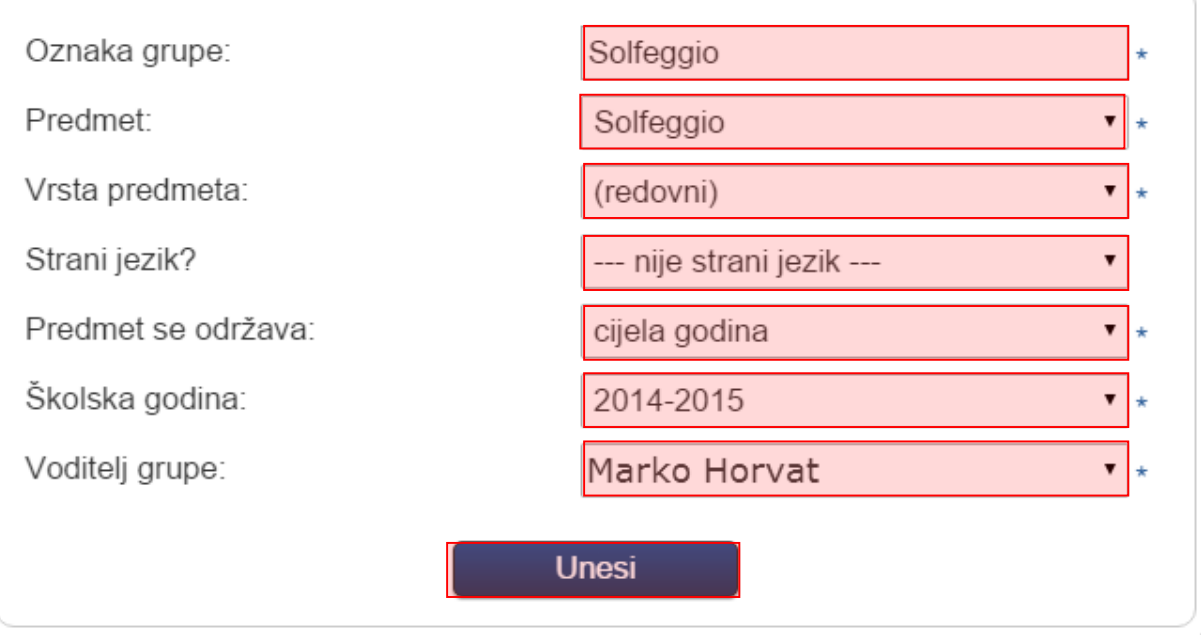

### **Slika 70. Evidencija grupe**

<span id="page-45-0"></span>Nakon kreiranja grupe potrebno je sa početnog sučelja odabrati na kartici "Grupna nastava" grupu za koji nastavnik treba evidentirati sate.

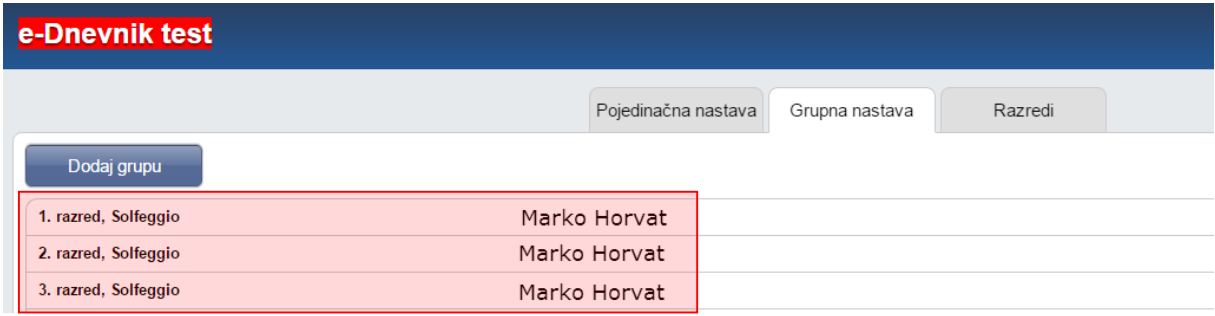

### **Slika 71. Odabir grupe**

<span id="page-45-1"></span>Nakon odabira grupe na sučelju će nam biti dostupan imenik i dnevnik rada.

Nakon što smo odabrali imenik u grupi u koju smo se ranije pozicionirali doći ćemo na sučelje na kojem se nalazi popis učenika koji pohađaju predmet iz ove grupe. Ukoliko nemate učenike na popisu potrebno ih je dodati u grupu tako da kliknete na izbornik u gornjem desnom kutu i iz izbornika odaberete "Dodaj učenike". Nakon što ste dodali učenike iste će biti navedeni na popisu u imeniku.

Bitno je napomenuti da ćete u grupu moći dodati samo učenike iz onih razreda koji imaju dodan taj predmet na razini samog razrednog odjela. Prema tome, prije svega predmet treba biti dodan na razinu razreda iz kojeg su učenici nakon čega ćete moći učenike dodavati u grupu. Podatke za razrede razrednik i administrator mogu uređivati na karticu "Razredi" na sučelju za odabir razredne knjige.

Za unos ocjena u imenik potrebno je odabrati cjelinu "Imenik" te zatim učenika nakon čega će biti prikazano sučelje za unos ocjena i bilješki.

Dok ste pozicionirani u cjelini imenik u gornjem desnom izborniku su dostupne još i opcije "Postavke grupe" (prikaz podataka o grupi) i "Sve ocjene iz predmeta" (popis učenika s ocjenama iz predmeta).

### <span id="page-46-0"></span>13.2.1 **Dnevnik rada**

Odabirom cjeline "Dnevnik rada" doći ćete na sučelje za unos radnih sati. Kako biste unijeli radni sat potrebno je kliknuti na "Unesi radni sat" nakon čega je potrebno unijeti podatke o radnom satu.

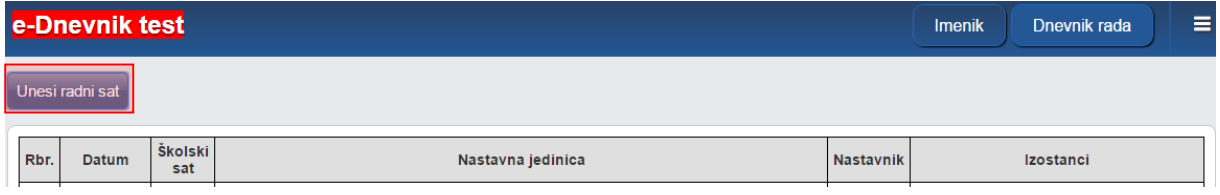

**Slika 72. Unos radnih sati grupne nastave**

<span id="page-46-1"></span>Nakon što ste unijeli nastavni sat on će biti prikazan na popisu u dnevniku rada. Ukoliko je potrebno unijeti izostanke za uneseni sat tada trebate kliknuti na taj sat te će tada biti prikazan izbornik u kojem trebate odabrati "Unesi izostanke". Odabirom navedene opcije moći ćete unijeti učenike koji su izostali sa nastave.

Ukoliko u dnevniku rada odaberete izbornik u gornjem desnom kutu bit će dostupne opcije:

- Postavke grupe pregled postavki grupe
- Dodaj učenika opcija omogućava dodavanje učenik u grupu
- Sve ocjene iz predmeta prikaz svih ocjena iz predmeta
- Plan rada evidencija plana rada
- Ispis ispis dnevnika rada (dostupan je izvoz u pdf)

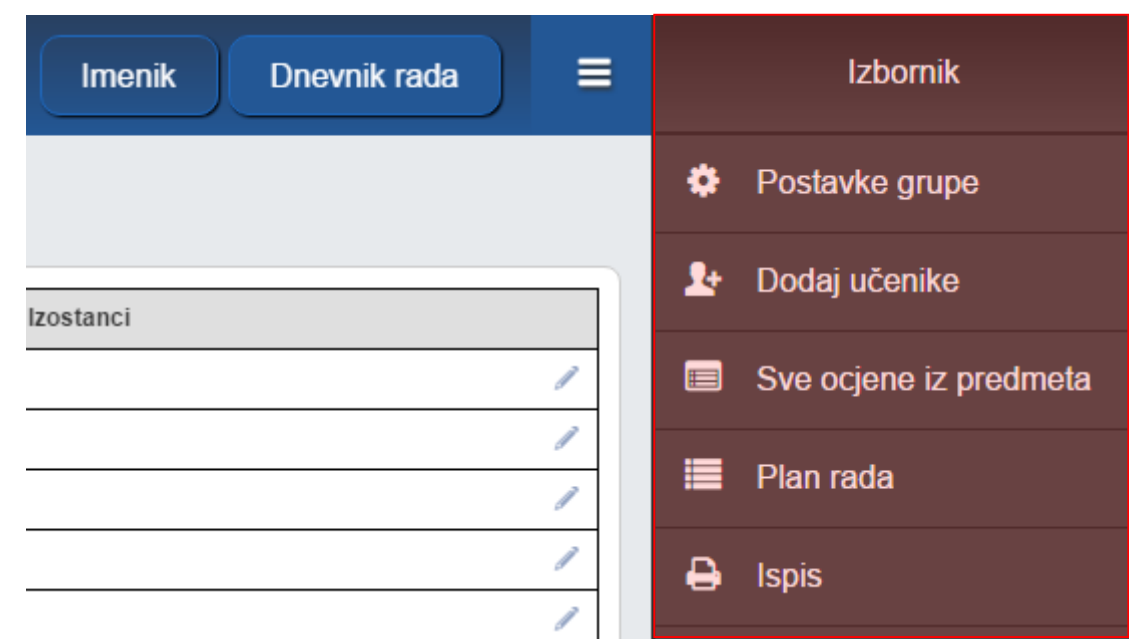

**Slika 73. Izbornik za grupnu nastavu**

### <span id="page-47-0"></span>**Plan rada**

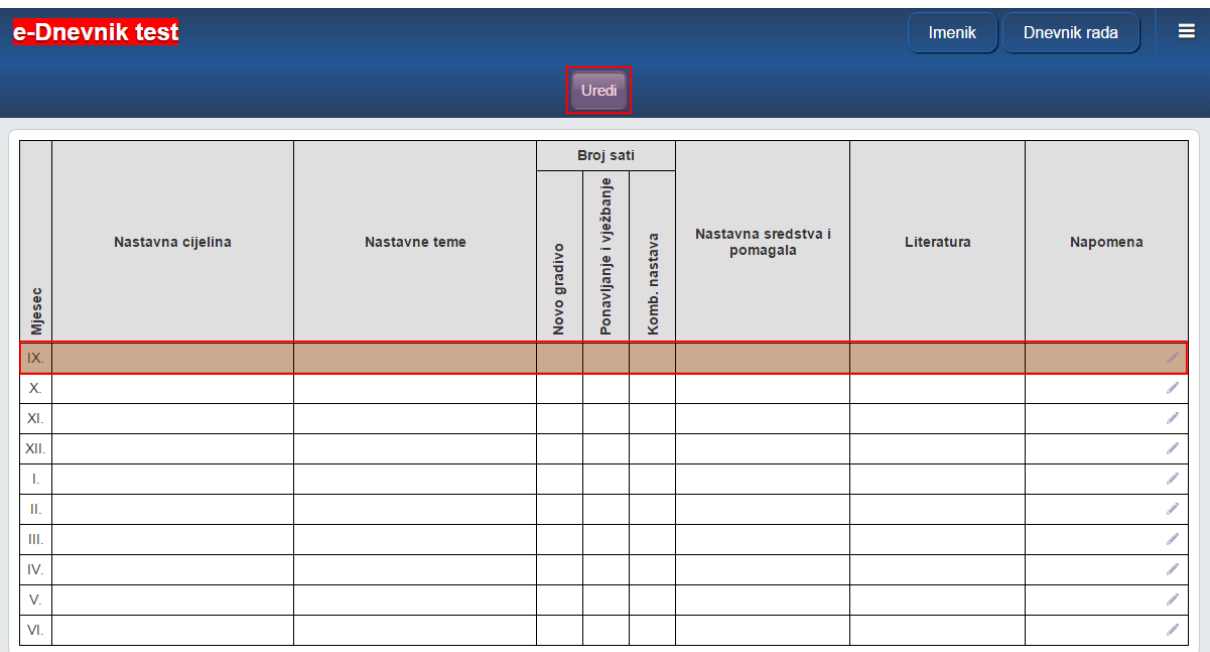

Nakon što ste iz izbornika odabrali plan rada potrebno je odabrati mjesec te kliknuti na "Uredi".

### **Slika 74. Plan rada**

<span id="page-47-1"></span>Nakon što ste kliknuli na gumb za uređivanje moći ćete unijeti podatke o planu rada. Kada ste unijeli sve podatke iste je potrebno spremiti klikom na "Spremi".

<span id="page-48-1"></span>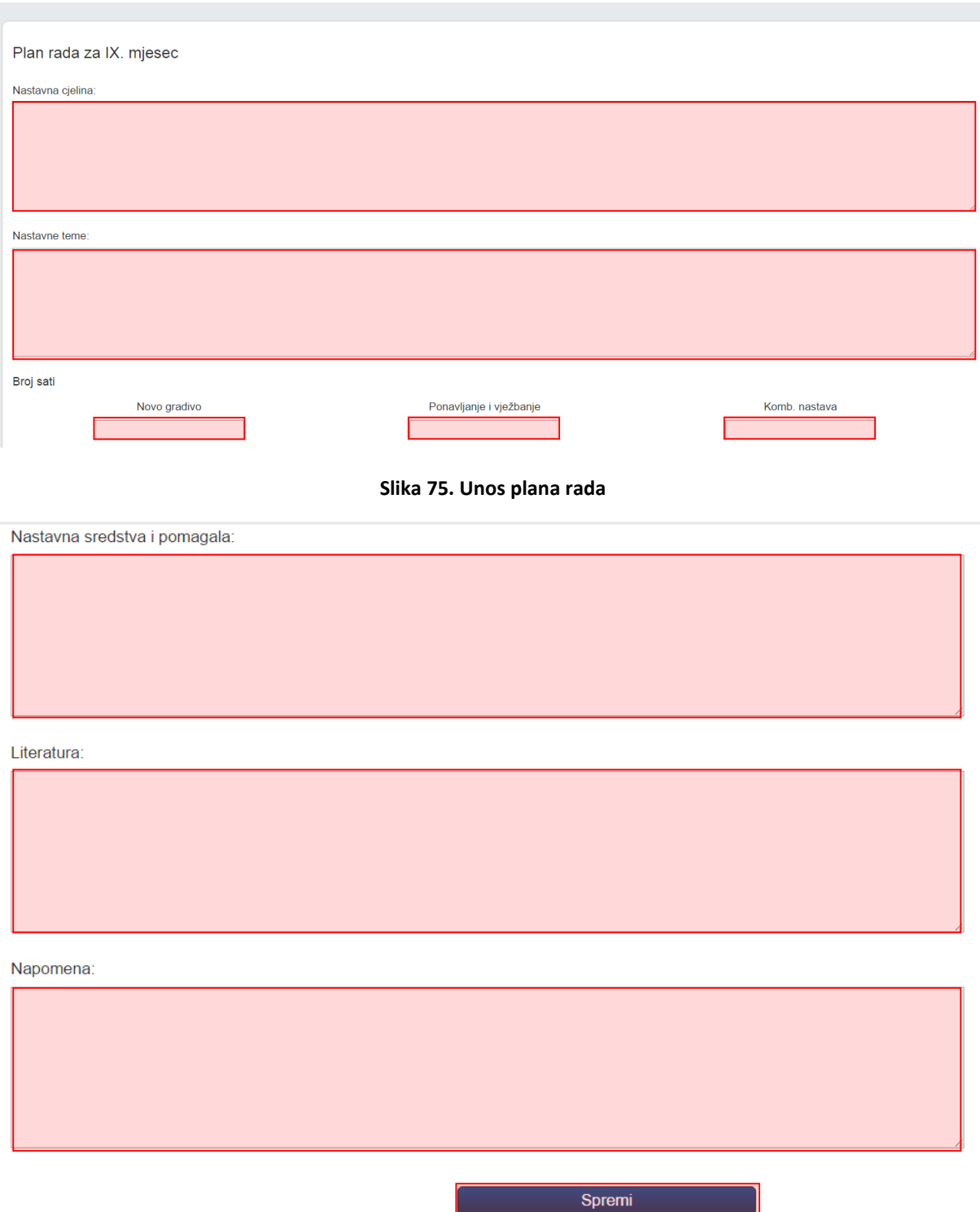

### **Slika 76. Unos plana rada**

## <span id="page-48-2"></span><span id="page-48-0"></span>**13.3 Raspored sati za glazbene škole**

Svaki nastavnik ima mogućnost unijeti raspored sati. Za unos rasporeda potrebno je na postavkama škole odabrati "Raspored sati za glazbene škole".

# Administracija

Korisnici

Odaberi predmete za školu

Dodijeli nastavnicima predmete

Grupna zamjena

Razredni odjeli i grupe

Odaberi ravnatelja

# Zahtjevi za nadzor

Zahtjevi i pregled nadzora

# **Ostalo**

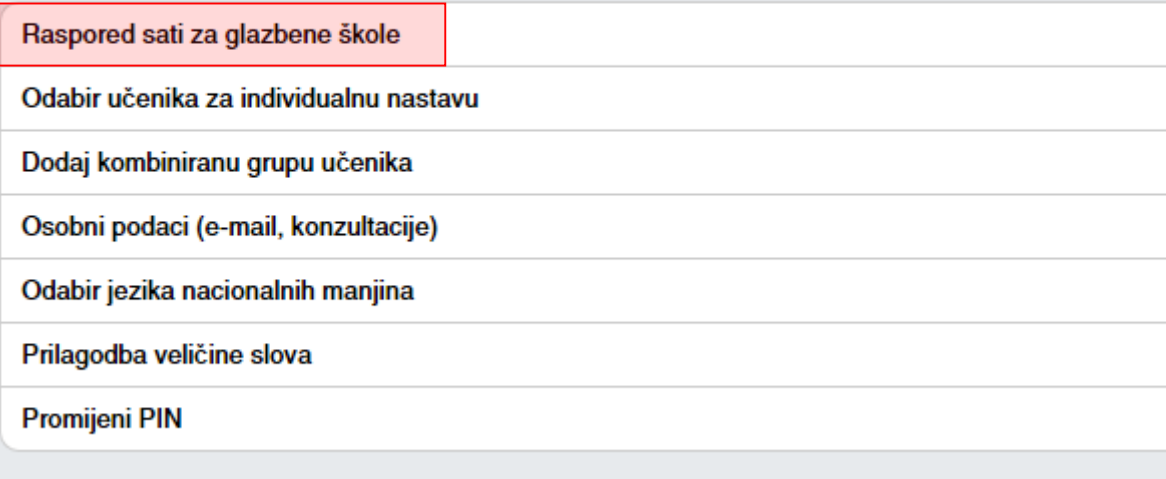

### **Slika 77. Raspored sati za glazbene škole**

<span id="page-49-0"></span>Nakon odabira rasporeda nastavnik može odabrati turnus te zatim unijeti sate klikom na odgovarajuće polje u rasporedu nakon čega će se otvoriti prozor za unos učenika ili razreda/grupe te trajanja sata.

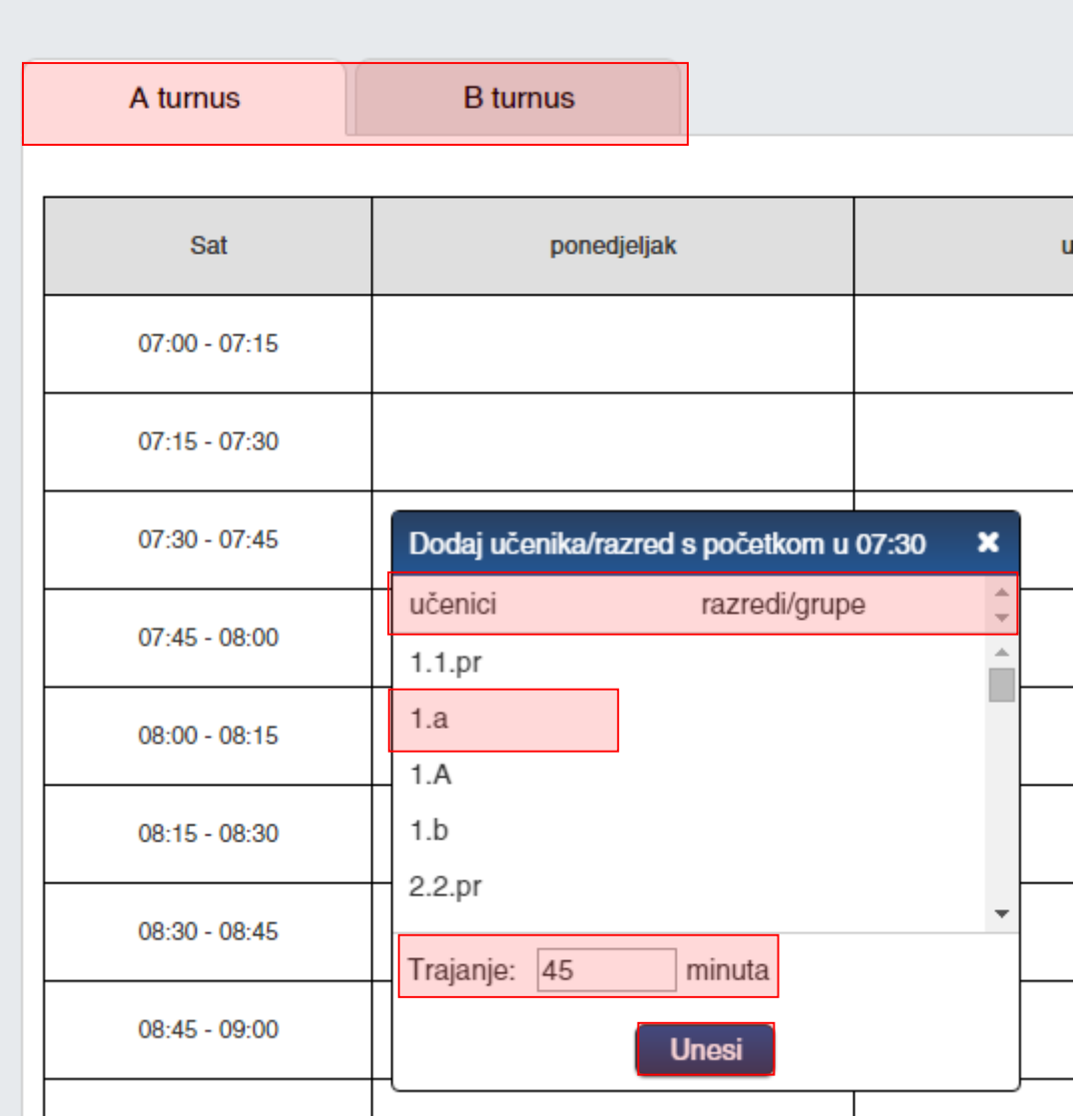

**Slika 78. Unos rasporeda za glazbene škole**

<span id="page-50-0"></span>Nakon unosa sata ukoliko je potrebno urediti isti to je moguće klikom na ikonu za postavke, a ako je potrebno uneseni sat obrisati to je moguće klikom na X.

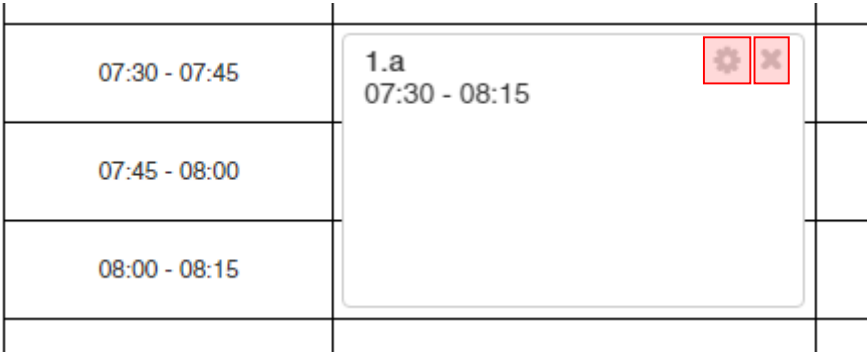

<span id="page-50-1"></span>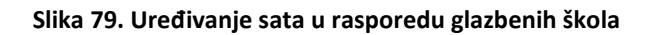

# <span id="page-51-0"></span>**14. Evidencija nastave za školu u bolnici**

Za ustanove koje imaju organiziranu školu u bolnici u e-Dnevniku moguće je evidentirati nastavu za učenike koji pohađaju školu u bolnici. Te ustanove će u postavkama škole unutar cjeline "Ostalo" imati opciju "Škola u bolnici".

# e-Dnevnik test

## Administracija

Korisnici

Odaberi predmete za školu

Dodijeli nastavnicima predmete

Grupna zamjena

Razredni odjeli i grupe

Odaberi ravnatelja

# Zahtjevi za nadzor

Zahtjevi i pregled nadzora

## Ostalo

Dodaj kombiniranu grupu učenika

Osobni podaci (e-mail, konzultacije)

Škola u bolnici

Odabir jezika nacionalnih manjina

Promijeni školu

Prilagodba veličine slova

**Promijeni PIN** 

<span id="page-51-1"></span>e-Dnevnik Upute školski admin

**Slika 80. Škola u bolnici**

Za evidenciju nastave nastavnik treba odabrati opciju "Škola u bolnici" nakon čega će mu se prikazati sučelje sa popisom učenika. Za dodavanje novog učenik potrebno je kliknuti na "Dodaj učenika".

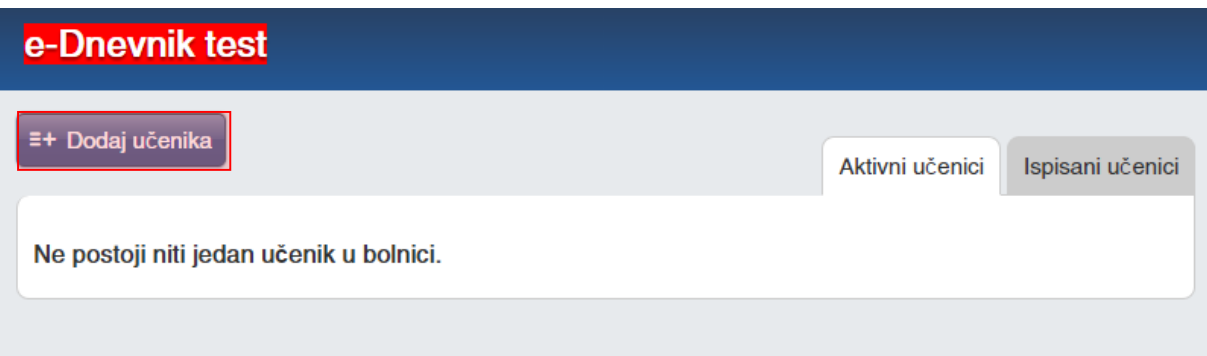

### **Slika 81. Dodavanje učenika u školu u bolnici**

<span id="page-52-0"></span>Nakon toga potrebno je unijeti OIB učenika i kliknuti na "Pretraži".

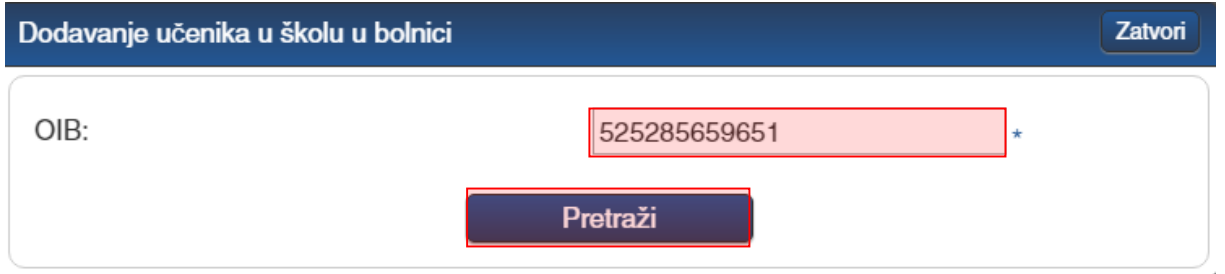

### **Slika 82. Unos OIB-a za učenika**

<span id="page-52-1"></span>U sljedećem koraku nakon što je učenik pronađen potrebno je odabrati razred i unijeti datum od, datum do te kliknuti na "Spremi" kako bi učenika dodali na popis.

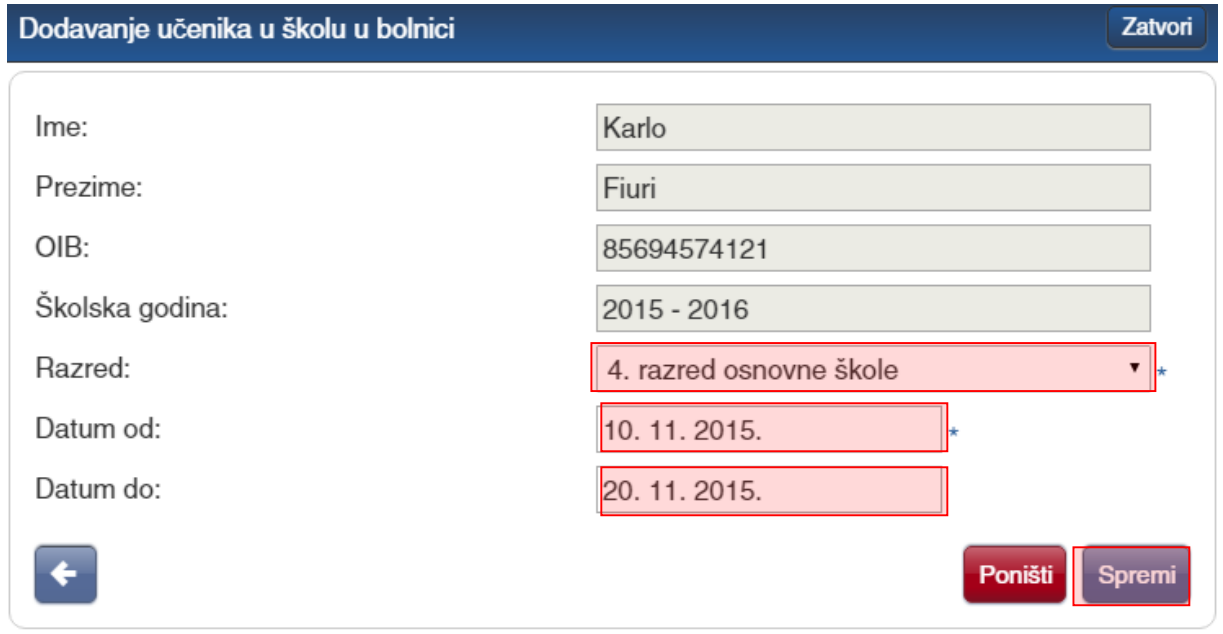

### <span id="page-52-2"></span>**Slika 83. Sučelje za dodavanje učenika**

Kada je učenik dodan na popis klikom na njegovo ime i prezime možete ga odabrati. Ukoliko kliknete na ikonu za izvještaj moguće je odabrati izvještaj u kojem su dostupni podaci koji su za učenika uneseni u školi u bolnici. Ako kliknete na olovčicu u zadnjem stupcu moći ćete odabrati opciju za uređivanje i brisanje učenika. Na kartici "Aktivni učenici" prikazani su učenici koji su trenutno aktivni, dok su na kartici "Ispisani učenici" dostupni učenici koji su ranije bili upisani.

Stupac "Škola u e-Dnevniku" označava koristi ili e-Dnevnik škola iz koje učenik dolazi. Školama koje koriste e-Dnevnik dostupan je izvještaj sa podacima koji su učeniku uneseni za vrijeme dok je bio dodan u školu u bolnici. U tom izvještaju školi su dostupni podaci iz dnevnika rada i iz imenika za određenog učenika.

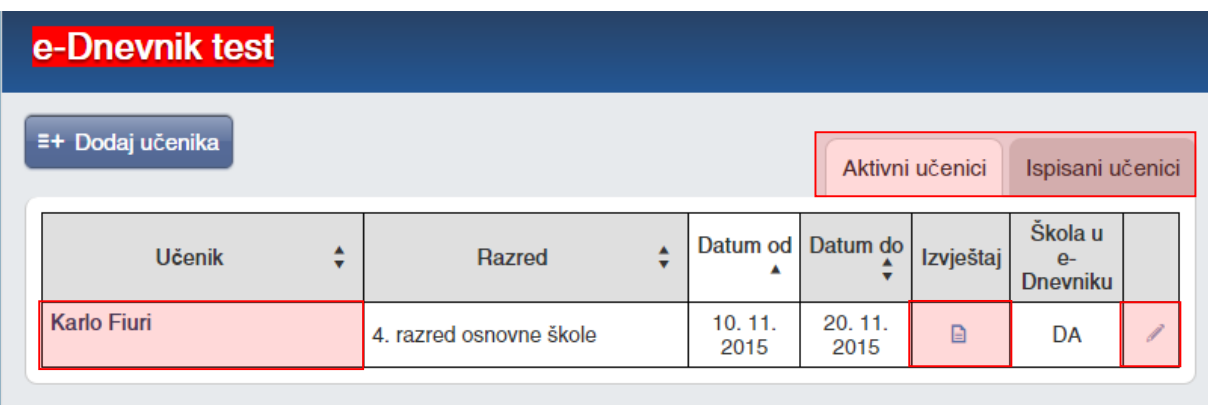

### **Slika 84. Odabir učenika**

<span id="page-53-0"></span>Za unos podataka potrebno je sa popisa odabrati učenika (kliknuti na njegovo ime i prezime) nakon čega će biti potrebno odabrati predmet za koji želite unijeti podatke. Kod odabira predmeta nastavniku će biti dostupni svi predmet koje on ima dodane na razini škole (predmeti koji su dodani nastavniku unutar cjeline "Dodijeli nastavnicima predmete"). Kada je nastavnik odabrao predmet sustav će prikazati sučelje na kojem su dostupni "Imenik" i "Dnevnik rada". Kada smo pozicionirani u dnevnik rada moguće je unijeti nastavni sat klikom na "Dodaj". Nakon toga potrebno je unijeti nastavnu jedinicu, trajanje sata te datum i kliknuti na "Spremi" kako biste unijeti sat.

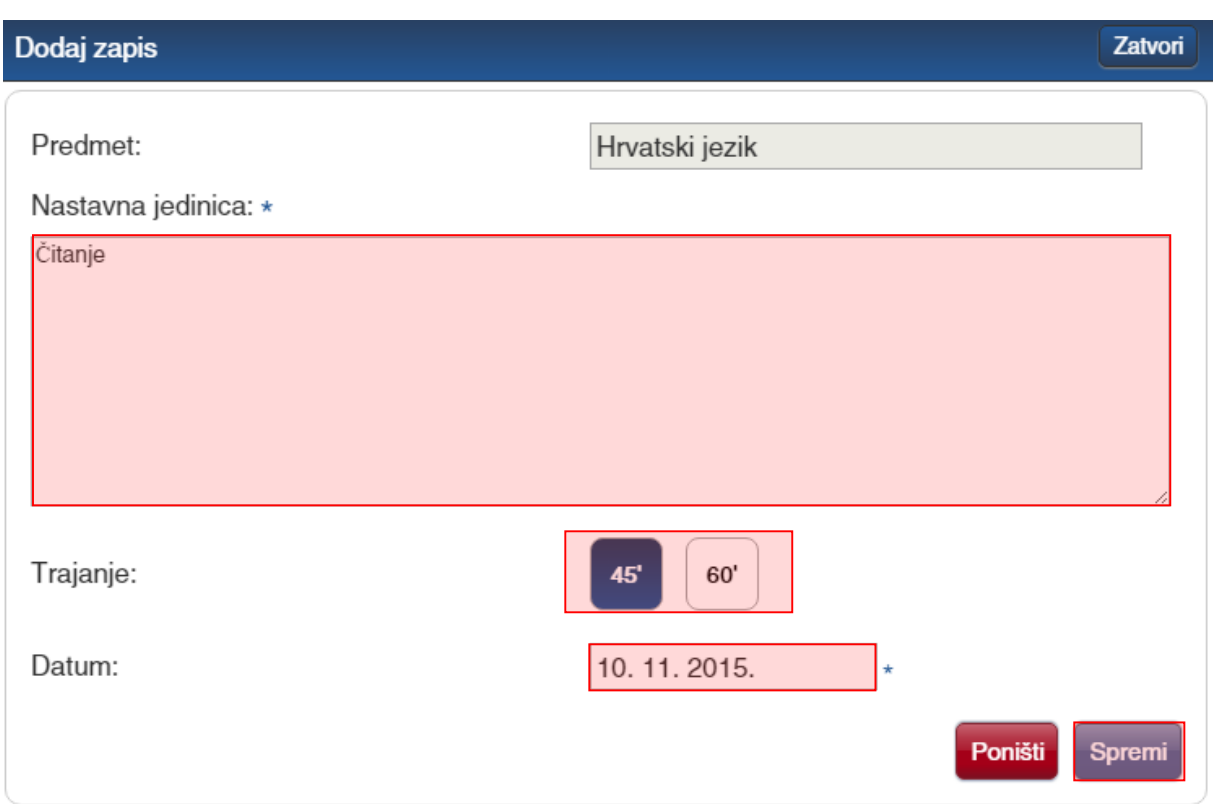

### **Slika 85. Unos nastavnog sata**

<span id="page-54-0"></span>Nakon što je nastavni sat unesen na popisu možete kliknuti na određeni sat nakon čega će se otvoriti izbornik u kojem su dostupne opcije za brisanje i uređivanje sata.

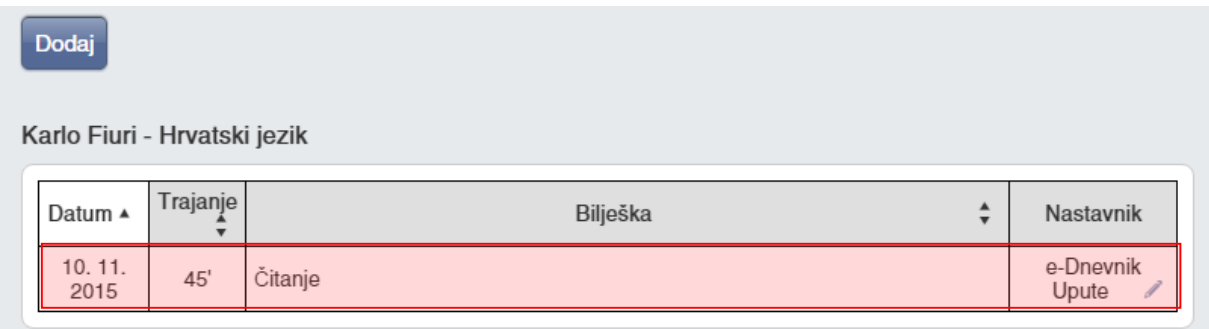

### **Slika 86. Uređivanje nastavnog sata**

<span id="page-54-1"></span>Kada je nastavnik pozicioniran u dnevnik rada u izborniku koji se nalazi u gornjem desnom kutu dostupne su opcije za povratak na popis učenika, popis predmeta te je dostupan izvještaj u kojem se nalaze podaci uneseni za odabranog učenika.

Za unos ocjene potrebno je odabrati cjelinu imenik i kliknuti na "Dodaj".

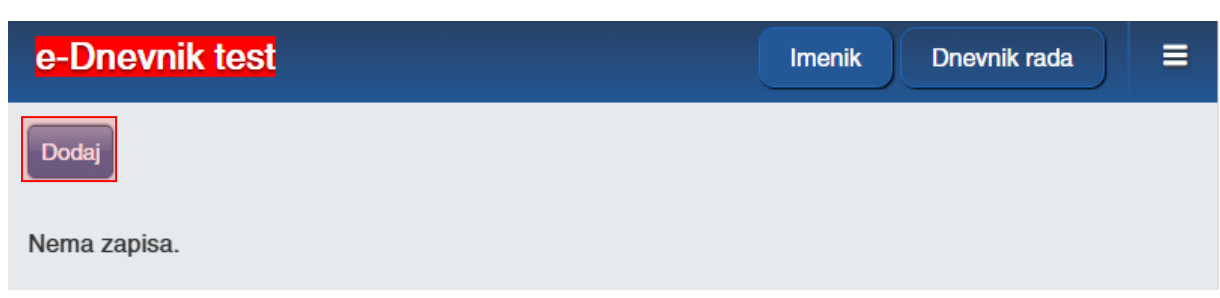

### **Slika 87. Unos ocjene**

<span id="page-55-0"></span>Nakon toga potrebno je odabrati ocjenu, unijeti datum, element ocjenjivanja i bilješku te kliknuti na "Unesi" za unos ocjene.

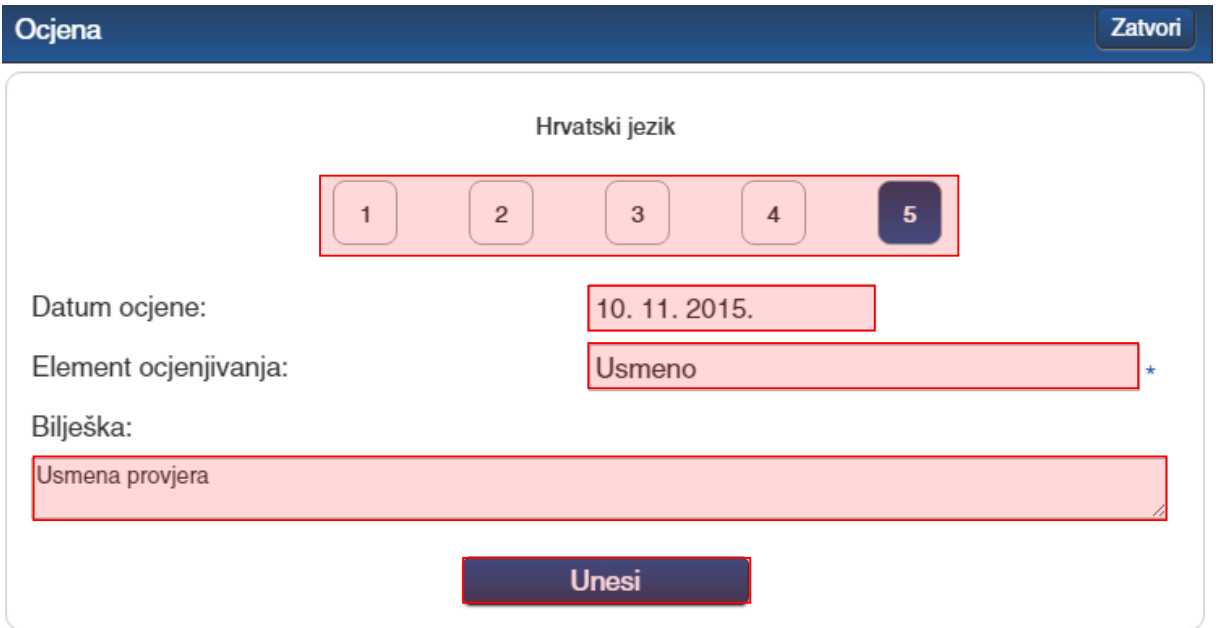

**Slika 88. Sučelje za unos ocjena**

<span id="page-55-1"></span>Unesene ocjene možete klikom na zapis urediti ili obrisati.

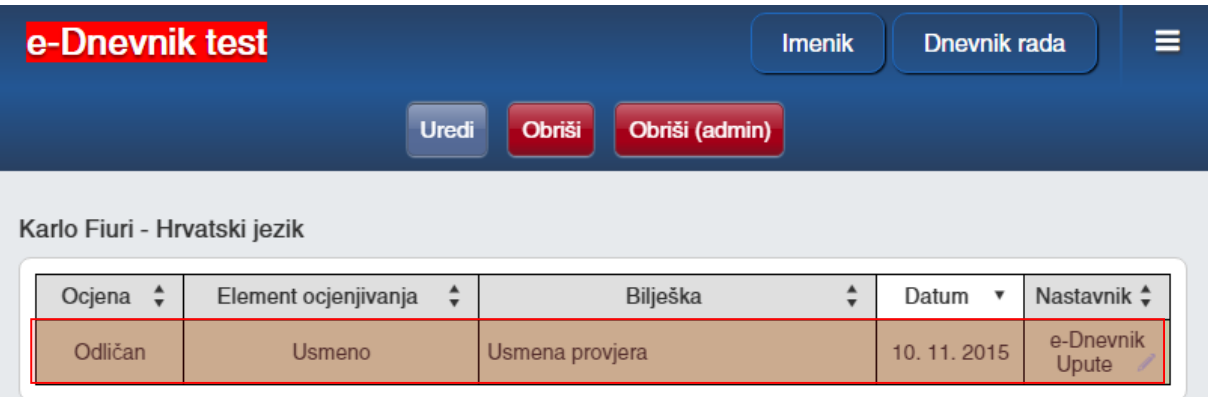

<span id="page-55-2"></span>**Slika 89. Uređivanje unesene ocjene**

Dok se nastavnik nalazi u imeniku u gornjem desnom kutu nalazi se izbornik u koje su dostupne opcije za povratak na popis učenika ili popis predmeta te je dostupan izvještaj u kojem su prikazani uneseni podaci za učenika.

#### <span id="page-56-0"></span>Popis slika 15.

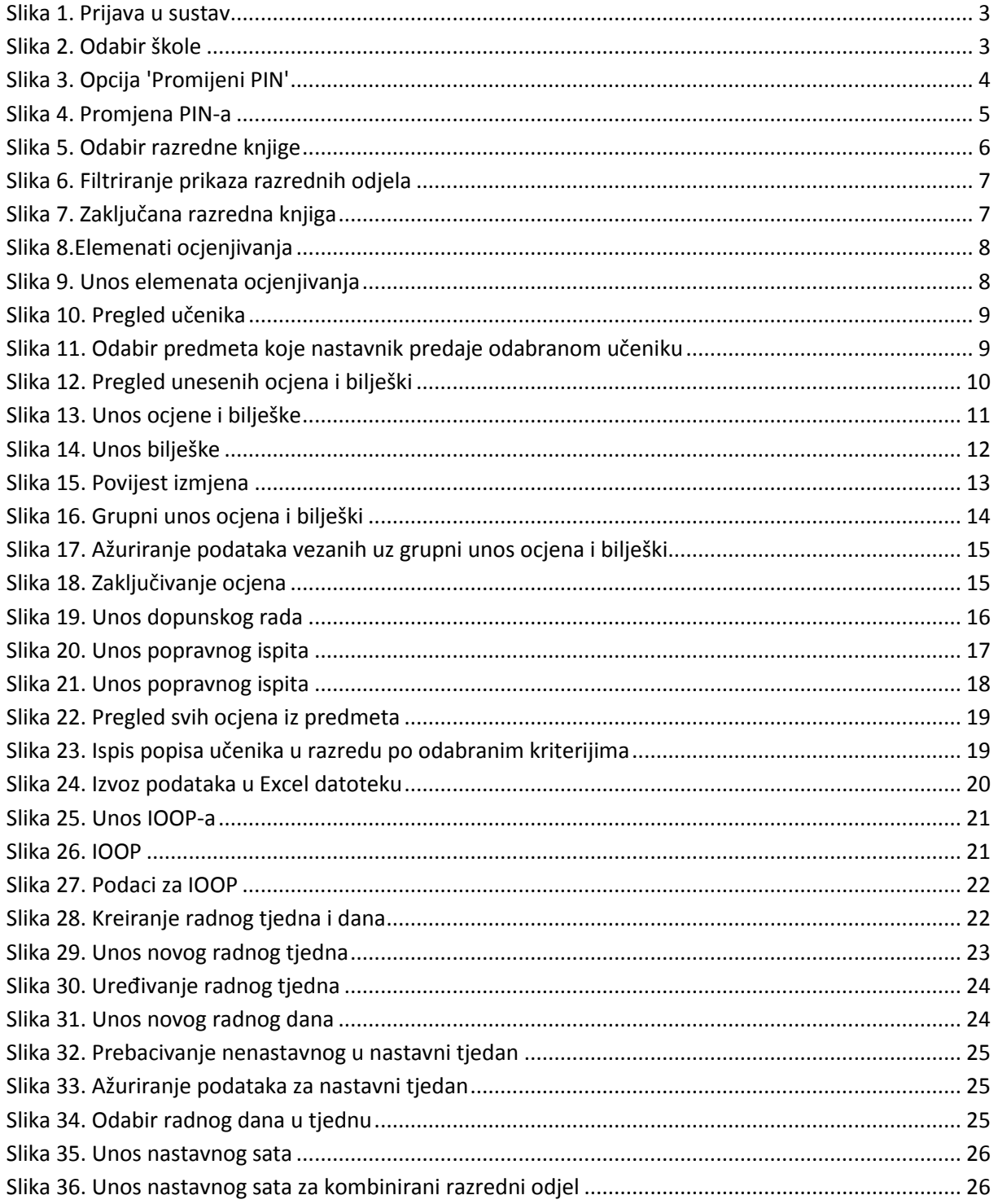

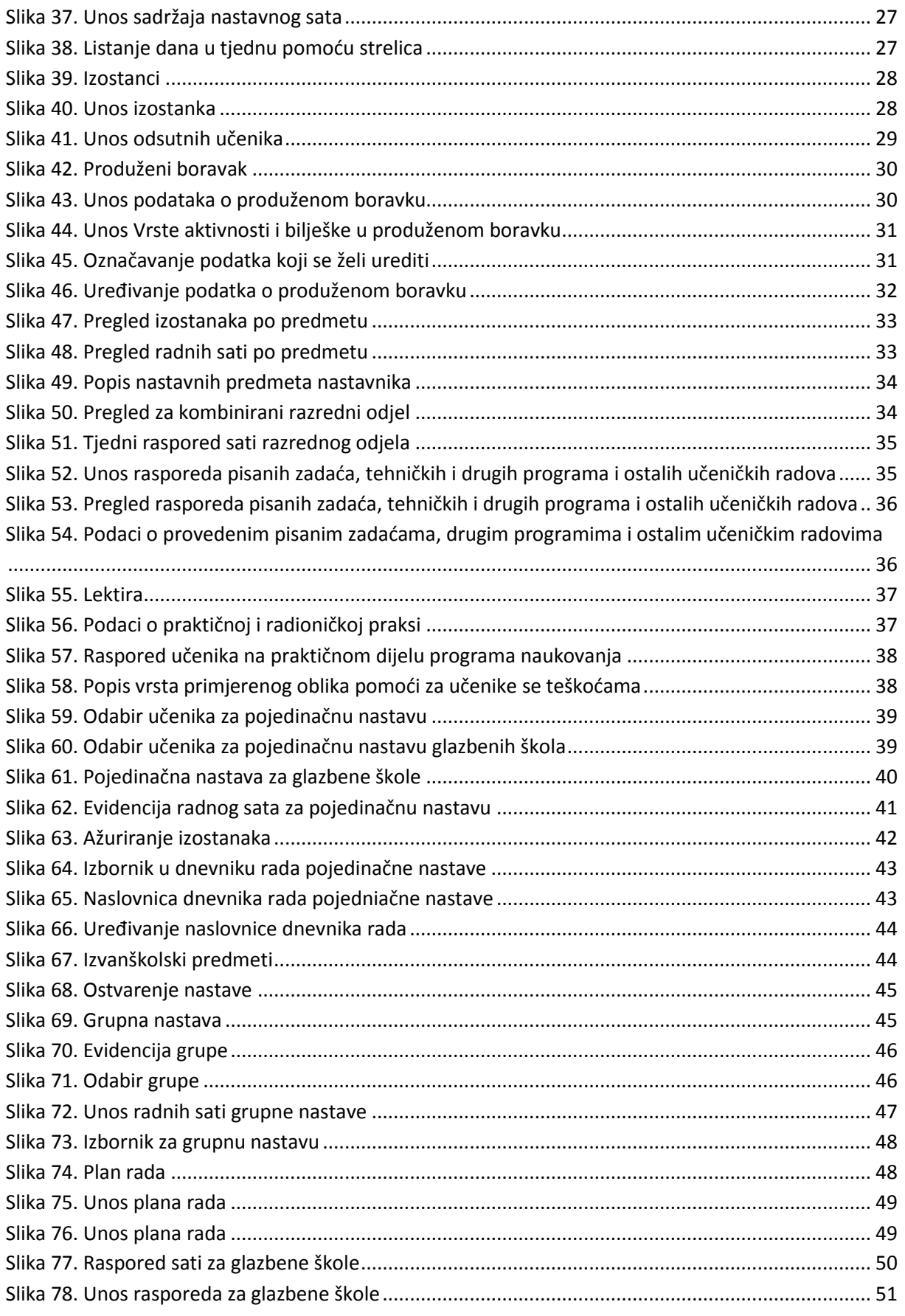

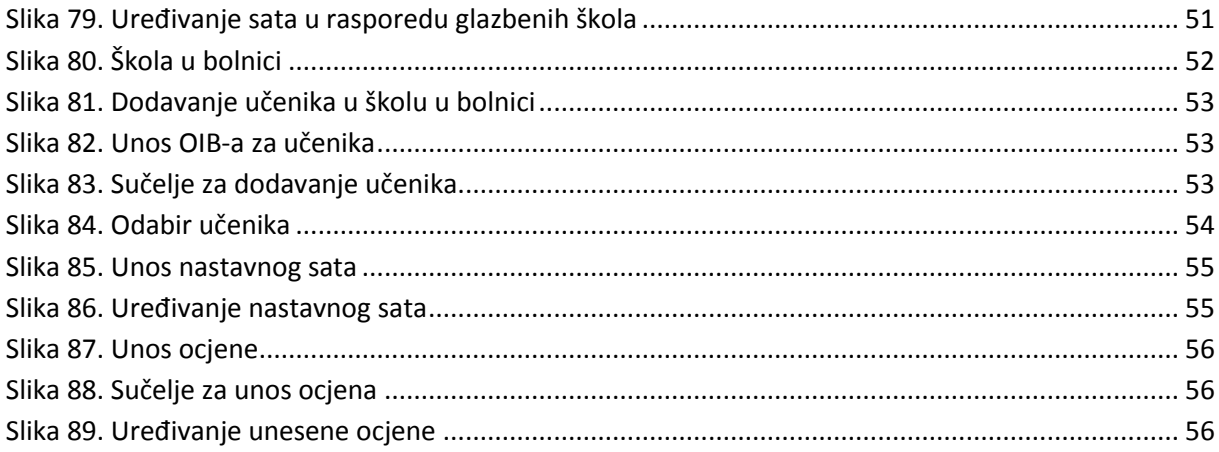